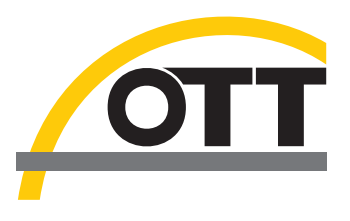

# Manual de instrucciones **Registrador de datos OTT** netDL 500 **OTT** netDL 1000

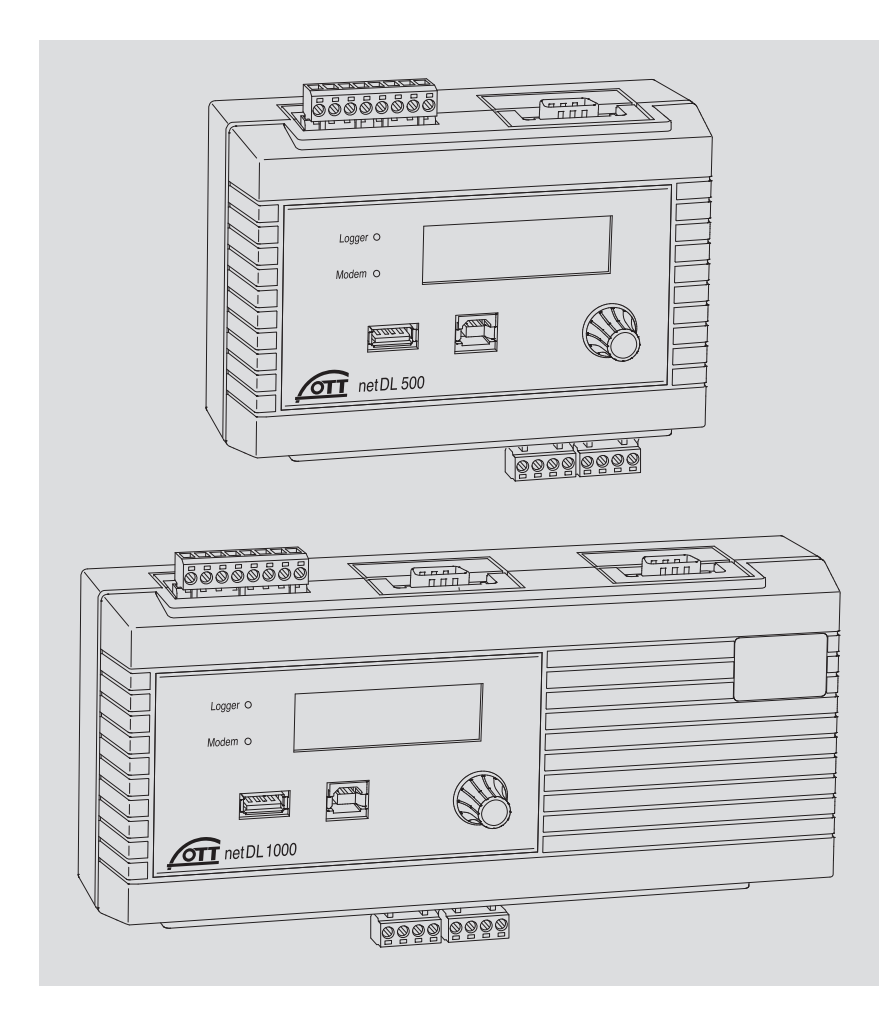

**Español**

Reservado el derecho a efectuar cambios técnicos

## **Índice**

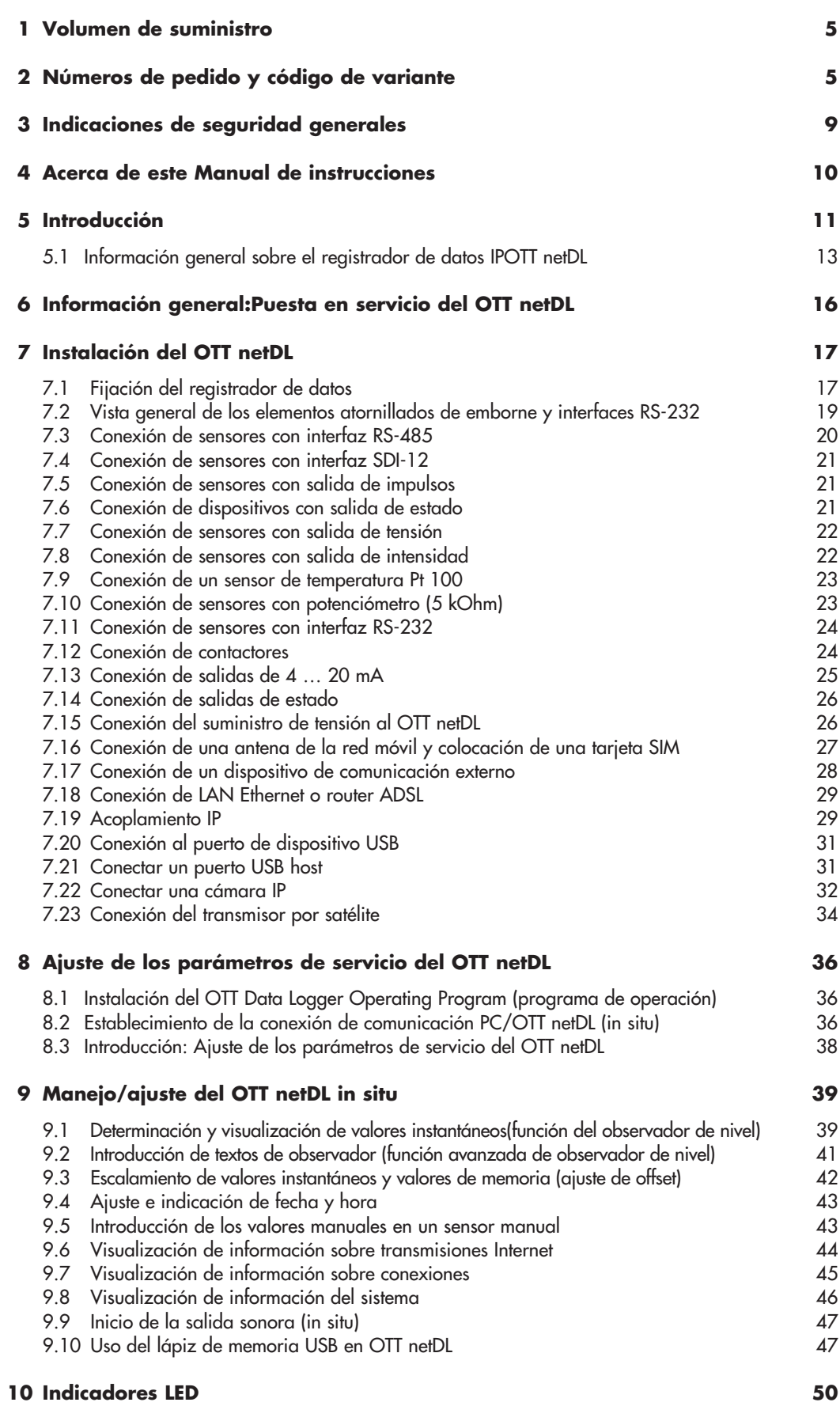

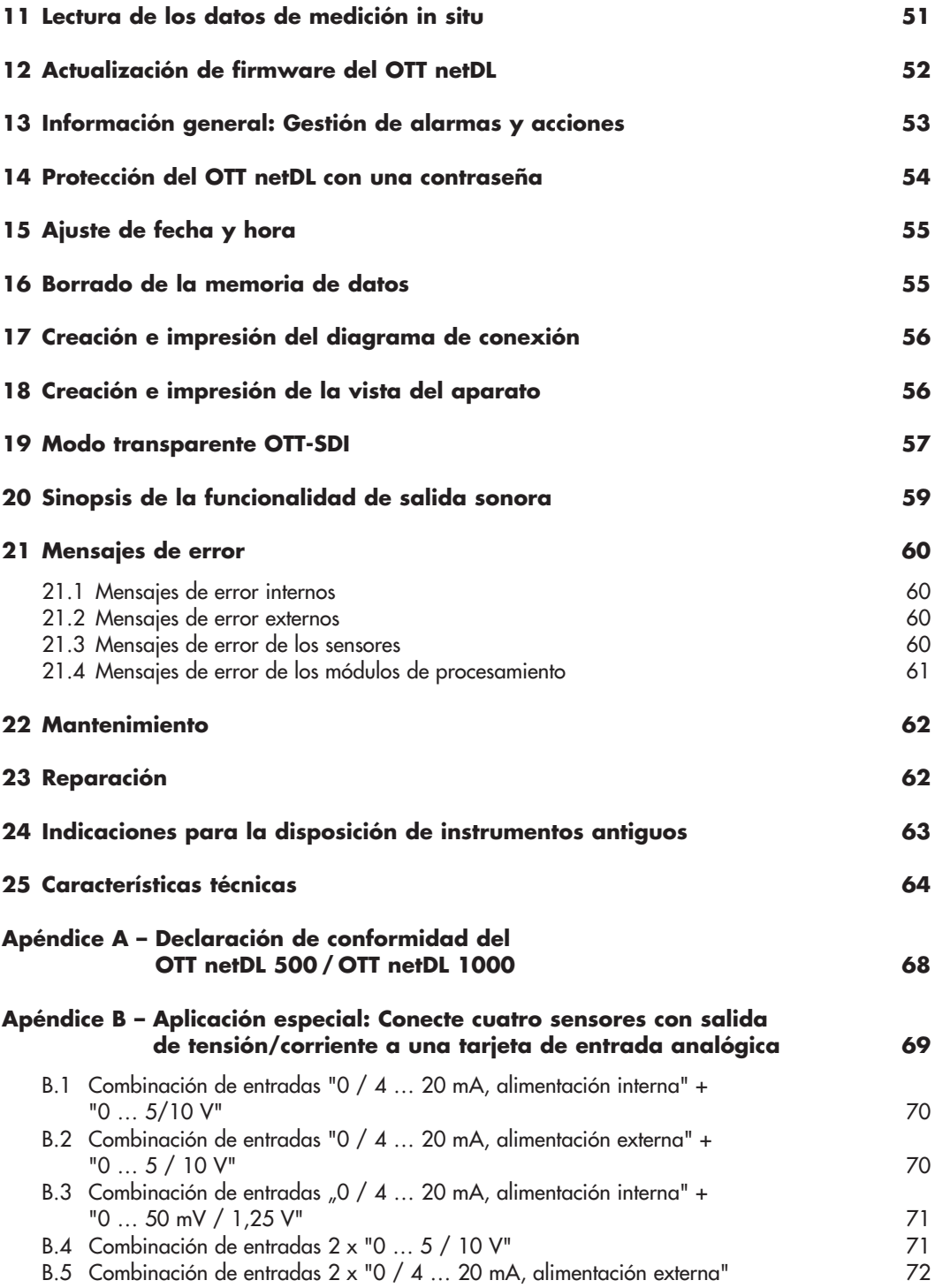

- <span id="page-4-0"></span>**OTT netDL 500 OTT netDL 1000**
- 1 Registrador de datos con 4 canales de entrada físicos (1 x RS-485, 1 x SDI-12, 2 x impulso/estado (OTT netDL 1000: 4 x), 2 salidas de conmutación, interfaz RS-232 (OTT netDL 1000: 2 x), puerto USB host/dispositivo, puerto Ethernet (RJ-45) (OTT netDL 1000), conexión de tensión de alimentación y de tierra, memoria de valores medidos de 4 MB, pantalla LCD, 2 LEDs de estado y jog shuttle; con dos (OTT netDL 500) o tres (OTT netDL 1000) ranuras para tarjetas de ampliación; opcionalmente con módem (código de variante "B..", "C. ." y "D. .")
- 1 Kit de conexión universal para suministro de tensión
- 1 Manual de instrucciones
- 1 Certificado de inspección (protocolo FAT)

### **2 Números de pedido y código de variante**

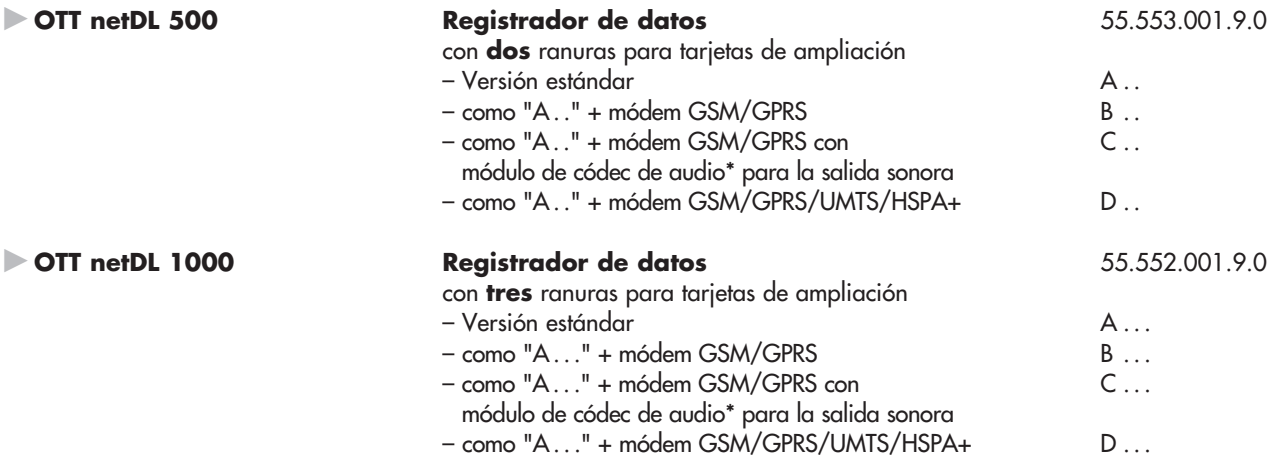

\* Codificador/descodificador digital para aparatos de audio.

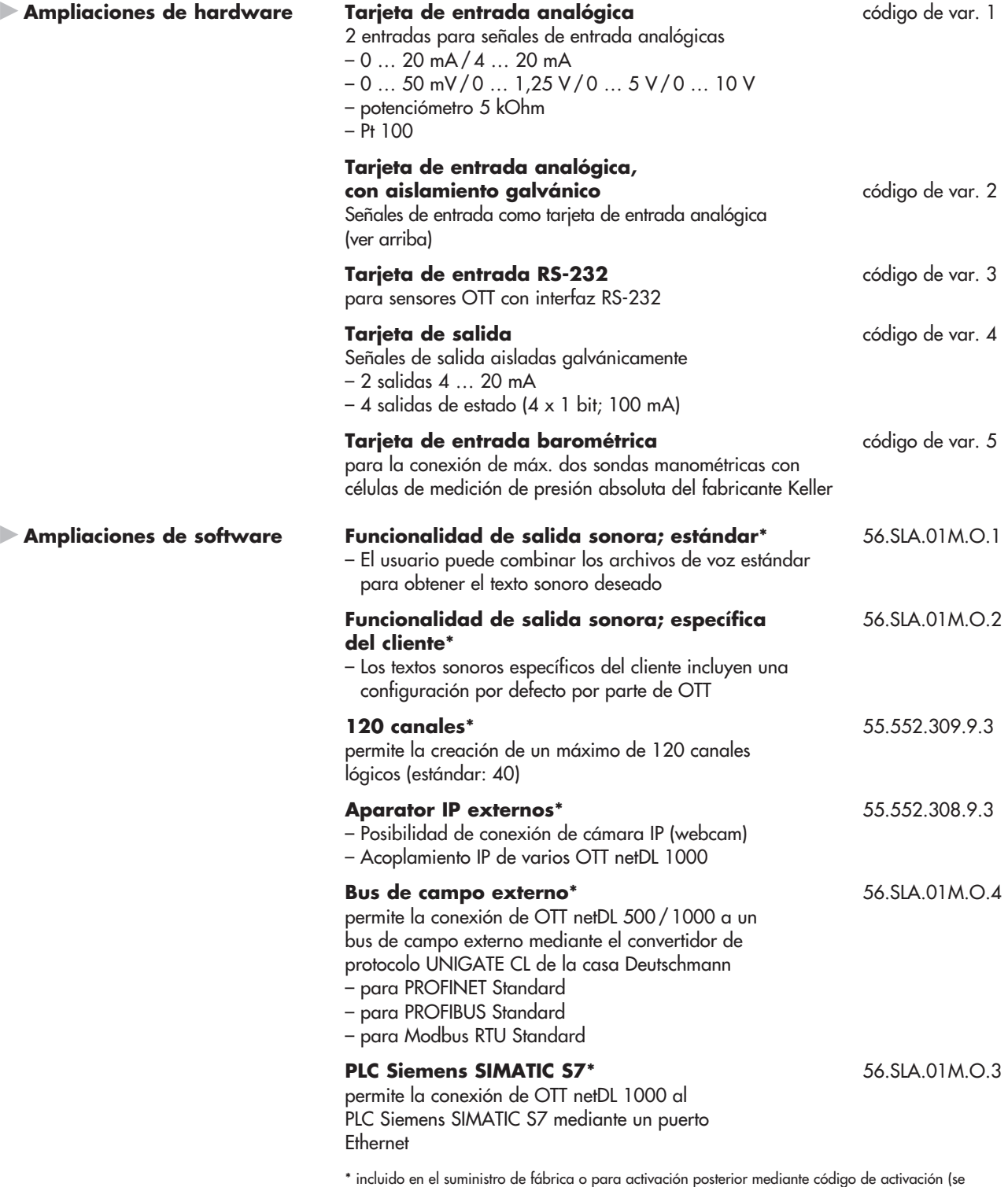

requiere el número de serie)

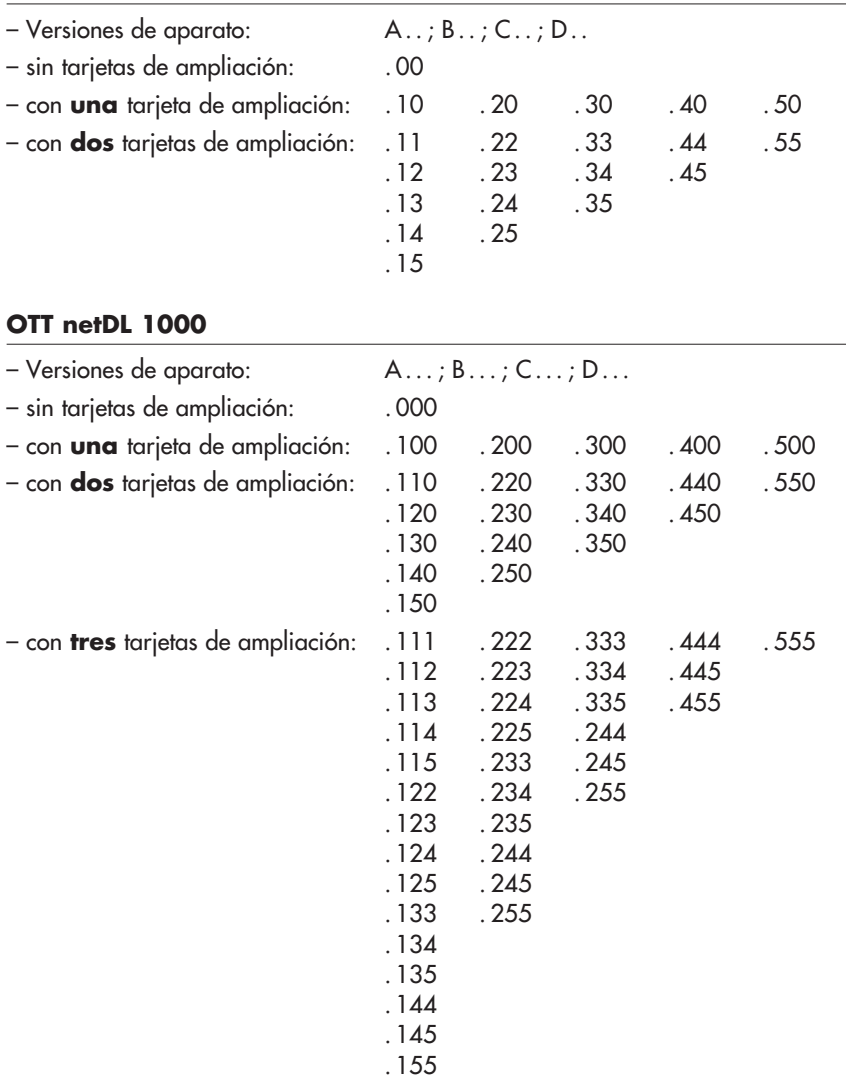

#### **Ejemplos**

OTT netDL 1000 versión estándar; 2 tarjetas de entrada RS-232; 1 tarjeta de entrada barométrica Número de pedido: 55.552.001.9.0 Código de variante: A335

OTT netDL 500 versión estándar + módem GSM/GPRS; 1 tarjeta de entrada analógica; 1 tarjeta de salida Número de pedido: 55.553.001.9.0 Código de variante: B14

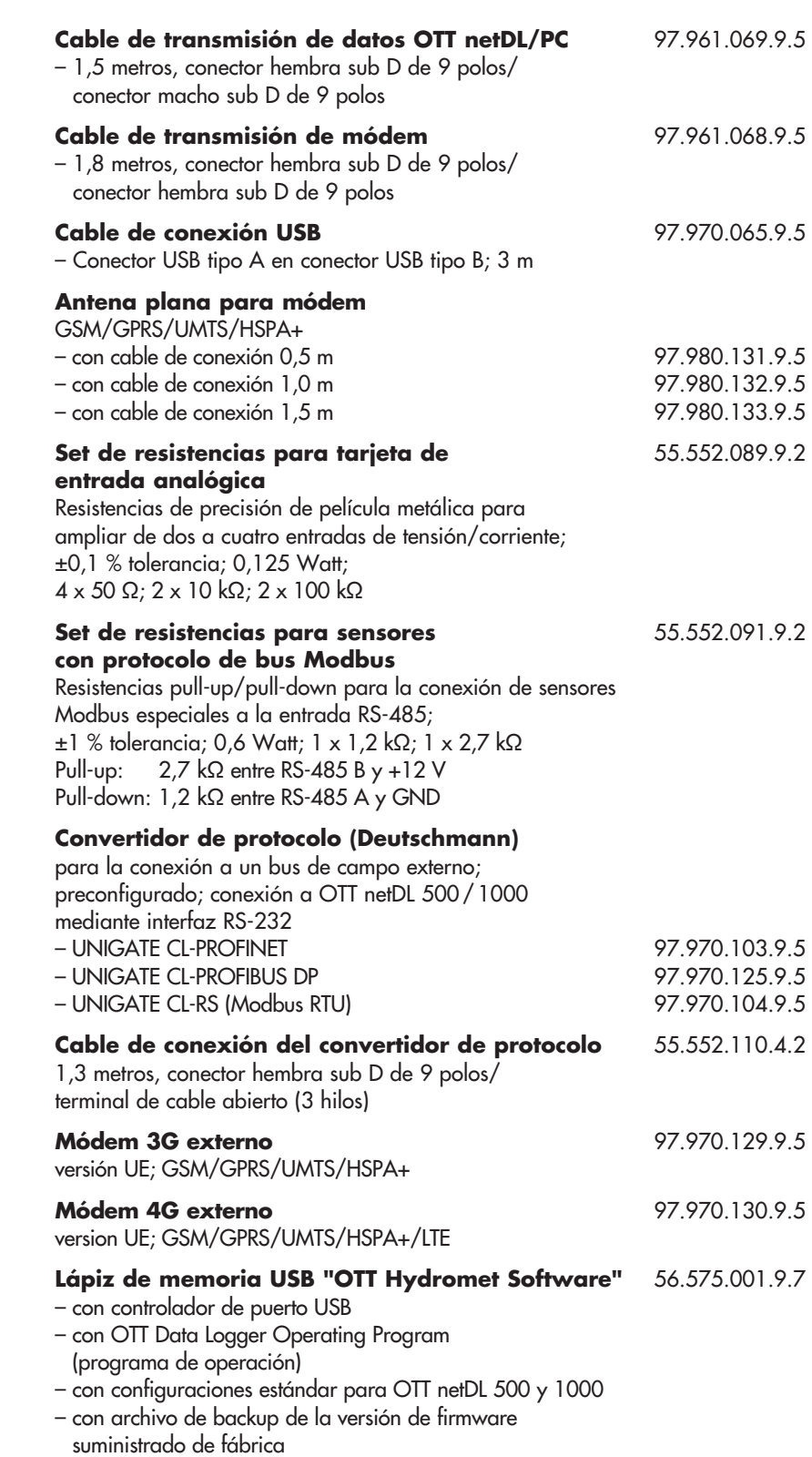

### **3 Indicaciones de seguridad generales**

<span id="page-8-0"></span>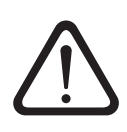

 Lea estas instrucciones de funcionamiento antes de poner en servicio el OTT netDL por primera vez. Infórmese a fondo de la instalación y el manejo del OTT netDL y de sus accesorios.

- Respete las indicaciones de seguridad adicionales que acompañan a algunos pasos de ejecución.
- Emplee el OTT netDL y sus accesorios sólo de la forma indicada en este manual de instrucciones.
- Asegúrese de que en el lugar de instalación hay suficiente protección ante la humedad (tipo de protección IP 41).
- Elija el lugar de instalación de forma que nunca se superen por exceso ni defecto los valores de temperatura ambiente admisibles para el funcionamiento entre –40 °C y +70 °C (modelos B…, C… y D… : –30 °C … +70 °C).
- Instale el OTT netDL en un armario de distribución cerrado o en una carcasa con protección contra incendios. Si el suministro de tensión del OTT netDL es una fuente de alimentación de potencia limitada (LPS = Low Power Source), esta medida no será necesaria.
- ¡No abra el OTT netDL! La conexión de sensores, dispositivos de comunicación, suministro de corriente, contactores y componentes adicionales debe realizarse siempre y exclusivamente a través de los elementos atornillados de emborne externos/conectores Sub D de 9 polos.
- Utilice los OTT netDL con módem GSM integrado (modelos B…, C… y D…) siempre con una antena de la red móvil conectada. Distancia mínima entre la antena y el aparato o las personas: ¡20 cm!
- Antes de aplicar suministro de tensión, compruebe si todos los cables conectados a los elementos atornillados de emborne y a los conectores enchufables Sub D de 9 polos están tendidos correctamente.
- Respete siempre los valores límite eléctricos indicados en las "Características técnicas".
- Conecte el OTT netDL siempre a una tensión de alimentación continua inferior a 28 V. Proteja el cable de alimentación de tensión con un fusible (10 A / rápido).
- Con un suministro de tensión de red, utilice siempre una tensión SELV aislada galvánicamente.
- No cambie ni modifique la estructura del OTT netDL.
- Sólo permita comprobar y reparar un OTT netDL defectuoso al Repaircenter de la empresa OTT. ¡No lo repare nunca Vd. mismo!

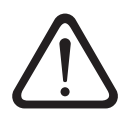

**Tenga en cuenta: Si la memoria del OTT netDL está muy llena, tras un corte de la tensión de servicio pueden ser necesarios varios minutos hasta que la comunicación vuelva a ser posible.**

### <span id="page-9-0"></span>**4 Acerca de este Manual de instrucciones**

El presente manual de instrucciones en la versión "04-0416" describe las versiones de software del OTT netDL

- Firmware (sistema operativo) del OTT netDL a partir de **V 3.02.0**
- OTT Data Logger Operating Program a partir de **V 3.02.0**
- - (programa de operación)
- 

La versión del programa de operación puede consultarse a través del menú "Ayuda", función "Información":

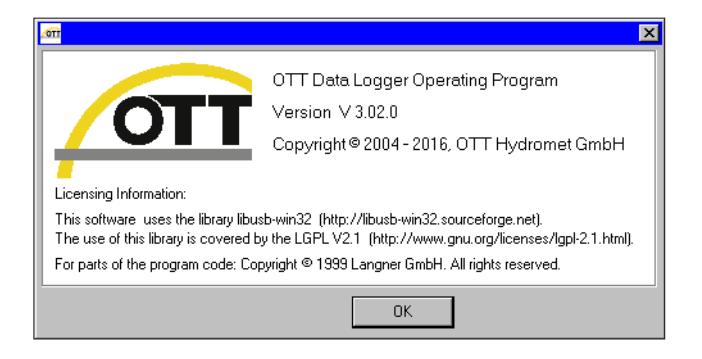

La versión de firmware del OTT netDL se indica tras la lectura de la configuración del OTT netDL en el programa de operación en la ventana que contiene los datos fijos generales (véase la ayuda en línea).

En el capítulo 12 "Actualización de firmware del OTT netDL" encontrará una descripción de cómo actualizar el firmware del OTT netDL.

Fig. 1: ventana informativa del programa de operación del OTT netDL con número de versión actual.

### **5 Introducción**

El OTT netDL es un registrador de datos con función IP (protocolo de Internet) diseñado especialmente para la hidrometría, la meteorología y la ingeniería ambiental. Está disponible en dos diseños: OTT netDL 500 y OTT netDL 1000.

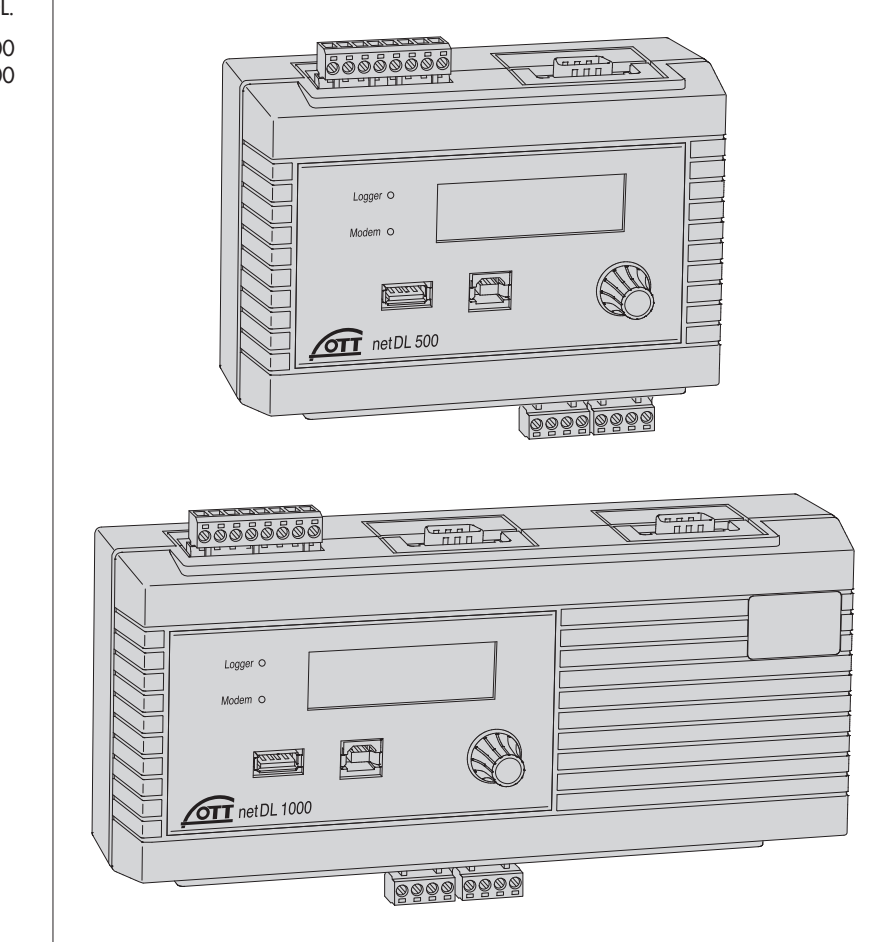

<span id="page-10-0"></span>Fig. 2: Registrador de datos IP OTT netDL. arriba: OTT netDL 500 abajo: OTT netDL 1000

> La versión estándar dispone de cuatro canales de entrada físicos, una pantalla LCD y un jog shuttle. (El jog shuttle es un botón de mando especial que puede girarse y pulsarse.) En caso necesario, el OTT netDL está disponible con diferentes tarjetas de ampliación (OTT netDL 500: 2 ranuras; OTT netDL 1000: 3 ranuras) y un módem interno. El OTT netDL 1000 dispone además de un puerto Ethernet y un segundo puerto serie.

> Los elementos atornillados de emborne permiten conectar sensores y el suministro de corriente con facilidad, sin necesidad de abrir el aparato. Dos LEDs indican los estados de funcionamiento del registrador de datos y del módem.

> La configuración y la parametrización se desarrollan a través del software para PC "OTT Data Logger Operating Program" (programa de operación). Este software permite adaptar dichos parámetros, muy cómodamente y con flexibilidad, a las distintas condiciones que puedan darse en un lugar de medición.

> Todas las entradas están equipadas con una protección contra sobretensión integrada. El bajo consumo permite el buen funcionamiento con una instalación solar.

Se puede realizar una transmisión remota de datos o una parametrización remota a través de la red de telefonía móvil en combinación con el módem GSM interno o con uno externo. La transmisión remota de datos se puede realizar mediante un conexión telefónica, mensajes SMS o mediante los servicios de transmisión

por red móvil GSM, GPRS, UMTS o HSPA. El OTT netDL 1000 puede realizar la transmisión de datos remota a través del puerto Ethernet. También es posible una transmisión de datos remota a través de un transmisor vía satélite o de un módem conectado por cable.

Además, el OTT netDL dispone de una función de gestión de alarmas y acciones configurable de forma personalizada: Cuando se producen determinados eventos, el OTT netDL genera automáticamente una alarma y la envía por módem por ejemplo a una central de control. También es posible controlar aparatos externos a través de contactores.

Opcionalmente está disponible una funcionalidad de salida sonora para los dos diseños de OTT netDL. Esta funcionalidad permite la emisión sonora de valores de medición y mensajes de alarma a través de una conexión telefónica por marcación. Para ello es necesario un módem externo con función de voz (analógico o RDSI) o el módem interno (código de variante C…). En función de los requisitos, OTT configura textos sonoros específicos del cliente o proporciona bloques sonoros estándar que el usuario puede combinar para obtener el texto sonoro deseado. Con un módem analógico externo, la salida sonora de valores de medición también es posible in situ.

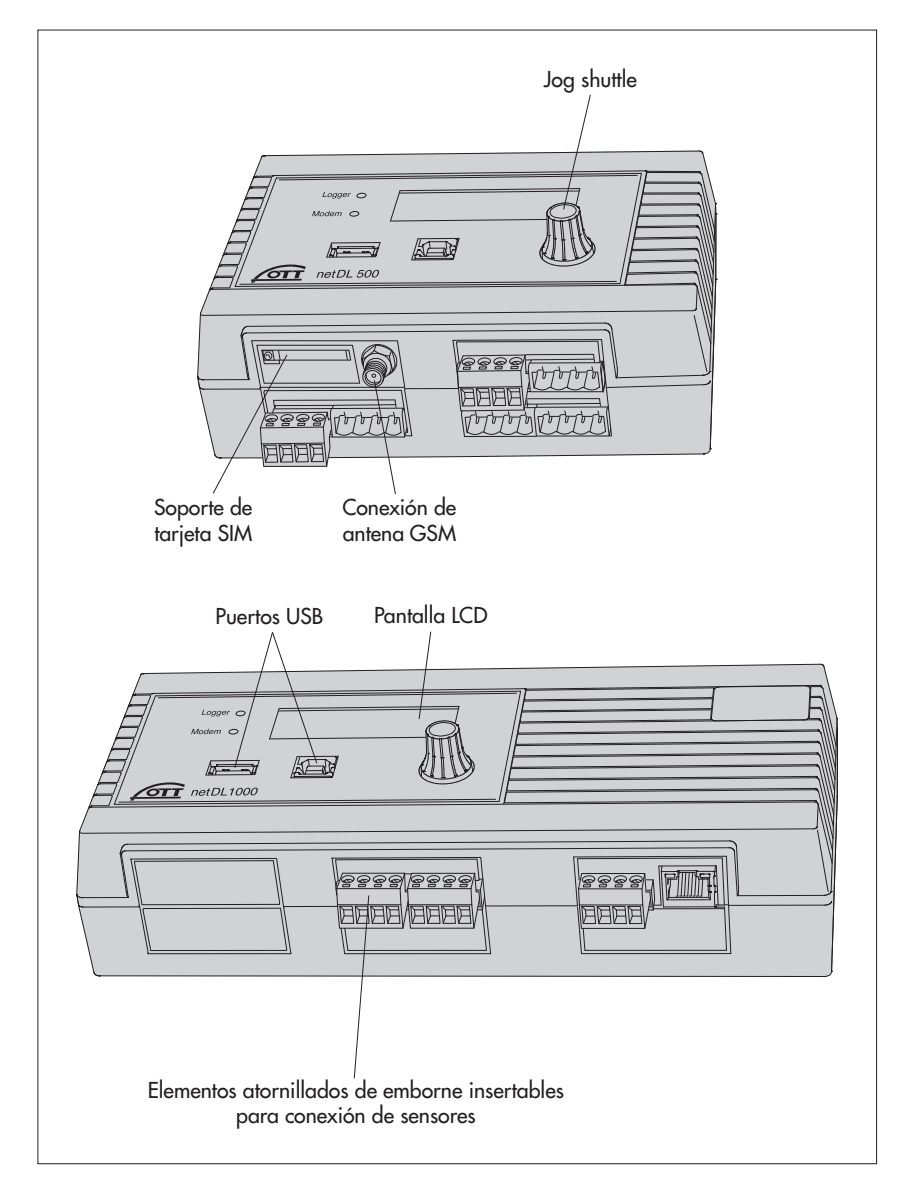

Fig. 3: Caras delanteras de los registradores de datos con los LED de estado, los puertos USB (izquierda: host; derecha: dispositivo) y los elementos atornillados de emborne.

La figura muestra el OTT netDL 500 con dos tarjetas de ampliación y un módem interno, el OTT netDL 1000 en la versión estándar sin tarjetas de ampliación.

<span id="page-12-0"></span>Fig. 4: Caras posteriores de los registradores de datos con elementos atornillados de emborne para la alimentación de tensión y los contactores.

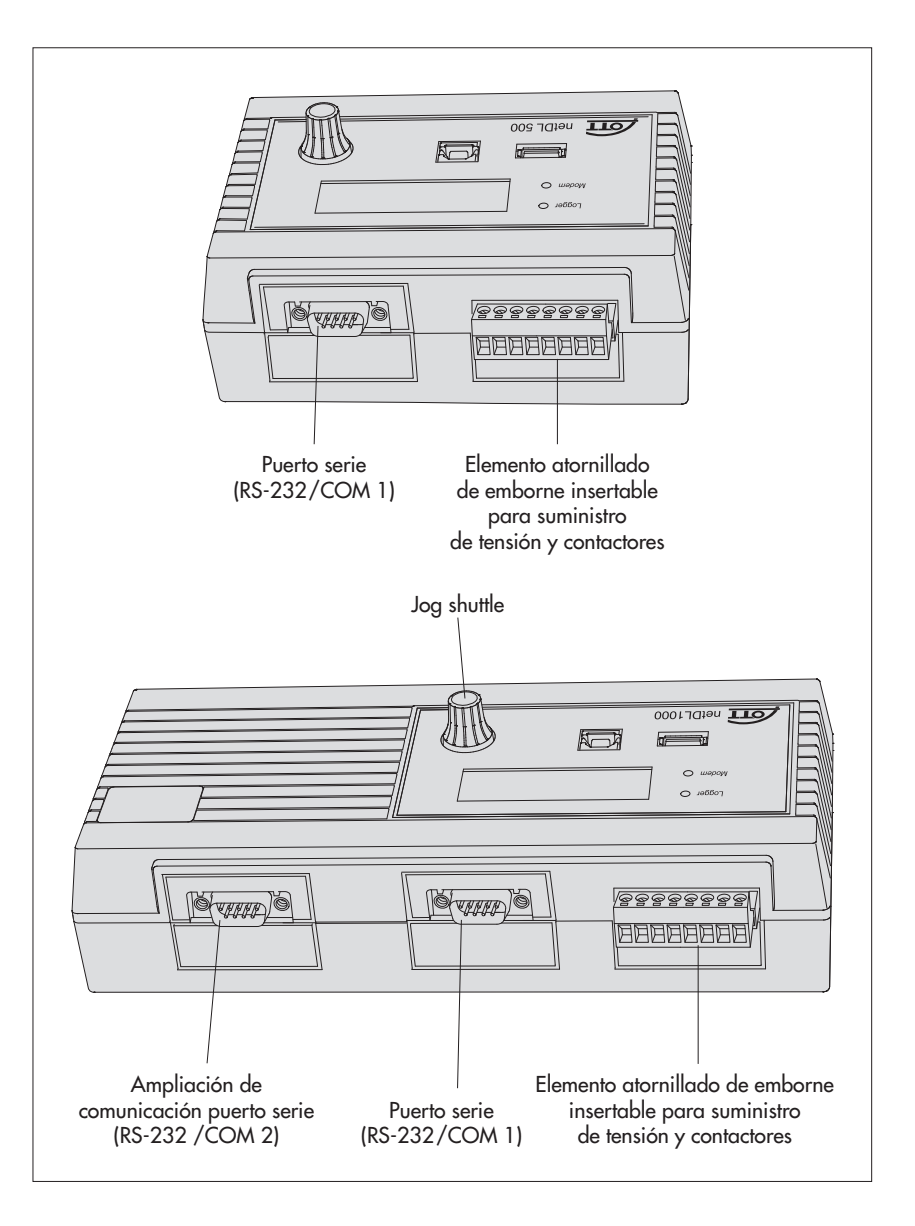

#### **5.1 Información general sobre el registrador de datos IP OTT netDL**

#### **Entradas de sensor**

- Interfaz RS-485 (p. ej. sensor de radar OTT RLS, OTT Parsivel 2, sensores de otros fabricantes con protocolo de comunicación Modbus)
- Interfaz RS-232 (protocolo OTT, p. ej. sensor de burbujeo Nimbus) \*
- Interfaz SDI-12 (p. ej. Hydrolab HL4, Hydrolab HL7)
- Sensor IP (por puerto Ethernet; webcam, acoplamiento IP OTT netDL 1000)
- Sensores en un bus de campo externo PROFINET o PROFIBUS DP a través del convertidor de protocolo UNIGATE CL (Deutschmann)
- OTT Parsivel <sup>2</sup> Spectrum mediante interfaz RS-485
- Entrada de impulsos
- $\triangleright$  Entrada de estado (2 x 1 bit)
- Entrada de tensión 0 … 50 mV, 0 … 1,25 V, 0 … 5 V, 0 … 10 V \*
- Entrada (0) 4 … 20 mA (bucle de corriente) \*
- Pt 100 (sensor de temperatura) \*
- Potenciómetro 5 kOhm \*
- \* sólo con la ampliación de hardware "tarjeta de entrada analógica"/"tarjeta de entrada RS-232"
- Tensión de alimentación (interna)
- Intensidad de señal red de telefonía móvil
- Monitorización de salida de conmutación
- Monitorización de salida de estado
- Monitorización de salida 4 … 20 mA

#### **Interfaces de comunicación**

- Interfaz RS-232
- Puerto USB host
- **Puerto USB de dispositivo**
- Puerto Ethernet (OTT netDL 1000)
- Modo terminal
- Modo transparente OTT-SDI

#### **Protocolos de sensor**

- $\triangleright$  SDI-12
- $\blacktriangleright$  SDI-12 via RS-485
- Modbus RTU via RS-485

#### **Formatos de datos**

- Protocolo OTT
- OTT Binary (XL)
- $\triangleright$  MIS (ASCII)
- OTT ML (XML)
- $\blacktriangleright$  CSV
- ZRXP / ZRXP 3.0 (Kisters AG)
- Crex-Code (transferencia vía satélite)
- Custom built (transmisión por satélite)

#### **Protocolos de comunicación IP**

- FTP (File Transfer Protocol)
- HTTP GET / HTTP POST (Hypertext Transfer Protocol)
- HTTPS (protocolo seguro de transferencia de hipertexto); SSL 3.0 / TLS 1.0, 1.1, 1.2)
- Socket (socket de secuencias o de datagramas)
- SMTP (Simple Mail Transfer Protocol)

#### **Salidas**

- Salida de conmutación aislada galvánicamente (con tarjeta de salida)
- $\blacktriangleright$  Salida de tensión para la alimentación de sensores (conmutación  $\mathsf{U}_{\mathsf{B}\alpha\mathsf{I}}$

Las salidas conmutan por ejemplo un módem, una alimentación de sensor o dispositivos de alarma (salida de conmutación aislada galvánicamente con relé).

 $\triangleright$  Salida 4 ... 20 mA

#### **Procesamiento de valores de medición**

- Intervalo de medición; interno/externo
- Cálculo de valor medio
- Cálculo de sumas
- Escala " $ax + b$ "
- Escala de dos puntos
- Memorización delta
- Definición de un tiempo de retardo de sensor
- Registro de valores extremos (mínimo/máximo)
	- Funciones de filtro
	- Registro de valores extremos
- Tabla de linealización
- **Función aritmética**
- Cálculo del punto de rocio
- Cálculo de "Q"
- Determinación de la tendencia
- Registro de valores datados
- Terminal virtual/sensor virtual (canales lógicos)
- Gestión de alarmas/acciones: Supervisión de valores límite (umbral/gradiente); acción de estado

#### **Lectura/transmisión de datos**

- Lectura in situ vía interfaz RS-232 y puerto USB
- **Lectura vía módem**
- Envío automático de datos vía módem, adaptador de terminal o transmisor por satélite o protocolos de comunicación IP
- Posibilidad de transmisión de datos por canal D RDSI (X.31)
- Amplia gestión de acciones (envío de avisos de alarma, control de las salidas de conmutación, cambio de intervalo de consulta/almacenamiento, salida sonora, transmisión de datos, …)

#### **Elementos de mando/indicación**

- Pantalla LCD
- **Jog-Shuttle**
- LED (registrador, módem)

### **Opcional: funcionalidad de salida sonora (interna/externa)**

- **Texto general**
- Pausa
- Valor instantáneo
- Valor de memoria
- Hora del valor de memoria
- **Tendencia**
- Valores datados
- Valor/estado codificado
- **Terminal virtual**
- Hora del terminal virtual
- **Repetición**

#### **Opcional: 120 canales**

permite la creación de un máximo de 120 canales lógicos (estándar: 40)

#### **Opcional: Aparatos IP externos**

- Posibilidad de conexión de cámara IP (webcam)
- Acoplamiento IP de varios OTT netDL 1000

#### **Opcional: Bus de campo externo**

permite la conexión de OTT netDL 500/1000 a un bus de campo externo mediante el convertidor de protocolo Unigate CL de la casa Deutschmann – para PROFINET Standard

- para PROFIBUS Standard
- para Modbus RTU Standard

#### **Opcional: PLC Siemens SIMATIC S7**

permite la conexión de OTT netDL 1000 al PLC Siemens SIMATIC S7 mediante un puerto Ethernet

### <span id="page-15-0"></span>**6 Información general: Puesta en servicio del OTT netDL**

La puesta en servicio de un OTT netDL requiere un máximo de 10 pasos:

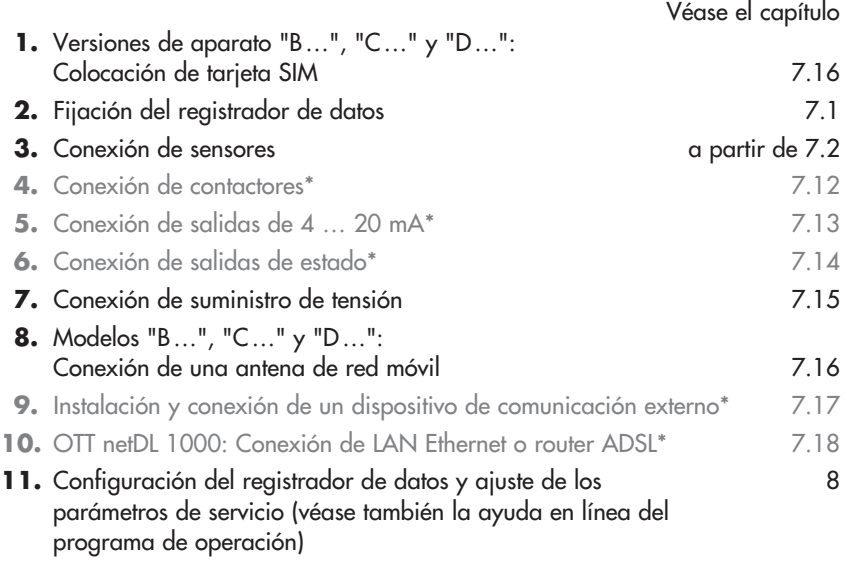

\* solo en caso necesario

### <span id="page-16-0"></span>**7 Instalación del OTT netDL**

#### **7.1 Fijación del registrador de datos**

Requisitos del lugar previsto para la instalación:

- Suficiente protección contra la humedad (tipo de protección IP 41).
- Espacio de dimensiones suficientes para los cables de conexión eléctrica.
- Margen de temperatura ambiente respetado:
	- modelo A… : –40 °C … +70 °C;
	- modelos B…, C… y D… : –30 °C … +70 °C.

 Riel de perfil de sombrero estándar (TS 35) montado en el lugar de instalación.

 Armario de distribución cerrado o carcasa con protección antiincendio. (no es necesario si el suministro de tensión del OTT netDL es una fuente de alimentación de potencia limitada)

Las dimensiones del OTT netDL pueden consultarse en la fig. 6.

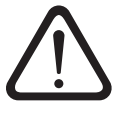

**Tenga en cuenta:** ¡No abra el OTT netDL durante la instalación! En su interior no hay ninguna conexión ni ningún elemento de ajuste ni de mando.

- Enganche el OTT netDL en el riel de perfil de sombrero tal y como se muestra en la figura 5 (izquierda). Presione la parte inferior del OTT netDL contra el riel de perfil de sombrero hasta que encastre.

Fig. 5: Fijación (izquierda)/extracción (derecha) del OTT netDL en y del riel de perfil de sombrero.

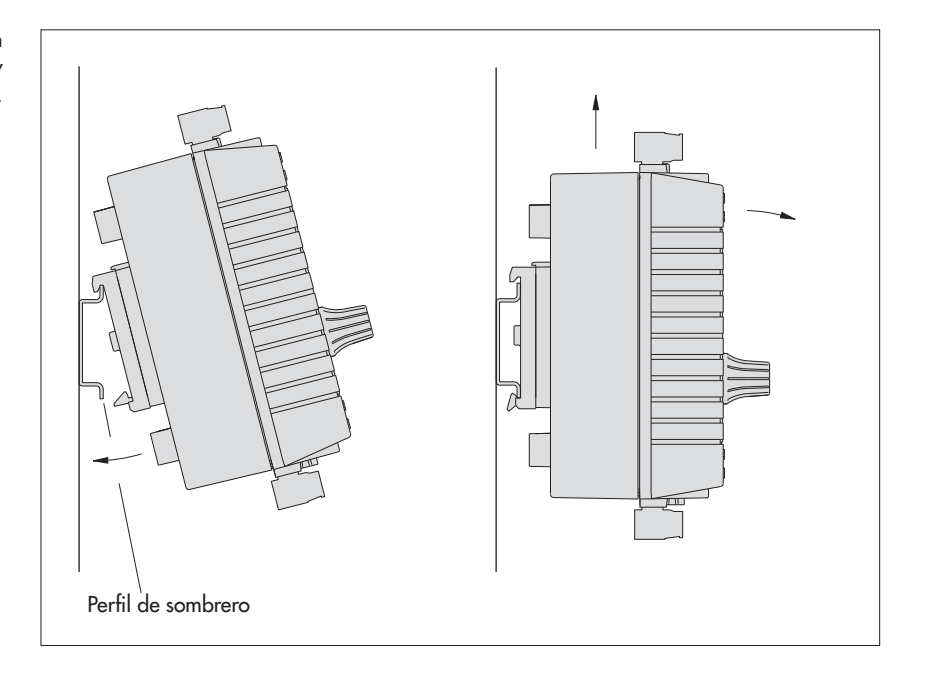

- Retirar el OTT netDL: Mueva el aparato con cuidado unos milímetros hacia arriba, inclínelo ligeramente hacia delante y retírelo del perfil; véase la figura 5 (derecha).

Fig. 6: Dimensiones del OTT netDL; arriba: OTT netDL 500 abajo: OTT netDL 1000

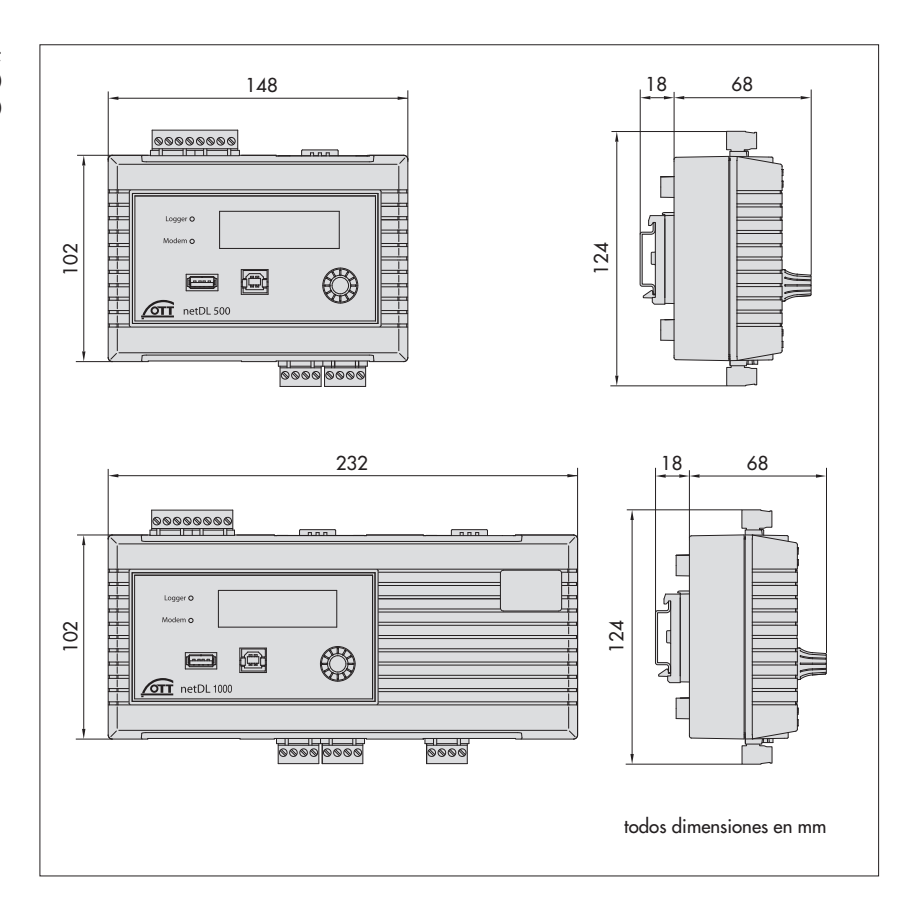

 $\circ$ 胍  $\sqrt{2}$  $M \rightarrow M$  $\widehat{\text{OPT}}$  netDL1000 <u>er on <mark>Tilli</mark>n</u>  $\bigcircledS$ seeeNeeee **FREE OTT netDL … 500 1000 Suministro de tensión/contactores<sup>1)</sup>**<br>Elemento atornillado de emborne NN Elemento atornillado de emborne  $\otimes$  $\oslash$ 1 2 3 4 5 6 7 8  $\overline{\mathbf{1}}$ U<sub>Bet</sub> 0 V (GND)<br>- Ս<sub>Bet</sub> 0 V (GND)<br>Ս<sub>Bet</sub> (ryp. + 1 2 V )  $\rm{^>}_{\rm O}$ لہ<br>حا  $\rm{^>_{\rm o}}$  $\mathsf{L}^{\mathsf{F}}$ U<sub>Pat</sub> 0 V (GND) U<sub>Pat</sub> 0 V (GND)  $U_{\text{Bert}}$  (typ. +12 V) Contactor 2 Contactor 2 Contactor 1 Contactor<sup>1</sup> **Conexión de sensores**<br>Elemento atornillado C, D + Elemento atornillado  $C, D + C ... E +$ <br>de emborne  $G ... K^{2!}$   $G ... M^{2!}$ de emborne 1 2 3 4 **Salidas de 4 … 20 mA** Elemento atornillado S-T; U-V S-T; U-V; W-X de emborne 1 2 3 4 **Salidas de estado** Elemento atornillado G-H; J-K G-H; J-K; L-M de emborne 1 2 3 4 **Puertos RS-232**  $1 \quad . \quad . \quad .$ Comunicación COM 1 O-P O-P COM 2 – Q-R<br>or serie<sup>3)</sup> G-H; J-K G-H; J-K; L-M  $60$   $\bullet$   $\bullet$   $\bullet$   $9$ Entrada de sensor serie<sup>3)</sup> G-H; J-K 1 DCD 6 DSR 2 RXD 7 RTS 3 TXD 4 DTR 8 CTS 9 RI <sup>1)</sup> 5 A máx.<br><sup>21</sup> G … K + G … M solo con tarjetas de ampliación<br><sup>3)</sup> Solo con tarjeta de entrada RS-232

<span id="page-18-0"></span>Fig. 7: Posibles posiciones de los elementos atornillados de emborne.

La figura muestra como ejemplo el OTT netDL 1000 sin tarjetas de ampliación.

> Asignación de fábrica (sin tarjetas de ampliación): OTT netDL 500: C, D + O-P OTT netDL 1000: C … E + O-P

El equipamiento individual de su equipo con tarjetas de ampliación y las posiciones de los elementos de emborne atornillables y las interfaces RS-232 pueden consultarse en el certificado de inspección (FAT) adjunto.

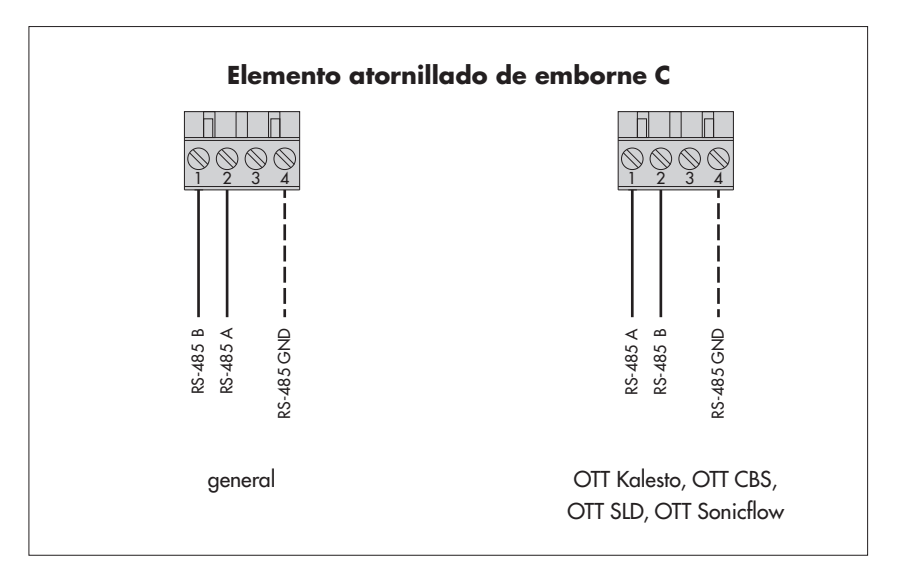

#### **Indicación**

Los distintos sensores con el protocolo de comunicación Modbus (p. ej. Hach Solitax sc Sondas, módulo analógico ICPCON M-7015) necesitan resistencias pull-up/pull-down (véanse los accesorios) en caso de conexión a la interfaz RS-485

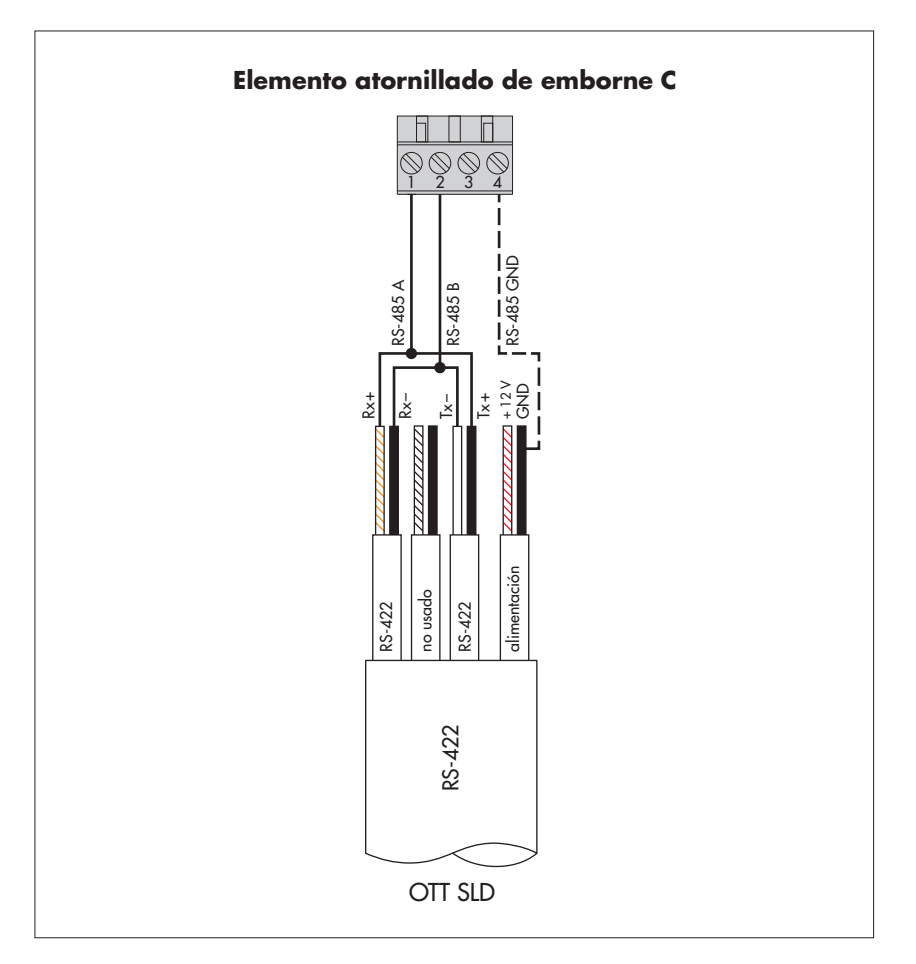

Fig 9: conexión del Side Looking Doppler OTT SLD al OTT netDL a través de la interfaz RS-485 (SDI-12 vía RS-485).

<span id="page-19-0"></span>Fig. 8: conexión de los sensores con interfaz RS-485 al OTT netDL (p. ej. Present Weather

Si hay que conectar varios sensores a un OTT netDL, se aplica la topología de bus RS-485. En este caso, no son posibles distintos protocolos de comunicación en un bus RS-485! Encontrará más información en el manual de instrucciones de cada sensor.

La conexión GND representada con una línea discontinua es necesaria solo en el caso de que el sensor y el OTT netDL reciban el suministro de tensión por separado.

Sensor OTT Parsivel <sup>2</sup> (Spectrum), sensor por radar OTT RLS o sensores de otros fabricantes con protocolo de comunicación Modbus). Protocolos de comunicación posibles: SDI-12 vía RS-485, protocolo OTT

o Modbus.

La conexión GND representada con una línea discontinua es necesaria solo en el caso de que el OTT SLD y el OTT netDL reciban el suministro de tensión por separado.

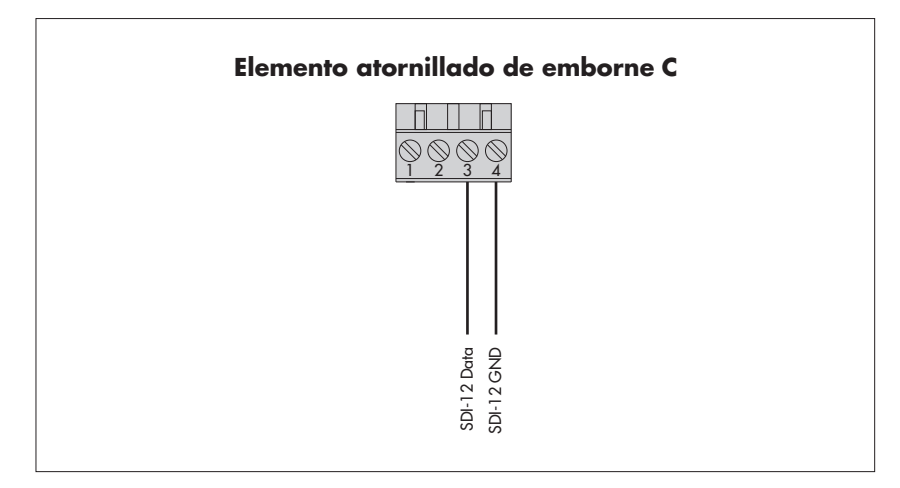

<span id="page-20-0"></span>Fig. 10: Conexión de sensores con interfaz SDI-12 al OTT netDL (p. ej. sonda de datos Hydrolab HL4/HL7). Si hay que conectar varios sensores a un OTT netDL, se aplica la topología de bus SDI-12.

Encontrará más información en elmanual de instrucciones de cada sensor.

Los sensores con protocolo SDI-12 con interfaz RS-485 (p. ej. sensor de radar OTT RLS) deben conectarse de la forma indicada en el capítulo 7.3.

#### **7.5 Conexión de sensores con salida de impulsos**

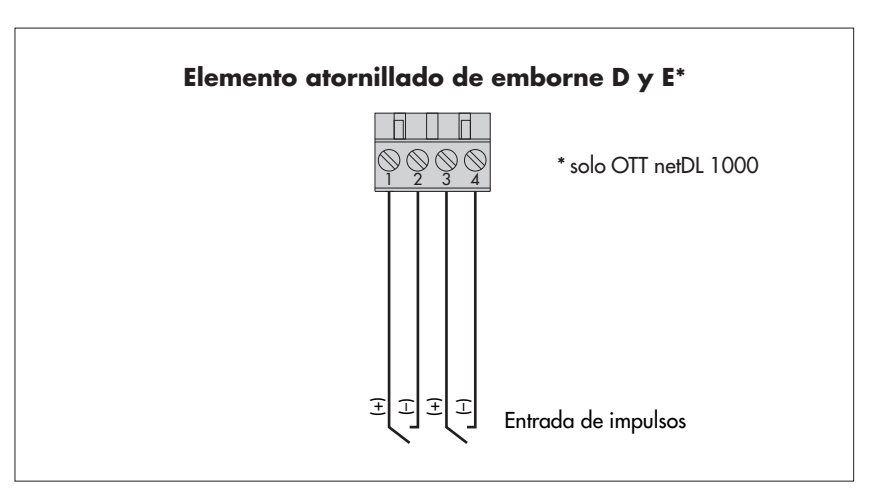

Fig. 11: Conexión de sensores con salida de impulso al OTT netDL (p. ej. sensor de precipitaciones OTT Pluvio o Present Weather Sensor OTT Parsivel).

El OTT netDL 500 dispone de dos entradas de impulso independientes (D1-2, D3-4), y el OTT netDL 1000 de cuatro (D1-2, D3-4, E 1-2, E 3-4).

Encontrará más información en el manual de instrucciones de cada sensor.

#### **7.6 Conexión de dispositivos con salida de estado**

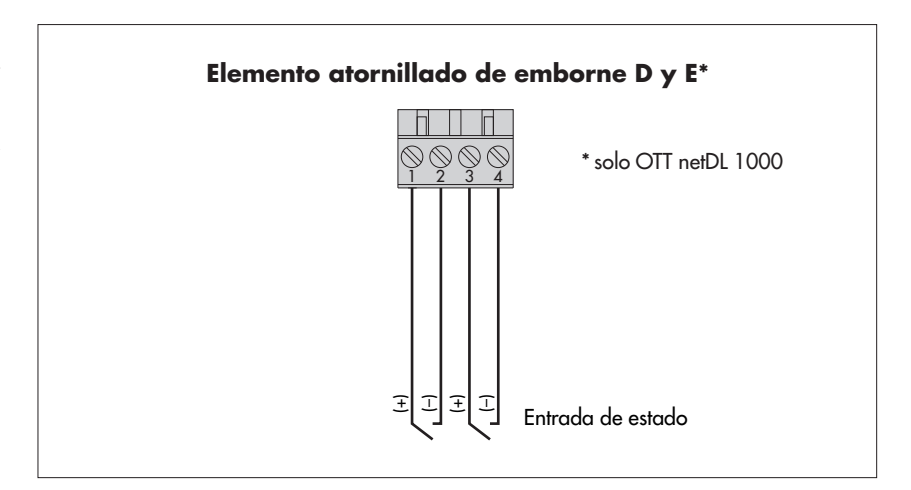

Fig. 12: Conexión de dispositivos con salida de estado al OTT netDL (p.ej. contacto de puerta).

El OTT netDL 500 dispone de dos entradas de estado indipendientes entre sí (D1-2, D3-4), y el OTT netDL 1000 de cuatro (D1-2, D3-4, E 1-2, E 3-4).

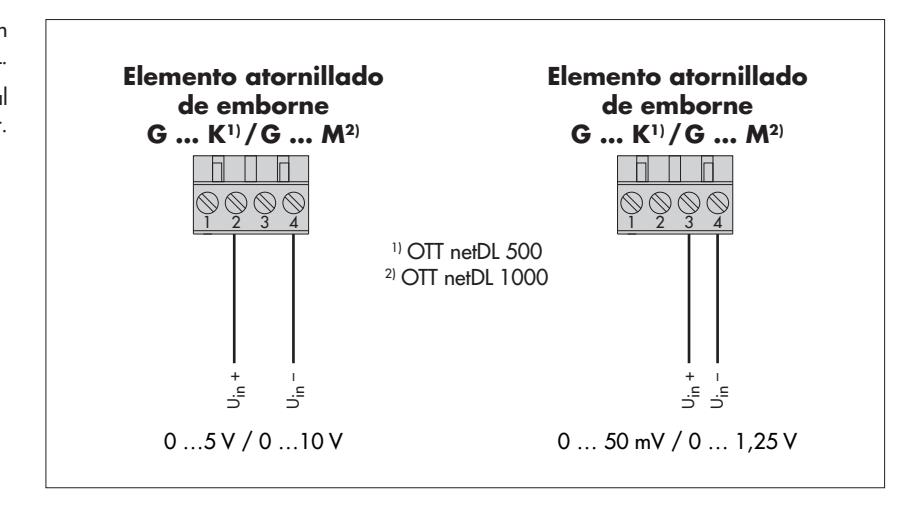

**7.8 Conexión de sensores con salida de intensidad \***

**Elemento atornillado Elemento atornillado de emborne de emborne G … K1)/G … M2) G … K1)/G … M2)**  $\Box$  $\mathsf{L}$  $\otimes \otimes$  $\oslash \oslash \oslash$ 1 2 3 4 1 2 3 4  $+24V$ 1) OTT netDL 500 2) OTT netDL 1000 ء<br>≞ ا<br>≞ـ ا<br>≞ـ  $\overline{\phantom{a}}$ Variante 1 : 0 (4) … 20 mA Variante 2 : 0 (4) … 20 mA Bucle de corriente Bucle de corriente con alimentación **interna**  con alimentación **externa**

**Advertencias:** El OTT netDL interrumpe el bucle de corriente después de cada medición (no obstante, debido a efectos secundarios continúa fluyendo una corriente de reposo constante de aprox. 9 mA). Si hay otros componentes integrados en el bucle de corriente (p. ej. la pantalla), es necesario terminar el bucle con una carga externa (R<sub>carga</sub>) y configurar el OTT netDL para un sensor con salida de tensión.

\* OTT netDL con ampliación de hardware con tarjeta de entrada analógica (véase el capítulo 2, Números de referencia y código de variante)

<span id="page-21-0"></span>Fig. 13: Conexión de sensores con salida de tensión al OTT netDL.

Fig. 14: Conexión de sensores con salida de corriente al OTT netDL (p. ej. codificador angular OTT SE 200 o sonda manométrica OTT PLS).

> – en variante 1: **No** alimente el sensor externamente.

– en variante 2: Alimente el sensor externamente **de forma adicional**. Con una tensión de alimentación del OTT netDL superior a 24 voltios (máx. 28 V): un sensor conectado según la variante 1 debe ser apto para tensiones superiores a 24 voltios.

**Recuerde:**

Encontrará más información en el manual de instrucciones de cada sensor.

Encontrará más información en el manual de instrucciones de cada sensor.

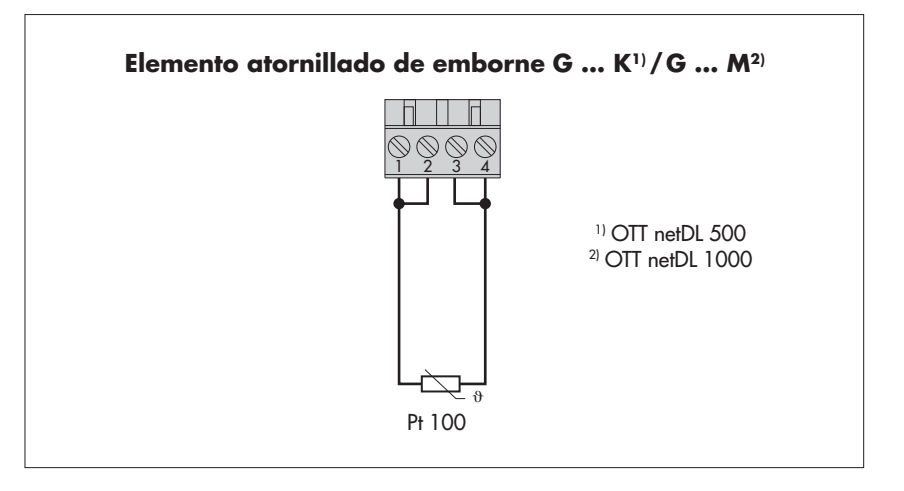

<span id="page-22-0"></span>Fig. 15: Conexión de un sensor de temperatura Pt 100 a un OTT netDL.

Encontrará más información en el manual de instrucciones de cada sensor.

Indicación: Los colores reales de los cables de conexión dependen del sensor utilizado. Los colores indicados se refieren a los requisitos de las normas aplicables.

#### **7.10 Conexión de sensores con potenciómetro (5 kOhm) \***

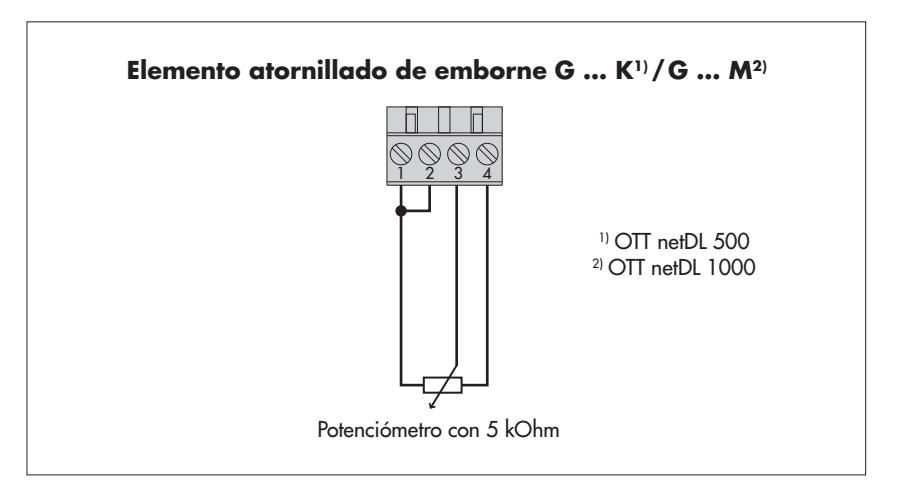

\* OTT netDL con ampliación de hardware con tarjeta de entrada analógica (véase el capítulo 2, Números de referencia y código de variante)

Fig. 16: Conexión de sensores con potenciómetro (típico. 5 kOhm; máx. 5,5 kOhm) al OTT netDL.

La salida de valores de medición se produce en valores de 0 al 120 % del valor nominal del potenciómetro. Por ello se requiere una "escala de 2 puntos" posterior del valor de medición.

Encontrará más información en el manual de instrucciones de cada sensor.

<span id="page-23-0"></span>Fig. 17: Conexión de sensores con interfaz RS-232 al OTT netDL (p. ej. sensor de burbujeo OTT Nimbus).

Numerosos sensores con interfaz RS-232 requieren para la conexión únicamente las clavijas 2, 3 y 5.

Encontrará más información en el manual de instrucciones de cada sensor.

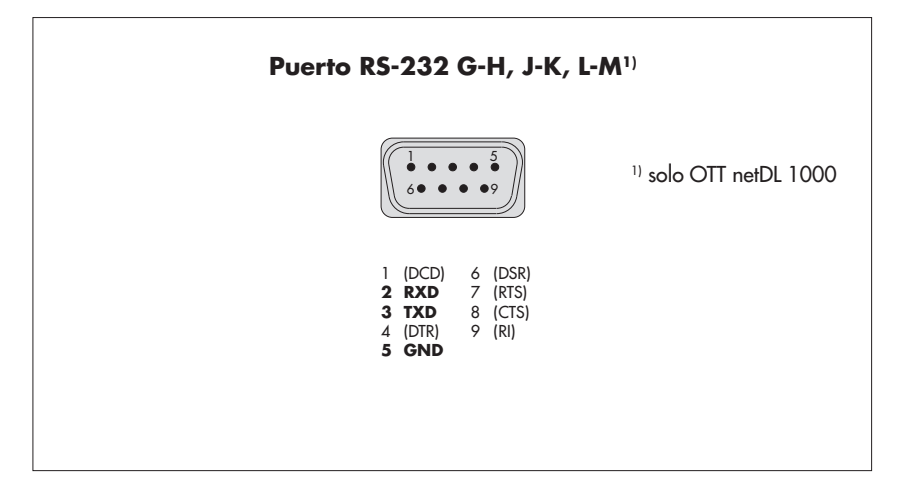

#### **7.12 Conexión de contactores**

Fig. 18: Conexión de los contactores del OTT netDL. Tenga en cuenta la intensidad de corriente máxima admisible.

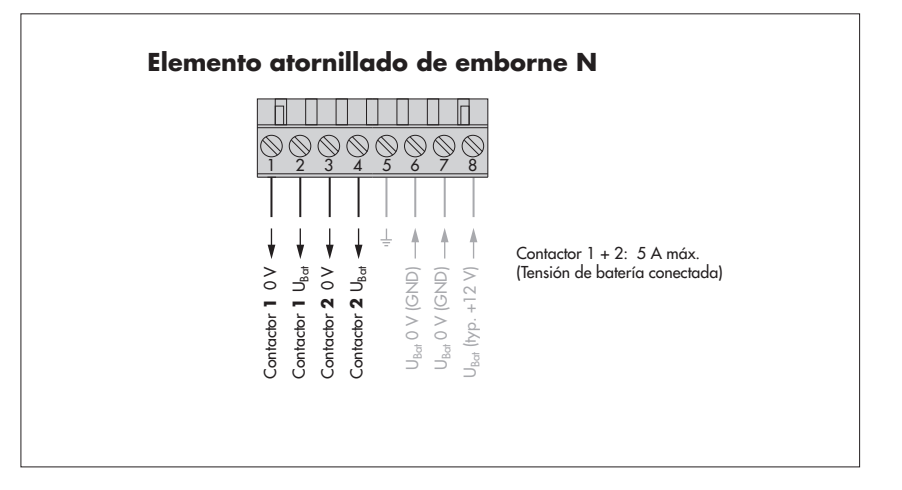

\* OTT netDL con ampliación de hardware con tarjeta de entrada RS-232 (véase el capítulo 2, Números de referencia y código de variante)

Fig. 19: Conexión de salidas 4 … 20 mA del OTT netDL.

<span id="page-24-0"></span>Izquierda: Diagrama de conexión con alimentación **externa** del bucle de corriente.

Derecha: Diagrama de conexión con alimentación **interna** del bucle de corriente.

#### **¡Asegúrese siempre de que el dimensionado de la carga (Rcarga) en el bucle de corriente es correcto!** Tenga en cuenta para ello la figura 21.

En el caso del bucle corriente con alimentación interna, tenga en cuenta que la tensión de alimentación real (U<sub>Bat</sub>) puede ser más baja que la tensión de alimentación nominal.

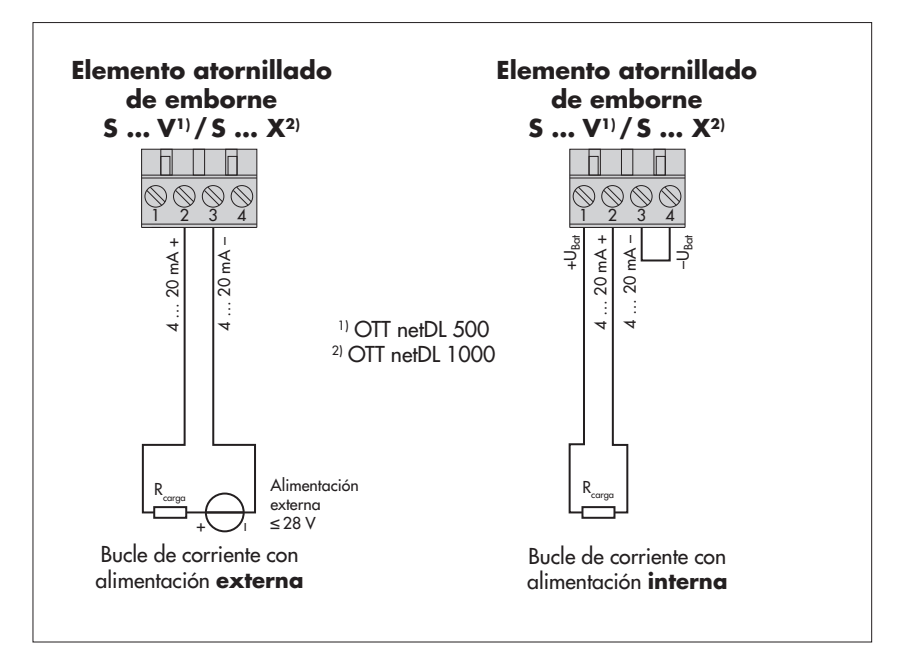

Fig. 20: Diagrama para determinar la resistencia de carga máxima dependiendo de la tensión de alimentación.

La resistencia de carga (carga + resistencia óhmica de los cables de conexión) conectada al OTT netDL no debe superar un valor máximo determinado. Este valor depende de la tensión de alimentación. Si la resistencia de carga es mayor, la corriente de salida no puedeavaluarse. Sin embargo, la resistencia de carga puede ser menor.

> Ejemplo: tensión de alimentación de  $24$  voltios  $\rightarrow$  resistencia de carga máx. 780 Ohm. El OTT netDL proporciona una corriente de salida acorde con el valor de medición hasta una resistencia de carga de 780 Ohm.

> Tensión de alimentación mínima: 9 V Tensión de alimentación máxima: 28 V

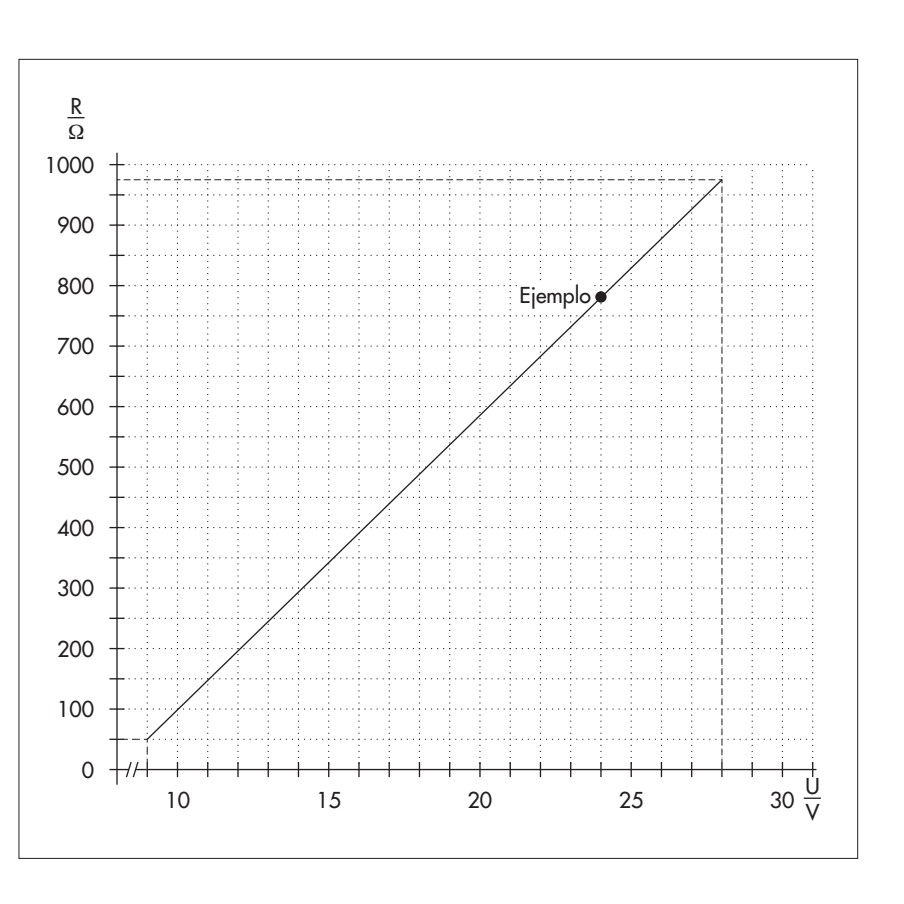

\* OTT netDL con la ampliación de hardware "tarjeta de salida" (véase el capitulo 2, Números de pedido y código de variante)

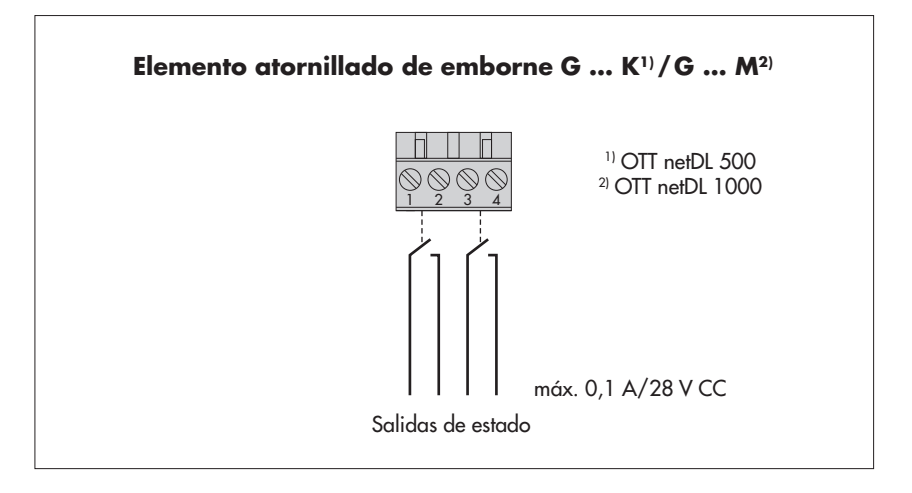

 $\varnothing$ 

\* OTT netDL con ampliación de hardware con tarjeta de salida (véase el capítulo 2, Números de referencia y código de variante)

#### **7.15 Conexión del suministro de tensión al OTT netDL**

**Elemento atornillado Elemento atornillado de emborne N de emborne PCU 12**  $\overline{\phantom{a}}$ THE REAL h  $\Box$ -Int Ø  $\oslash$  $\oslash$  $\oslash$  $\oslash$  $\oslash$  $\oslash$  $\oslash\oslash\oslash\oslash$ AKKU PANEL OUTPUT 1 2 3 4 5 6 7 8 – + – + – 1 2  $U_{\text{Bert}}$   $\overline{O}$   $\overline{V}$  $(+12$  V)  $\overset{\perp}{\pm}$ 

<span id="page-25-0"></span>Fig. 21: Conexión de las salidas de estado del OTT netDL.

Tenga en cuenta la intensidad de corriente máxima admisible.

Ambas salidas están aisladas galvánicamente entre sí y respecto al registrador de datos (optoacoplador).

Fig. 22: Conexión de la alimentación de tensión, por ejemplo a una Power Control Unit OTT PCU 12. La OTT PCU 12 es la fuente de alimentación estándar de OTT.

Como alternativa al terminal 1 de la PCU (desconexión por carga con tensión de batería ≤ 7,5 V) también se puede usar el terminal 2 (desconexión por carga con tensión de batería < 10,5 V).

Tenga en cuenta: en la OTT PCU 12 debe estar siempre conectada una batería.

#### <span id="page-26-0"></span>**7.16 Conexión de una antena de la red móvil y colocación de una tarjeta SIM (solo modelos "B…", "C…" y "D…")**

En los modelos del OTT netDL "B…", "C…" y "D…" debe conectarse una antena de la red móvil (accesorio) al módem interno y hay que insertar una tarjeta SIM de un operador de telefonía móvil.

#### **Así se conecta una antena de la red móvil:**

- Coloque el conector SMA de la antena de la red móvil (accesorio) en el conector hembra de antena y apriete la conexión ligeramente con la mano.
- Fije la antena de la red móvil en un lugar adecuado (tornillo central M16, arandela aislante y tuerca ancho de llave 23).

#### **Recuerde:**

- distancia mínima entre la antena y el OTT netDL o las personas: 0,2 m;
- No fije la antena dentro de un armario de distribución metálico;
- Si la cobertura de la red de telefonía móvil es mala en el lugar de instalación, puede ser necesario utilizar un mástil (con pararrayos);
- Si no se utiliza la antena disponible como accesorio: ganancia máxima de antena 3,7 dBi.

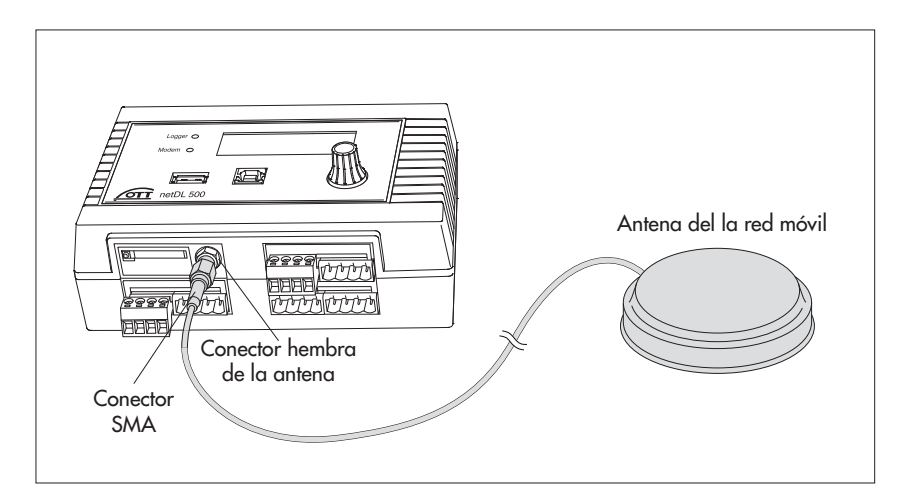

#### **Así se coloca una tarjeta SIM:**

- Presione la tecla de expulsión amarilla con un objeto puntiagudo (p. ej. un bolígrafo o lápiz).
- Extraiga el soporte para tarjetas SIM por completo

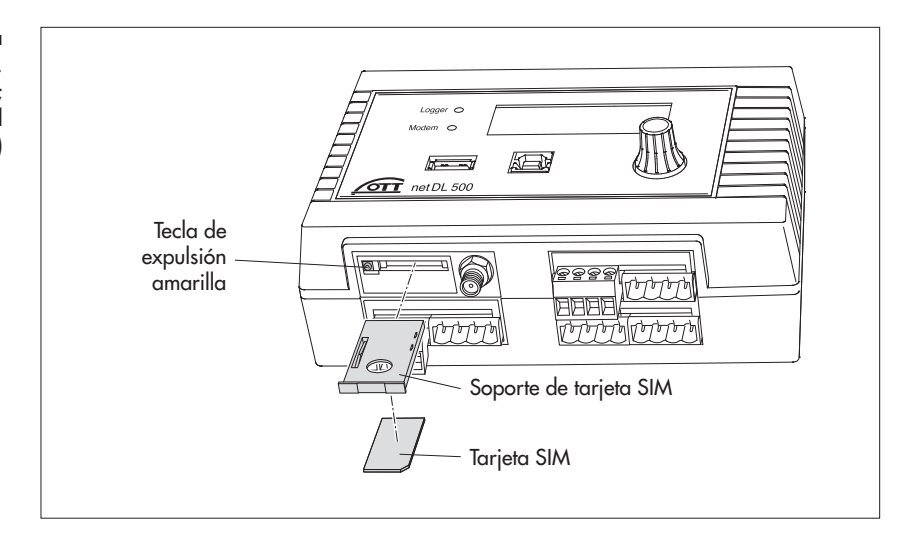

Fig. 23: Conexión de una antena de la red móvil al OTT netDL. (La figura muestra el OTT netDL 500; proceder del mismo modo con el OTT netDL 1000.)

Fig. 24: Colocación de la tarjeta SIM en el OTT netDL. (La figura muestra el OTT netDL 500; proceder del mismo modo con el OTT netDL 1000.)

- <span id="page-27-0"></span>- Coloque la tarjeta SIM en el soporte. **Recuerde lo siguiente:**
	- los contactos dorados de la tarjeta SIM están orientados hacia abajo, la esquina sesgada de la tarjeta SIM se encuentra en la parte delantera derecha.
- ¡No toque los contactos dorados!
- Introduzca el soporte para tarjeta SIM con la tarjeta insertada por completo en el OTT netDL hasta que encastre.

#### **7.17 Conexión de un dispositivo de comunicación externo**

En caso necesario puede conectarse al OTT netDL un módem serial (conectado por cable), un módem o una unidad de comunicación por satélite.

- Conecte la interfaz RS-232 del OTT netDL con módem o unidad de comunicación por satélite vía cable convencional de conexión a módem (accesorios).
- Opcional: Conecte la tensión de alimentación del módem a través del contactor 1 o 2 (elemento atornillado de emborne N 1-2 o N 3-4). (De ese modo el módem no recibe tensión permanente → reduce el consumo de corriente en la estación de medición; OTT netDL conecta el módem en intervalos definibles y/o cuando hay una transmisión de datos.)

#### **Indicación**

 Un módem externo con función de voz para la salida sonora debe conectarse siempre al puerto serie COM 1 (véase fig. 4). Si el puerto serie COM 1 está configurado para la salida sonora, ya no podrá establecer conexiones de comunicación a través de ese puerto.

Fig. 25: Cable de conexión del módem.

(Conector hembra sub D de 9 polos al conector macho sub D de 9 polos; clavija 2 y clavija 3 conectadas directamente; para la posición del/de los puerto(s) RS-232 en el OTT netDL, véase la fig. 4; para la asignación de clavijas del puerto RS-232, véase la fig. 7)

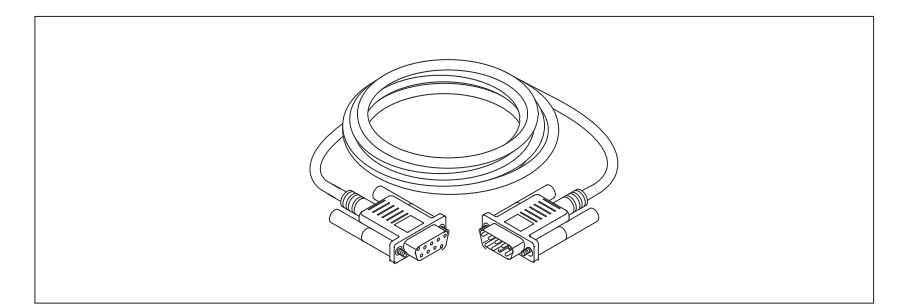

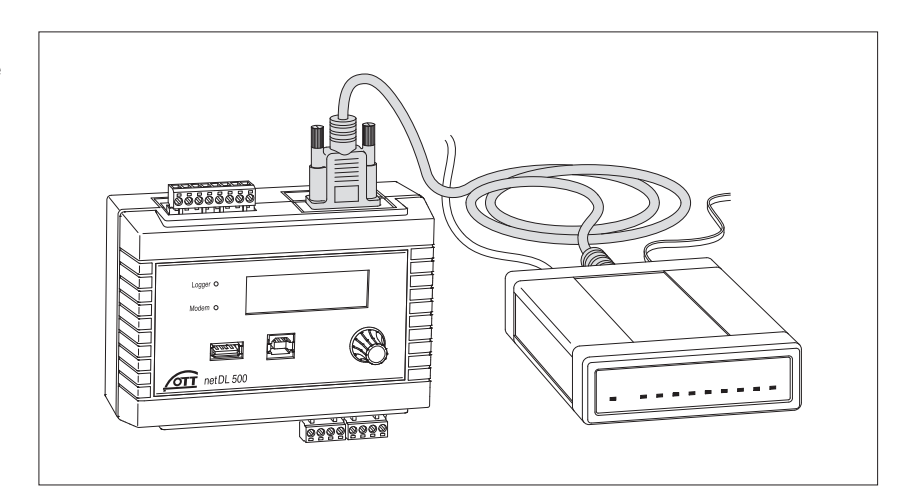

Fig. 26: Conexión de módem serial al OTT netDL a través de un cable de conexión de módem. (La figura muestra el OTT netDL 500; proceder del mismo modo con el OTT netDL 1000.)

#### **7.18 Conexión de LAN Ethernet o router ADSL**

El OTT netDL 1000 puede conectarse a una LAN Ethernet (acceso a Internet através de red local; Local Area Network) a través de un puerto Ethernet integrado o un router ADSL (acceso a Internet vía módem conectado a una conexión de interlocutor digital (ADSL)).

- Conecte el puerto Ethernet integrado a través de un patch cord RJ-45 (asignación 1:1; a partir de CAT 3) con una LAN Ethernet o un router ADSL.

<span id="page-28-0"></span>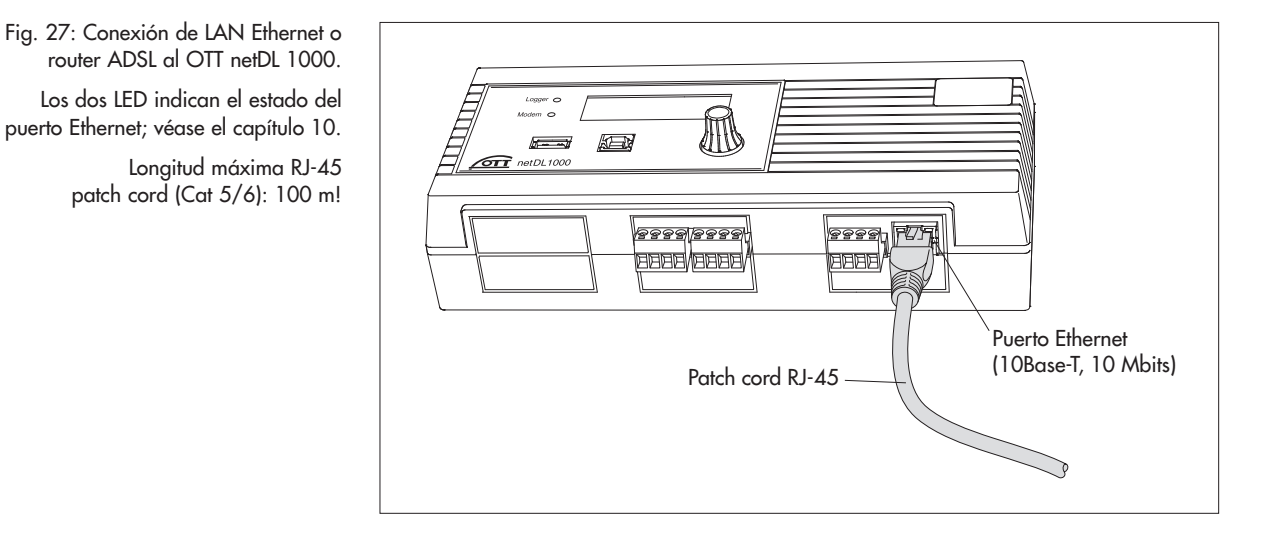

#### **7.19 Acoplamiento IP**

Mediante la interfaz Ethernet integrada puede acoplar entre sí dos (o más) OTT netDL 1000. La comunicación y la transmisión de datos se realiza en este caso mediante el protocolo de Internet a través de una red LAN/WAN. Esto permite, por ejemplo, registrar valores de medición descentralizados en puntos de medición distanciados y realizar el procesamiento centralizado mediante un OTT netDL 1000.

#### **Acoplamiento IP en una LAN**

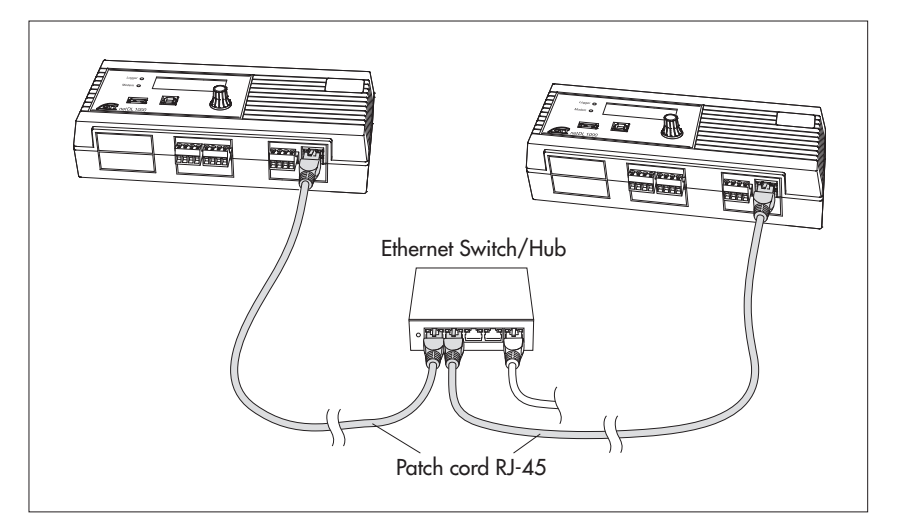

- Conecte el puerto Ethernet integrado a través de un patch cord RJ-45 (asignación 1:1; a partir de CAT 3) de cada OTT netDL 1000 con un switch o un hub Ethernet.

Fig. 28: Acoplamiento IP de dos OTT netDL 1000 en una LAN.

> Longitud máxima RJ-45 patch cord (Cat 5/6): 100 m!

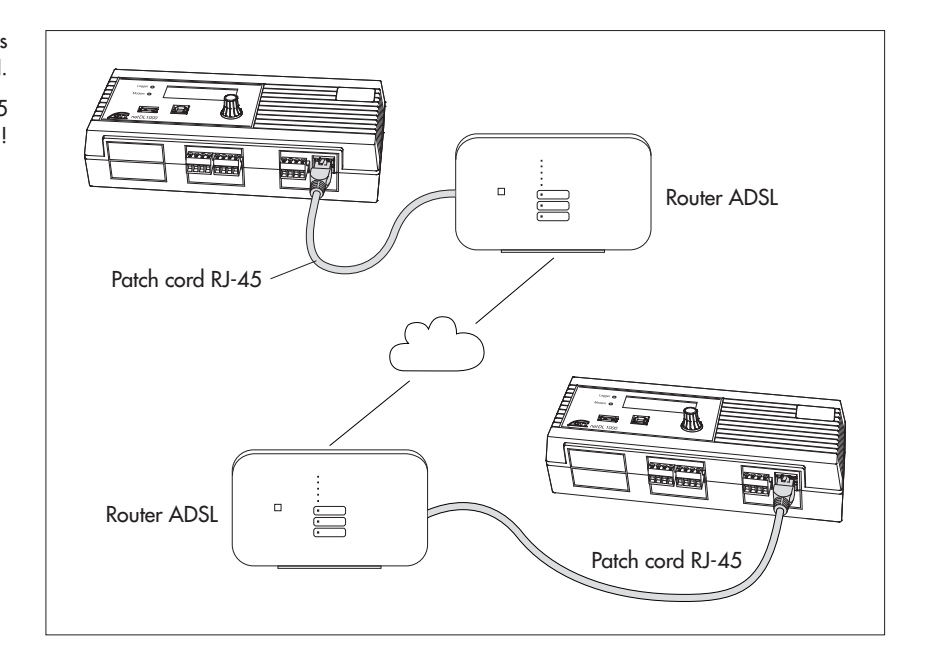

- Conecte el puerto Ethernet integrado a través de un patch cord RJ-45 (asignación 1:1; a partir de CAT 3) de cada OTT netDL 1000 con un router ADSL (u otro acceso a internet).

#### **Casos específicos: Acoplamiento IP directo**

Técnicamente es posible un acoplamiento IP directo de dos OTT netDL 1000, pero no se recomienda.

■ Conecte directamente los puertos Ethernet integrados de OTT netDL 1000 mediante un cable cruzado RJ-45 (cruzado; a partir de CAT 3).

Fig. 29: Acomplamiento IP de dos OTT netDL 1000 en una WAN.

Longitud máxima RJ-45 patch cord(Cat 5/6): 100 m!

#### <span id="page-30-0"></span>**7.20 Conexión al puerto de dispositivo USB**

Para ajustar los parámetros de servicio del OTT netDL o para leer los datos de medición de un OTT netDL, debe establecer temporalmente una conexión de comunicación con un PC. Esta conexión de comunicación también puede establecerse mediante una línea de conexión USB y el puerto de dispositivo USB del OTT netDL (véase el capítulo 8.2).

- Conecte la línea de conexión USB a un puerto USB del PC (conector USB de tipo A).
- Conecte la línea de conexión USB a un puerto de dispositivo USB del OTT netDL (conector USB de tipo B).

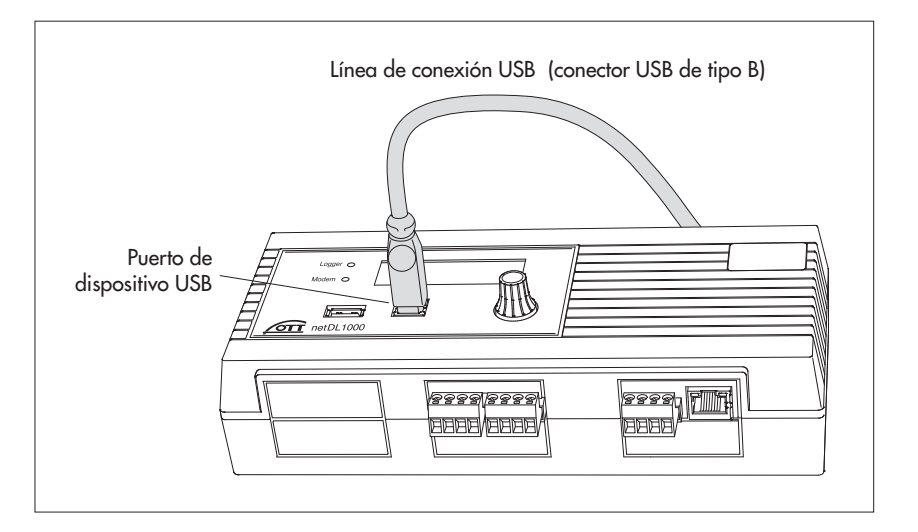

Abb. 30: conexión del puerto de dispositivo USB del OTT netDL.

(La figura muestra el OTT netDL 1000; en el OTT netDL 500 se procede de forma similar.)

#### **7.21 Conectar un puerto USB host**

OTT netDL ofrece la posibilidad de conectar una memoria USB a un puerto USB host. Esto permite varias funciones:

- Leer en el lápiz de memoria USB datos (valores de medición), el registro de eventos (eventos), la configuración del aparato e información de diagnóstico
- Actualizar el firmware y la configuración del aparato mediante el lápiz de memoria USB

Encontrará más información sobre el uso de un lápiz de memoria USB en un OTT netDL en el capítulo 9.10.

- Introduzca el lápiz de memoria USB en el puerto USB host del OTT netDL (conector USB tipo A).

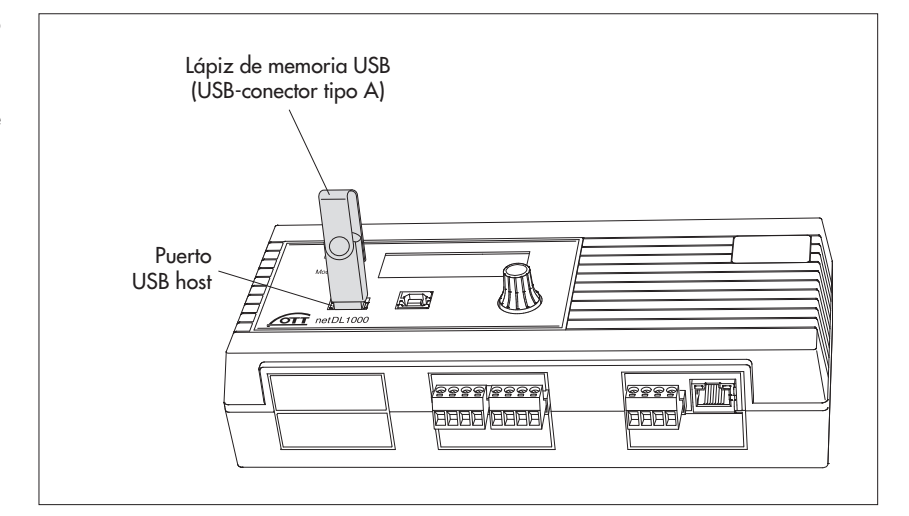

Fig. 31: Conecte la memoria USB al puerto USB host del OTT netDL.

> (La figura muestra el OTT netDL 1000; en el OTT netDL 500 se procede de forma similar.)

#### <span id="page-31-0"></span>**7.22 Conectar una cámara IP**

Mediante el puerto Ethernet integrado del OTT netDL se puede conectar una cámara IP. Esto se puede utilizar por ejemplo para obtener una visión general de la situación en el punto de medición. Como condición previa, debe contarse con la ampliación de software "Aparatos IP externos".

#### **La alimentación se realiza mediante un cable de conexión distinto**

- Conecte la cámara IP al OTT netDL como se indica en la figura 32. Para la conexión al puerto Ethernet se necesita un cable cruzado RJ-45 (cruzado; a partir de CAT 3), para la alimentación de la cámara se necesita un cable de conexión de dos hilos (adaptar la sección de los hilos a la longitud del cable); potencia absorbida de la cámara ofrecida por OTT como accesorio: máx. 6 W).

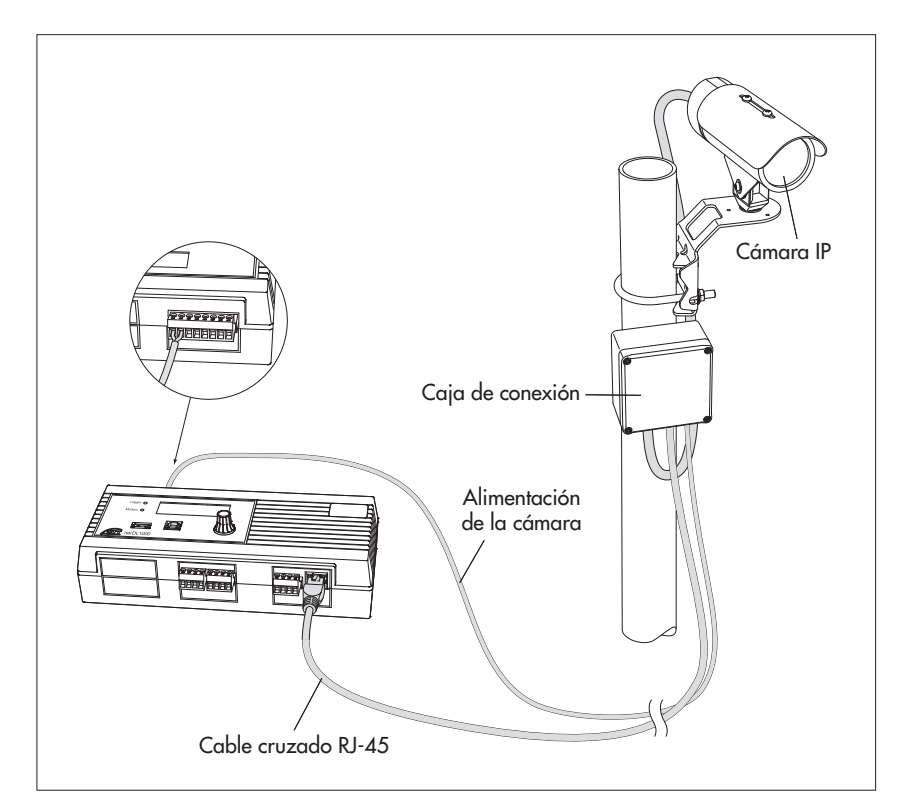

Fig. 32: Conecte la cámara IP al OTT netDL 1000 con un cable de conexión distinto para la alimentación.

La alimentación de la cámara se realiza con un cable de conexión distinto. Este está conectado al bloque de terminales de tornillo "N" (contactor 1 o 2) (alimentación de la cámara; ¡máx. 12 V!)

Indicación: El "tiempo de retardo" del contactor debe ajustarse a 40 segundos como mínimo

.

#### **La alimentación se realiza mediante "Power over Ethernet (PoE)\*"**

- Conecte la cámara IP al OTT netDL como se indica en la figura 33. La conexión de la cámara y del OTT netDL al inyector PoE se realiza mediante un patch cord RJ-45 (asignación 1:1; a partir de CAT 3). En lugar de un inyector PoE también se puede utilizar un switch Ethernet compatible con PoE.

\* alimentación mediante cable Ethernet

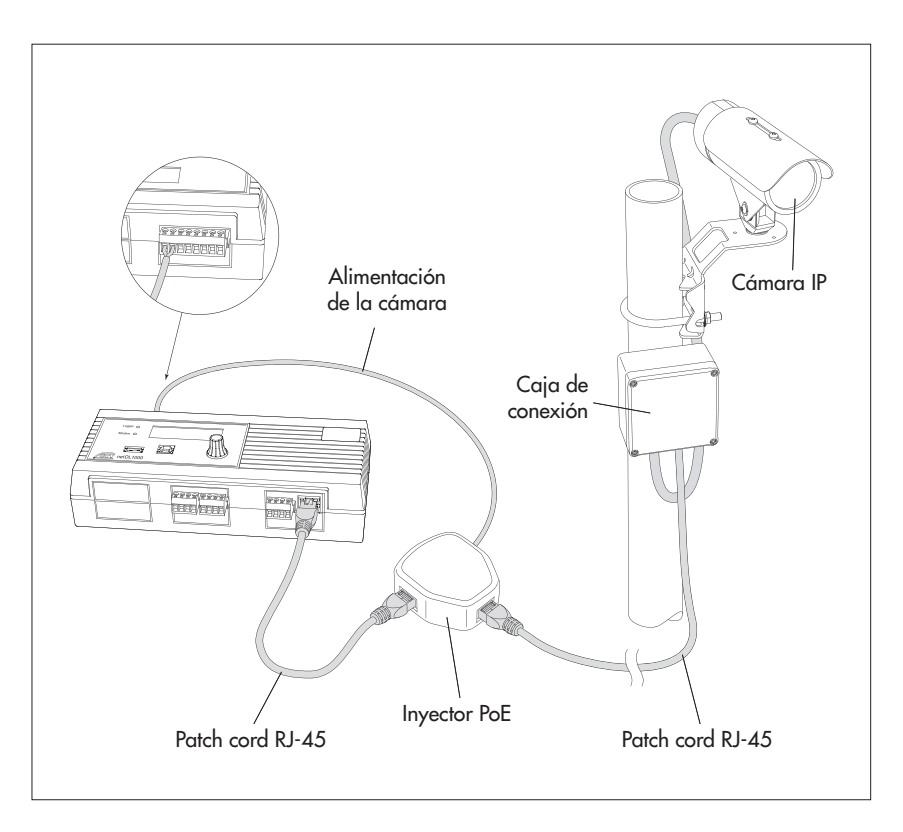

Fig. 33: Conexión de la cámara IP al OTT netDL 1000 con "Power over Ethernet".

La alimentación del inyector PoE se realiza en el caso presentado mediante el bloque de terminales de tornillo "N" (contacto 1 o 2) del OTT netDL (alimentación).

Indicación: El "tiempo de retardo" del contactor debe ajustarse a 40 segundos como mínimo.

#### <span id="page-33-0"></span>**7.23 Conexión del transmisor por satélite**

En combinación con un transmisor por satélite Sutron SL3-XMTR-1 se puede realizar una transmisión de datos por GPS sincronizada a través de los satélites meteorológicos geoestacionarios GOES y Meteosat. Esta aplicación supone una "Data Collection Platform (DCP)" junto con los sensores conectados al recolector de datos.

- Conecte el transmisor por satélite Sutron SL3-XMTR-1 incluidos los accesorios al OTT netDL como se indica en el ejemplo de la figura 34. Siga también las instrucciones del manual del transmisor por satélite.

En el volumen de suministro del transmisor por satélite Sutron SL3-XMTR-1 se incluyen una antena GPS y el cable de conexión transmisor por satélite/OTT netDL.

**Atención:** Para el uso de una DCP necesita un permiso expedido por las organizaciones operadoras EUMETSAT o NOAA/NESDIS y los parámetros de transmisión y los tiempos de emisión correspondientes.

No realice transmisiones de datos

- si no dispone de un permiso;
- con parámetros de transmisión o tiempos de emisión no permitidos

Fig. 34: Ejemplo de conexión del transmisor por satélite Sutron SL3-XMTR-1 al OTT netDL 500 o al OTT netDL 1000 (dentro de un armario eléctrico de metal).

En este ejemplo la protección contra sobretensiones también sirve de pasacables del cable de conexión de la antena. La antena GPS se debe encontrar fuera del armario eléctrico.

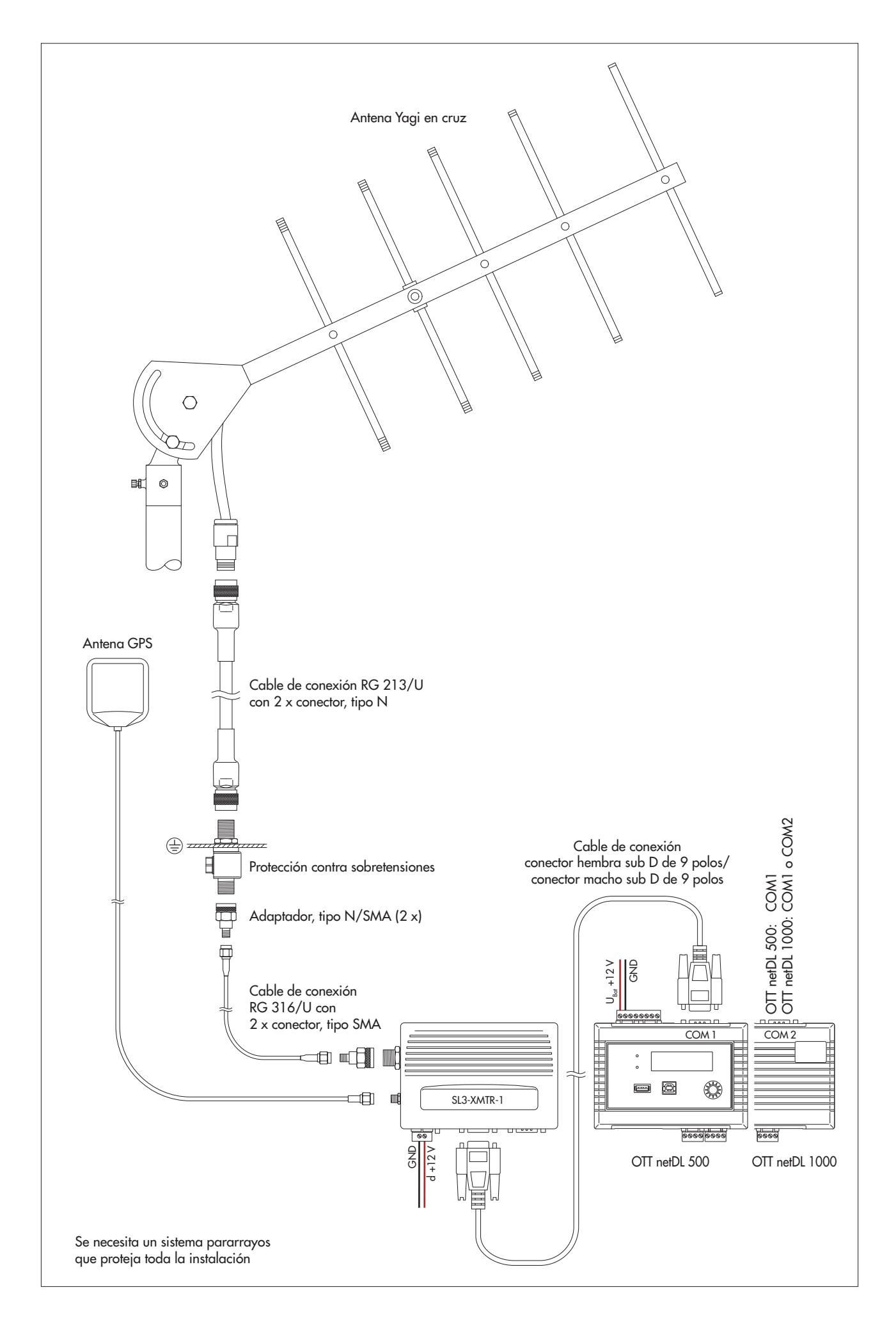

#### <span id="page-35-0"></span>**8 Ajuste de los parámetros de servicio del OTT netDL**

Para configurar los parámetros de servicio del OTT netDL se requiere el software "para PC "OTT Data Logger Operating Program" (Programa de operación; WBSLA0.exe). El archivo de configuración del programa de operación se encuentra en el lápiz USB "OTT Hydromet Software" (accesorio). También lo puede descargar de la siguiente página web: "www.ott.com/es-es/recursos" (sin coste).

Requisitos de hardware y software: PC estándar actual con puerto RS-232 o puerto USB (tipo sobremesa/torre o portátil); sistema operativo: a partir de Windows vista<sup>TM</sup>.

Además (accesorios):

- Cable de transmisión de datos OTT netDL/PC (véanse los accesorios; cable de módem null)
- Cable de conexión USB
- Cable cruzado RJ-45 para conexión directa entre PC y OTT netDL Patch cord RJ-45 para conexión a través de un switch o router

#### **8.1 Instalación del OTT Data Logger Operating Program (programa de operación)**

#### **Así se instala el OTT Data Logger Operating Program**

- Inicie el archivo de configuración "Setup\_DataLoggerOP\_Vxxxx\_DE.exe" (en el lápiz USB o descárguelo de la web indicada anteriormente).
- Siga las indicaciones de instalación de la pantalla.

#### **8.2 Establecimiento de la conexión de comunicación PC/OTT netDL (in situ)**

En los capítulos 8 y 11 a 19 se presupone el establecimiento de una conexión entre el OTT netDL y un PC como requisito para poder efectuar los pasos siguientes. A continuación se explica cómo realizar dicha conexión de las distintas formas.

#### **Así se establece una conexión de comunicación con un cable de transmisión de datos**

- Conecte el cable de transmisión de datos (conector hembra sub D de 9 polos en conector hembra sub D de 9 polos; PIN 2 y PIN 3 cruzados respectivamente) en un puerto serie del PC (p. ej. COM 1).
- Conecte el cable de transmisión de datos al puerto de comunicación serie del OTT netDL (COM 1 o COM 2 (solo OTT netDL 1000); véase figura 4).
- Inicie el programa de operación.
- En el programa de operación, seleccione la ruta de comunicación "RS232/V.24", el puerto serie utilizado (COM1 o COM2) y la velocidad de transmisión (habitualmente: 115200 bit/s).

#### **Indicación**

 Si el puerto serie COM 1 está configurado para la salida sonora, ya no podrá establecer conexiones de comunicación a través de ese puerto.

#### **Así se establece una conexión de comunicación con un cable de conexión USB**

Requisito: Los controladores del puerto USB están instalados (véase más abajo). - Conecte el cable de conexión USB a un puerto USB del PC

- (conector USB de tipo A).
- Conecte el cable de conexión USB al puerto de dispositivo USB del OTT netDL (conector USB de tipo B; véase figura 29).
- Inicie el programa de operación.
- En el programa de operación, elija la ruta de comunicación "USB".
#### **En caso necesario: Instalación del controlador de puerto USB**

Para establecer una conexión de comunicación a través del puerto USB el PC necesita un controlador de puerto USB especial (en el lápiz USB o descárguelo de la web indicada; ver delante). Debe instalar este controlador de puerto USB la primera vez que establezca una conexión de comunicación.

Puede utilizar el controlador de puerto USB en todos los PC estándar equipados con un puerto USB y a partir de la versión del sistema operativo Microsoft Windows Vista™.

El modo de proceder aquí descrito está basado en el sistema operativo Microsoft Windows Vista™. Es válido también con ligeras variaciones para las versiones posteriores del sistema operativo de Windows.

#### **Así se instala el controlador de puerto USB:**

- Inicie una sesión en el PC con derechos de administrador.
- $\Box$  Conecte el OTT netDL a un puerto USB del PC  $\rightarrow$  el PC reconoce el nuevo dispositivo y muestra el mensaje\*: "Nuevo hardware encontrado.– OTT netDL"  $\rightarrow$  se abre el "Asistente para hardware nuevo encontrado".
- Seleccione "No por el momento".
- Haga clic en "Siguiente".
- Elija "Instalar desde una lista o ubicación específica (avanzado)".
- Haga clic en "Siguiente".
- Conecte el lápiz USB "OTT Hydromet Software" en el puerto USB del PC.
- Seleccione "Buscar el controlador más adecuado en estas ubicaciones" y "Buscar en medios extraíbles (CD-ROM, …)" . O bien seleccione el controlador a mano (después de descargarlo de Internet).
- Haga clic en "Siguiente".
- El asistente instala el controlador de puerto USB en el PC.
- Una vez finalizado el proceso de instalación, aparece el mensaje: "El asistente ha terminado de instalar el software para: OTT netDL".
- Haga clic en "Siguiente". Ya se puede establecer una conexión de comunicación a través del puerto USB.
- \* en el área de notificación de la barra de tareas

#### **Así se establece una conexión de comunicación con un cable RJ-45 cruzado**

Para ello es necesario que el OTT netDL ya esté configurado (dirección IP, …); véase la ayuda en línea del programa de operación.

- Conecte el cable RJ-45 cruzado a un puerto Ethernet del PC.
- Conecte el cable RJ-45 cruzado al puerto Ethernet del OTT netDL.
- Inicie el programa de operación.
- En el programa de operación, elija la ruta de comunicación "IP Connection".

#### **Indicaciones**

- En caso necesario, cambie el idioma del programa de operación: Pulse la tecla de función "F3" (varias veces) hasta que aparezca el idioma deseado.
- Encontrará más información sobre el establecimiento de una conexión de comunicación (también a distancia) en la ayuda en línea del programa de operación.

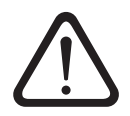

**Tenga en cuenta: Si la memoria del OTT netDL está muy llena, tras un corte de la tensión de servicio pueden ser necesarios varios minutos hasta que la comunicación vuelva a ser posible.**

#### **8.3 Introducción: Ajuste de los parámetros de servicio del OTT netDL**

#### **Así se configuran los parámetros de servicio del OTT netDL en un PC:**

- Establezca la comunicación entre el PC y el OTT netDL (véase el capítulo 8.2).
- Si no se ha realizado todavía: Conecte el OTT netDL a la tensión de servicio. Tras unos segundos el OTT netDL ya está listo para el funcionamiento (la pantalla LCD muestra diferentes mensajes y a continuación se apaga). - Inicie el programa de operación.
- Seleccione el menú "Aparato", función "netDL 500/1000".
- Transfiera la configuración actual del OTT netDL al programa de operación: Elija el menú "netDL 500/1000", función "Leer" o haga clic en el botón "Leer" → el programa de operación lee la configuración actual (de fábrica) del OTT netDL y la muestra en la ventana principal del programa de operación:

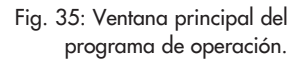

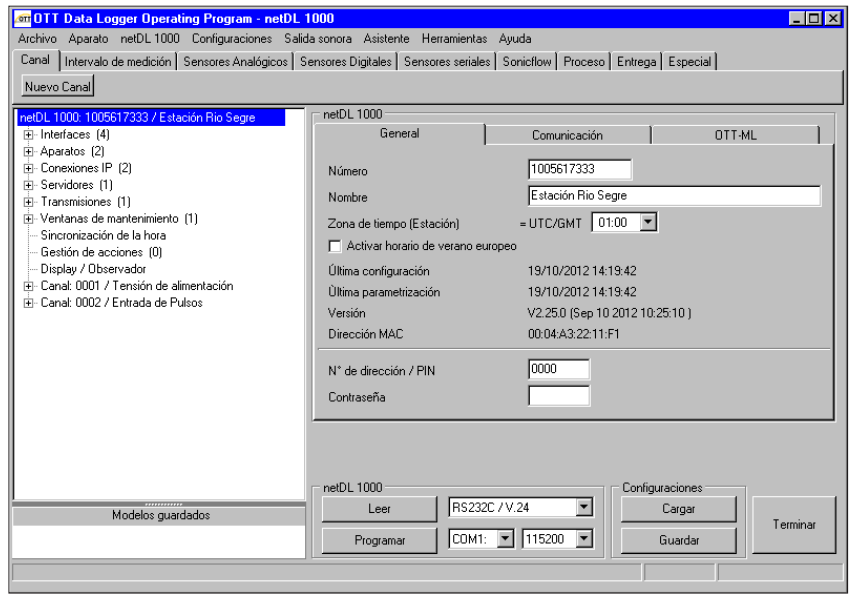

- Realice los ajustes necesarios según el caso:
	- Datos fijos
	- Puertos
	- Aparatos
	- Conexiones IP
	- Servidor
	- Transferencias
	- Ventana de mantenimiento
	- Sincronización horaria
	- Gestión de acciones
	- Display / observador
	- Funciones de canal
	- Salida sonora (opcional)
- Haga clic en el botón "Programar".
- Confirme la Advertencia: "Desea además reiniciar el netDL y borrar sus Datos? con "Sí" (recomendación en primeras instalaciones). El OTT netDL ya está configurado y parametrizado y comienza a ejecutar las tareas de medición y comunicación.

Encontrará información detallada sobre la configuración de los parámetros de servicio del OTT netDL en la ayuda en línea del programa de operación.

\* Si la conexión de comunicación es a través de una línea de conexión USB y hay varios OTT netDL conectados al mismo tiempo con el PC: seleccione primero el aparato deseado en la ventana de selección y haga clic en "OK"

## **9 Manejo/ajuste del OTT netDL in situ**

Para permitir el manejo in situ, el OTT netDL está equipado con una pantalla LCD retroiluminada (4 líneas de 20 caracteres) y un "jog shuttle". El jog shuttle es un botón de mando especial que puede girarse y pulsarse.

#### **Las siguientes funciones pueden abrirse con el jog shuttle:**

- Determinación y visualización de valores instantáneos
	- (función del observador de nivel)
	- con introducción de un valor de control (valor manual)
	- sin introducción de un valor de control (valor manual)
- Introducción de textos del observador (función avanzada de observador de nivel)
- Escalamiento de valores instantáneos y valores de memoria (ajuste de offset)
- Ajuste e indicación de fecha y hora
- Introducción de los valores manuales en un sensor manual
- Visualización de información sobre transmisiones
- Visualización de información sobre conexiones
- Visualización de información sobre el sistema
- Inicio de mensajes de voz (opcional)
- En combinación con un lápiz de memoria conectado al OTT netDL:
	- consultar datos (valores de medición), registro de eventos (eventos), configuración del aparato, información de diagnóstico;
	- firmware, actualizar configuración del aparato

#### **Significado de los símbolos de función en la pantalla LCD**

- ! "introducir texto de observador" / "introducir valor manual en sensor manual"
- $\div$  "siguiente"
- √ "introducir"
- ≈ "cancelar" / "terminar" / "atrás"

#### **9.1 Determinación y visualización de valores instantáneos (función del observador de nivel)**

#### **Requisitos**

- La configuración de un canal que determine y visualice un valor instantáneo debe contener el bloque funcional "Valor instantáneo" (véase la ayuda en línea).
- Si es necesario introducir adicionalmente valores de control, debe estar activada la opción "Registro manual para observador" en el bloque funcional "Valores instantáneos" (hasta la versión 2.11.0 del firmware del OTT netDL: bloque funcional "Display/Observador") (véase la ayuda en línea).

#### **Así se determinan y visualizan valores instantáneos sin introducir un valor de control (valor manual):**

- Pulse dos veces el jog shuttle. (Entre la primera y la segunda pulsación, la pantalla LCD muestra la versión de firmware del OTT netDL.) El OTT netDL activa la pantalla LCD y muestra el menú de selección (si está activada la protección por contraseña para la pantalla → introduzca en primer lugar la contraseña de cuatro caracteres; véase la ayuda en línea).
- - Pulse el jog shuttle (Observador). La pantalla LCD muestra el nombre y el número de la estación de medición, la hora actual y, tras aprox. 2 segundos, el valor de la tensión de alimentación.
- -Pulse el jog shuttle (-++). La pantalla LCD muestra el elemento atornillado de emborne utilizado, el nombre/número del sensor y el valor instantáneo del primer canal (sensor).
- Para visualizar valores instantáneos de otros canales, pulse en cada caso una vez el jog shuttle (++). Después de visualizar el valor instantáneo del último canal, la pantalla LCD muestra de nuevo el valor instantáneo del primer canal.

■ Para finalizar la visualización de valores instantáneos, gire el jog shuttle a l← y pulse ( max. dos veces); a continuación gire el jog shuttle a Fin y púlselo. Si el jog shuttle no se maneja durante tres minutos, la pantalla LCD se desconecta automáticamente.

#### Así se determinan y visualizan los valores instantáneos con introducción del valor de control (valor manual):

- e Pulse dos veces el jog shuttle. (Entre la primera y la segunda pulsación, la pantalla LCD muestra la versión de firmware del OTT netDL.) El OTT netDL activa la pantalla LCD y muestra el menú de selección (si está activada la protección por contraseña para la pantalla → introduzca en primer lugar la contraseña de cuatro caracteres; véase la ayuda en línea).
- $\blacksquare$  Pulse el jog shuttle (Observador). La pantalla LCD muestra el nombre y el número de la estación de medición, la hora actual y, tras aprox. 2 segundos, el valor de la tensión de alimentación.
- Pulse el jog shuttle (→). La pantalla LCD muestra el elemento atornillado de emborne utilizado y el nombre/número de sensor y el valor instantáneo del primer canal (sensor). Si está activada la opción "Suprimir visualización del valor instantáneo antes de registro" en el bloque funcional "Valores instantáneos" (hasta la versión 2.11.0 del firmware del OTT netDL: bloque funcional "Display / Observador"), el OTT netDL oculta el valor instantáneo mediante asteriscos.
- $\Box$  Gire el jog shuttle a  $\leftarrow$ .
- Pulse el jog shuttle (二). A continuación se deben introducir las citras del valor de control de derecha a izquierda. La citra que se debe moditicar aparece parpadeando y invertida (blanca sobre fondo negro).
- $\Box$  Gire el jog shuttle hasta que se muestre la cifra deseada.
- Pulse el jog shuttle para pasar a la siguiente posición, etc.
- Confirmar la introducción de datos: pulse el jog shuttle (←–i). (Cancelar: gire el jog shuttle a k- y púlselo.) El OTT netDL determina a continuación el valor instantáneo actual del primer canal (sensor) y lo muestra en la pantalla LCD (durante la medición, la pantalla LCD muestra el mensaje Observador).
- -Para introducir valores de control y visualizar valores instantáneos de otros canales, gire el jog shuttle cada vez a -+ y púlselo. A continuación, prosiga con el paso de ejecución 4. Después de visualizar el valor instantáneo del último canal, la pantalla LCD muestra de nuevo el valor instantáneo del primer canal (no es necesario volver a introducir el valor de control).
- -Para finalizar la visualización de valores instantáneos, gire el jog shuttle a l÷ y pulse (máx. dos veces); a continuación gire el jog shuttle a Fin y púlselo. Si no se maneja el jog shuttle durante más de tres minutos, la pantalla LCD se apaga automáticamente.

#### **I n d i c a c i o n e s**

- ica función "Observador" activa una medición de valor instantáneo. Mientras no haya concluido la medición, la visualización adopta el último valor instantáneo memorizado (o bien el último mostrado en caso de que este sea más actual). En la pantalla se indica con una "s" detrás del número de canal (número de sensor). Una vez finalizada la medición, se muestra el valor nuevo registrado sin ninguna marca adicional.
- $\blacktriangleright$  El OTT netDL memoriza cada activación de la función "Observador" en un canal de información con fecha y hora. Después de "Leer" e "Importar" esta información al software de usuario Hydras 3, puede representarse mediante la función "Datos de información" | "Estación" | "Visualizar" en la ventana de evaluación de un sensor (registro observador general).
- $\blacktriangleright$  Si está activada la opción "Registro manual para observador" en el bloque funcional "Display / Observador", el OTT netDL memoriza adicionalmente el valor de control introducido y el valor medido en ese momento (con la correspondiente configuración, también los valores instantáneos de otros canales). Después de "Leer" e "Importar" estos valores al software de usuario Hydras 3, pueden representarse mediante la función "Datos de información" | "Sensor" | "Visualizar" en la ventana de evaluación de un sensor (registro observador con revisión de valor).

#### **9.2 Introducción de textos de observador (función avanzada de observador de nivel)**

#### **Requisitos**

- La opción "Observador extendido (guardar y transmitir número)" está activada en el bloque funcional "Display / Observador" (véase la ayuda en línea).
- En el bloque funcional "Display / Observador" hay creados textos de observador (véase la ayuda en línea).

#### **Así se introducen textos de observador:**

- Pulse dos veces el jog shuttle. (Entre la primera y la segunda pulsación, la pantalla LCD muestra la versión de firmware del OTT netDL.) El OTT netDL activa la pantalla LCD y muestra el menú de selección (si está activada la protección por contraseña para la pantalla LCD ➝ introduzca en primer lugar la contraseña de cuatro caracteres; véase la ayuda en línea).
- Pulse el jog shuttle (Observador). La pantalla LCD muestra el nombre y el número de la estación de medición, la hora actual y, tras aprox. 2 segundos, el valor de la tensión de alimentación.

#### **… para la estación medición:**

- $\blacksquare$  Gire el jog shuttle a !.
- Pulse el jog shuttle para comenzar a introducir los textos de observador.
- Si en la configuración del OTT netDL se encuentra un "sensor manual" (la pantalla LCD muestra primero una ventana de selección): pulse el jog shuttle (Observador).
- Gire el jog shuttle hasta que se muestre el número/texto deseado y púlselo entonces. (Los números no están ordenados necesariamente por orden ascendente. Son determinantes los números de línea de las entradas de tabla de los textos de observador; véase la ayuda en línea). Seleccionando el número 0000 pueden introducirse textos de edición libre (véase más abajo).
- -Confirmar la introducción de datos: pulse el jog shuttle (←). (Cancelar: gire el jog shuttle a  $\div$  y púlselo.)
- - Finalice la introducción de texto de observador: (si hay "sensor manual": gire primero el jog shuttle a Fin y púlselo) gire jog shuttle a k-y púlselo; a continuación, gire el jog shuttle a Fin y púlselo. Si no se maneja el jog shuttle durante más de tres minutos, la pantalla LCD se apaga automáticamente.

#### **… para un canal (sensor):**

- Pulse el jog shuttle (→). La pantalla LCD muestra el elemento atornillado de emborne utilizado, el nombre/numeró del sensor y el valor instantáneo del primer canal (sensor).
- En caso necesario, cambie al siguiente canal: pulse el jog shuttle (varias veces) (¥). Tras el último canal, la pantalla LCD vuelve a mostrar el primer canal.
- $\Box$  Gire el jog shuttle a !.
- Pulse el jog shuttle para comenzar a introducir los textos de observador.
- Gire el jog shuttle hasta que se muestre el número/texto deseado y púlselo entonces. (Los números no están ordenados necesariamente por orden ascendente. Son determinantes los números de línea de las entradas de tabla de los textos de observador; véase la ayuda en línea.) Seleccionando el número 0000 pueden introducirse textos de edición libre (véase más abajo).
- $\blacksquare$  Confirme los datos introducidos: pulse el jog shuttle (←). (Cancelar: gire el jog shuttle a  $\vdash y$  púlselo.)
- -Finalice la introducción de texto de observador: gire el jog shuttle a k y púlselo (dos veces); a continuación, gire el jog shuttle a Fin y púlselo. Si no se maneja el jog shuttle durante más de tres minutos, la pantalla LCD se apaga automáticamente.

#### Así se introducen textos de edición libre:

- -Seleccione el número 0000 (véase más arriba).
- Pulse el jog shuttle (—) para comenzar a introducir texto. El texto se debe introducir ahora carácter por carácter de izquierda a derecha. El carácter que debe introducirse en cada momento se muestra parpadeando en vídeo inverso (blanco sobre fondo negro).
- Gire el jog shuttle hasta que se muestre el carácter alfanumérico deseado.
- e Pulse el jog shuttle para contirmar los caracteres y para saltar a la siguiente posición. **Pulse el jog shuttle.**
- $\Box$  Gire el jog shuttle hasta que aparezca el siguiente carácter deseado, y así sucesivamente.
- Confirme los datos introducidos: gire el jog shuttle a ← y púlselo.

#### 9.3 Escalamiento de valores instantáneos y valores de memoria **( a j u s t e d e o f f s e t )**

#### **R e q u i s i t o s**

- $\blacktriangleright$  La configuración de un canal que deba escalarse debe contener el bloque funcional "Valores instantáneos" (véase la ayuda en línea).
- Las opciones "Registro manual para observador" y "Compensar registro manual con escalamiento" deben estar activadas en el bloque funcional "Valores instantáneos" (hasta la versión 2.11.0 del firmware del OTT netDL: bloque funcional "Display/Observador") (véase la ayuda en línea).
- $\blacktriangleright$  En la visualización solo se pueden modificar los valores instanténeos de aquellos canales en los que se ha creado el bloque functional "Escala y=ax + b" o "Escala de 2-Puntos" al realizar la configuración (véase la ayuda en línea). Los cambios del valor instantáneo afectan al escalonamiento de ese canal (offset). El OTT netDL registra la modificación del valor instantáneo en el "Canal de información" de un sensor (evaluación mediante Hydras 3).

#### Así se modifica (escala) un valor instantáneo:

- $\blacksquare$  Pulse dos veces el jog shuttle. (Entre la primera y la segunda pulsación, la pantalla LCD muestra la versión de firmware del OTT netDL.) El OTT netDL activa la pantalla LCD y muestra el menú de selección (si está activada la protección por contraseña para la pantalla LCD, introduzca en primer lugar la contraseña de cuatro caracteres; véase la ayuda en línea).
- -Pulse el jog shuttle (Obserwador). La pantalla LCD muestra el nombre y el número de la estación, la hora actual y, tras aprox. 2 segundos, el valor de la tensión de alimentación.
- Pulse el jog shuttle (--+). La pantalla LCD muestra el elemento atornillado de emborne utilizado, el nombre/número del sensor y el valor instantáneo del primer canal (sensor). Si la opción "Suprimir visualización del valor instantáneo antes de registro" está activada en el bloque funcional "Valores instantáneos" (hasta la versión 2.11.0 del firmware del OTT netDL: bloque funcional "Display/Observador"), el OTT netDL oculta el valor instantáneo primero mediante asteriscos.
- $\Box$  Gire el jog shuttle a  $\leftarrow$ .
- Pulse el jog shuttle (……!). El valor nuevo se debe introducir ahora citra por citra de derecha a izquierda. La cifra que debe modificarse en cada momento se muestra parpadeando en vídeo inverso (blanco sobre fondo negro).
- $\Box$  Gire el jog shuttle hasta que se muestra la cifra deseada.
- -Pulse el jog shuttle para pasar a la siguiente posición de citra deseada, y así sucesivamente.
- Confirme los datos introducidos: pulse el jog shuttle (←–i). (Cancelar: gire el jog shuttle a  $\leftarrow$  y púlselo.) El OTT netDL determina ahora el valor instantáneo escalado del primer canal (sensor) y lo representa en la pantalla LCD (durante la medición, la pantalla LCD muestra el mensaje Cambio Panametro).
- -Para escalar otros canales, gire el jog shuttle cada vez a -+ y púlselo. A continuación, prosiga con el paso de ejecución 4. Después de visualizar el valor instantáneo del último canal, la pantalla LCD muestra de nuevo el valor instantáneo del primer canal.
- -Para finalizar la visualización de valores instantáneos, gire el jog shuttle a l÷ y púlselo (máx. dos veces); a continuación, gire el jog shuttle a Fin y púlselo. Si no se maneja el jog shuttle durante más de tres minutos, la pantalla LCD se apaga automáticamente.

#### **9.4 Ajuste e indicación de fecha y hora**

#### **Así se muestra la fecha y la hora:**

- Pulse dos veces el jog shuttle. (Entre la primera y la segunda pulsación, la pantalla LCD muestra la versión de firmware del OTT netDL.) El OTT netDL activa la pantalla LCD y muestra el menú de selección (si está activada la protección por contraseña para la pantalla ➝ introduzca en primer lugar la contraseña de cuatro caracteres; véase la ayuda en línea).
- $\blacksquare$  Gire el jog shuttle a Confiisuracion y púlselo.
- Pulse el jog shuttle (Fecha⁄ hora) → el OTT netDL muestra la hora y fecha actuales.

## **Así se ponen la fecha y la hora:**

- Pulse el jog shuttle (√).
- $\blacksquare$  Modifique la cifra: gire el jog shuttle.
- Salte una cifra hacia la derecha: pulse el jog shuttle. Al pasar a los segundos, el OTT netDL muestra "←" y "k-".
- Ajuste la fecha y la hora (guardar): pulse el jog shuttle (√). (Cancelar: gire el jog shuttle a ← y púlselo.)
- Finalice la visualización: gire el jog shuttle a ≈ y púlselo; a continuación gire el jog shuttle a Fin tres veces y púlselo. Si no se maneja el jog shuttle durante más de tres minutos, la pantalla LCD se apaga automáticamente.

También puede configurar la fecha y la hora mediante el programa de operación: Menú "OTT netDL", función "Fecha / Hora".

#### **Indicación**

El ajuste de la fecha y de la hora puede estar bloqueado total o parcialmente por el programa de operación.

# **9.5 Introducción de los valores manuales en un sensor manual**

#### **Requisitos**

 La configuración de un canal que permita hacer registros manuales debe contener el bloque funcional "Sensor manual" (véase la ayuda en línea).

#### **Así se introducen valores manuales:**

- Pulse dos veces el jog shuttle. (Entre la primera y la segunda pulsación, la pantalla LCD muestra la versión de firmware del OTT netDL.) El OTT netDL activa la pantalla LCD y muestra el menú de selección (si está activada la protección por contraseña para la pantalla → introduzca en primer lugar la contraseña de cuatro caracteres; véase la ayuda en línea).
- Pulse el jog shuttle (Observador). La pantalla LCD muestra el nombre y el número de la estación de medición, la hora actual y, tras aprox. 2 segundos, el valor de la tensión de alimentación.
- Gire el jog shuttle a ! y púlselo.
- $\blacksquare$  Si en la configuración del OTT netDL está activada la función Observador extendido (la pantalla LCD muestra primero una ventana de selección): Gire el jog shuttle a Sensor manual y púlselo.
- En la pantalla LCD se muestra el primer sensor para el registro manual. Gire el jog shuttle a ←. Para introducir valores manuales de otros canales, pulse el jog shuttle  $(\rightarrow)$ .
- Para iniciar el registro manual, pulse el jog shuttle (√).
- $\blacksquare$  A continuación se deben introducir las cifras del valor manual de derecha a izquierda. La cifra que se debe modificar se muestra parpadeando en vídeo inverso (blanco sobre fondo negro).
- Gire el jog shuttle hasta que se muestre la cifra deseada.
- Pulse el jog shuttle para pasar a la siguiente posición, etc.
- Después de haber realizado el registro manual debe introducirse la hora correspondiente por cifras, de izquierda a derecha. La cifra que se debe modificar se muestra parpadeando en vídeo inverso (blanco sobre fondo negro).: el OTT netDL muestra la hora actual como base para el valor que se debe introducir.
- Gire el jog shuttle hasta que se muestre la cifra deseada.
- Pulse el jog shuttle para pasar a la siguiente posición, etc.
- Confirmar la introducción de datos: pulse el jog shuttle (←). (Cancelar: gire el jog shuttle a  $\div$  y púlselo.)
- Para introducir valores manuales de otros canales, gire el jog shuttle cada vez a ¥ y púlselo. A continuación, prosiga con el paso de ejecución 5. Después de introducir el valor manual del último canal, la pantalla LCD muestra de nuevo el primer canal.
- $\blacksquare$  Finalice la introdución de valores manuales: gire el jog shuttle a l← y púlselo (dos veces); a continuación, gire el jog shuttle a Fin y púlselo. (si hay "sensor manual: gire el jog shuttle a k y púlselo; después, gire el jog shuttle a Fin y púlselo; a continuación, repita todo el proceso). Si no se maneja el jog shuttle durante más de tres minutos, la pantalla LCD se apaga automáticamente.

#### **Indicación**

El OTT netDL memoriza un sensor manual igual que un sensor convencional no periódico, con valor de medición, fecha y hora.

#### **9.6 Visualización de información sobre transmisiones Internet**

La transmisión es una transmisión remota de datos configurada en el programa de operación, que el OTT netDL ejecuta automáticamente a través de una ruta de comunicación especificada. La pantalla LCD muestra exclusivamente información sobre la ruta de comunicación "Internet".

#### **Así se muestra información sobre transmisiones Internet:**

- Pulse dos veces el jog shuttle. (Entre la primera y la segunda pulsación, la pantalla LCD muestra la versión de firmware del OTT netDL.) El OTT netDL activa la pantalla LCD y muestra el menú de selección (si está activada la protección por contraseña para la pantalla ➝ introduzca en primer lugar la contraseña de cuatro caracteres; véase la ayuda en línea).
- Gire el jog shuttle a Informacion y púlselo.
- Pulse el jog shuttle (Transmisiones).
	- $\rightarrow$  La pantalla LCD muestra información sobre la primera transmisión: línea 1: nombre de la transmisión;
		- línea 2: interfaz y aparato a través del cual se desarrolla la transmisión; línea 3: fecha y hora de la última transmisión a través de esta ruta de comunicación.
- Visualizar otras transmisiones: gire el jog shuttle a → y púlselo.
- Cierre el observador: Gire el jog shuttle a ≈ y púlselo.
	- A continuación gire el jog shuttle dos veces a Fin y púlselo. Si no se maneja el jog shuttle durante más de tres minutos, la pantalla LCD se apaga automáticamente.

#### **9.7 Visualización de información sobre conexiones**

Una conexión es una ruta de comunicación especificada en el programa de operación para la transmisión remota de datos (transmisión de datos GPRS vía módem de telefonía móvil o conexión de Internet Ethernet).

#### **Así se muestra información sobre conexiones:**

- Pulse dos veces el jog shuttle. (Entre la primera y la segunda pulsación, la pantalla LCD muestra la versión de firmware del OTT netDL.) El OTT netDL activa la pantalla LCD y muestra el menú de selección (si está activada la protección por contraseña para la pantalla ➝ introduzca en primer lugar la contraseña de cuatro caracteres; véase la ayuda en línea).
- $\blacksquare$  Gire el jog shuttle a Informacion y púlselo.
- Gire el jog shuttle a Conexiones y púlselo.
- Puede elegir entre
	- pulsar el jog shuttle (Modem) o
	- Gire y pulse el jog shuttle (Info red) o
	- girarlo (LAN) y pulsarlo (solo con el OTT netDL 1000).

#### **… para conexiones por módem** (➝ Modém)

- Elija
	- Pulse el jog shuttle (Conexiones IP) o bien
	- Gire el jog shuttle a Estado modem y púlselo.
- $\blacksquare$  En Conexiones IP: elija
	- Pulse el jog shuttle (Estado sundado) o bien
	- Gire el jog shuttle a Estado actual y púlselo.
	- ➝La pantalla LCD muestra información sobre la IP conexión: línea 1: Operador de red, fuerza de la seña;
		- línea 2: dirección IP;
		- línea 3: fecha y hora del último registro de estado.
- $\blacksquare$  En Estado modem: elijo
	- Pulse el jog shuttle (Modem COM 1) o bien
	- Gire el jog shuttle a Modem COM 2 y púlselo
	- (solo con el OTT netDL 1000) o bien
	- Gire el jog shuttle a Modem interno y púlselo.
	- $\rightarrow$  La pantalla LCD muestra información sobre el estado de módem: línea 1: Nombre del módem (aparato);
		- línea 2: Operador de red (opcional);
		- línea 3: CSQ: (potencia de la señal), GPRS: (1 = disponible;
			- $0 = no$  disponible).
- Pulse el jog shuttle (Fin).

**… para conexiones por módem** (➝ Info red)

La pantalla muestra directamente el operador, la intensidad de señal y el estándar móvil disponible del módem GSM interno.

■ Pulse el jog shuttle (Fin).

#### **… para conexiones LAN** (➝ LAN)

— Elija

- Pulse el jog shuttle (Estado suandado) o bien
- Gire el jog shuttle a Estado actual y púlselo (hasta que el OTT netDL haya determinado el estado actual, la pantalla LCD muestra el mensaje Conexion establecida con éxito)
- ➝La pantalla LCD muestra información sobre la conexión: línea 1: velocidad de transmisión del puerto Ethernet;
	- línea 2: dirección IP;
	-
- línea 3: fecha y hora del último registro de estado.
- Pulse el jog shuttle (Fin).
- Visualizar otras conexiones: gire el jog shuttle a → y púlselo.
- Finalice la visualización: gire el jog shuttle a Fin varias veces y púlselo. Si no se maneja el jog shuttle durante más de tres minutos, la pantalla LCD se apaga automáticamente.

#### **Indicación**

Si el OTT netDL no puede establecer una conexión, la pantalla LCD muestra "- - - - - - - <sup>1</sup> y "---<sub>-</sub>---<sub>-</sub>---<sub>-</sub>---".

#### **9.8 Visualización de información del sistema**

Si el usuario lo solicita, el OTT netDL muestra el registro de los últimos 10 eventos ocurridos (registro de eventos) y la versión individual del aparato (información del sistema).

#### **Así se visualiza el registro de eventos:**

- Pulse dos veces el jog shuttle. (Entre la primera y la segunda pulsación, la pantalla LCD muestra la versión de firmware del OTT netDL.) El OTT netDL activa la pantalla LCD y muestra el menú de selección (si está activada la protección por contraseña para la pantalla → introduzca en primer lugar la contraseña de cuatro caracteres; véase la ayuda en línea).
- $\blacksquare$  Gire el jog shuttle a Informacion y púlselo.
- $\blacksquare$  Gire el jog shuttle a Sistema y púlselo.
- $\blacksquare$  Pulse el jog shuttle (Loa de eventos).
- La pantalla LCD muestra información sobre el primer evento:
	- línea 1: función, instancia
	- línea 2: tipo, código
	- línea 3: fecha y hora del evento
- $\blacksquare$  Visualizar información sobre el evento en texto comprensible  $\rightarrow$  gire el jog shuttle para seleccionar las líneas 1 o 2 y púlselo.
- -Finalizar la visualización de texto comprensible: pulse el jog shuttle (Fin).
- - Visualizar información sobre el siguiente evento: gire el jog shuttle a  $→$  y púlselo.
- Visualizar otros eventos: gire el jog shuttle a → y púlselo.
- $\blacksquare$  Cierre la visualización: Gire el jog shuttle a k— y púlselo; a continuación gire el jog shuttle tres veces a Fin y púlselo. Si no se maneja el jog shuttle durante más de tres minutos, la pantalla LCD se apaga automá ticamente.

#### **Así se visualiza el modelo:**

- Pulse dos veces el jog shuttle. (Entre la primera y la segunda pulsación, la pantalla LCD muestra la versión de firmware del OTT netDL.) El OTT netDL activa la pantalla LCD y muestra el menú de selección (si está activada la protección por contraseña para la pantalla → introduzca en primer lugar la contraseña de cuatro caracteres; véase la ayuda en línea).
- Gire el jog shuttle a Informacion y púlselo.
- $\blacksquare$  Gire el jog shuttle a Sistema y púlselo.
- $\blacksquare$  Gire el jog shuttle a Info del sistema y púlselo.
- La pantalla LCD muestra información sobre el sistema:

línea 1: tipo y posición de la tarjeta de ampliación/pantalla/placabase/módem línea 2: versión de hardware

- línea 3: versión de software
- Visualizar otras informaciones del sistema: gire el jog shuttle a → y púlselo.

 $\blacksquare$  Cierre la visualización: Gire el jog shuttle a k— y púlselo;

a continuación gire el jog shuttle tres veces a Fin y púlselo. Si no se maneja el jog shuttle durante más de tres minutos, la pantalla LCD se apaga automáticamente.

### **9.9 Inicio de la salida sonora (in situ)**

Si en un OTT netDL está conectado un módem analógico externo con función de voz y está activada la funcionalidad de salida sonora, es posible la salida sonora de los valores de medición in situ.

Encontrará más información sobre la funcionalidad de salida sonora en el capítulo 20.

#### **Así se inicia la salida sonora:**

- Pulse dos veces el jog shuttle. (Entre la primera y la segunda pulsación, la pantalla LCD muestra la versión de firmware del OTT netDL.) El OTT netDL activa la pantalla LCD y muestra el menú de selección (si está activada la protección por contraseña para la pantalla LCD → introduzca en primer lugar la contraseña de cuatro caracteres; véase la ayuda en línea).
- Gire el jog shuttle a Informaciones y púlselo.
- $\blacksquare$  Gire el jog shuttle a Sistema y púlselo.
- Gire el jog shuttle a Salida sonora y púlselo → el OTT netDL inicia una salida sonora in situ. Esta puede oírse a través del altavoz integrado del módem analógico conectado.
- Finalice la salida sonora: gire el jog shuttle tres veces a Fin y púlselo. Si no se maneja el jog shuttle durante más de tres minutos, la pantalla LCD se apaga automáticamente.

#### **Indicación**

 La opción de menú Salida sonora solamente es visible cuando hay textos sonoros programados en los OTT netDL.

#### **9.10 Uso del lápiz de memoria USB en OTT netDL**

OTT netDL dispone de un puerto USB host en la parte delantera (véase el capítulo 7.21). Con un lápiz de memoria USB conectado a dicho puerto están disponibles las funciones siguientes:

- Lectura de datos (valores de medición), del registro de eventos (eventos), de la configuración del aparato y de la información de diagnóstico
- Actualización del firmware y de la configuración del aparato

#### **Requisitos del lápiz de memoria US**

- Sistema de archivos: FAT o FAT32
- Tamaño: 1 … 64 Gigabytes
- En el lápiz de memoria deben existir los directorios "[letra de unidad de disco]:\OTT\config-files", "...\data-files", "...\firmware-files", "...\logfiles" y "…\voice-files". El OTT netDL crea automáticamente estos directorios al utilizar por primera vez un lápiz de memoria USB.

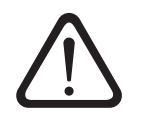

#### **Atención:**

 No se pueden utilizar en paralelo los puertos USB host y de dispositivo USB. Retire el lápiz de memoria USB solo después de que se haya apagado la pantalla USB.

#### **Para activar el lápiz de memoria USB haga lo siguiente:**

- Introduzca el lápiz de memoria USB en el puerto USB host de la parte delantera del OTT netDL; véase la figura 31.
- Pulse dos veces el jog shuttle. (Entre la primera y la segunda pulsación la pantalla LCD muestra la versión de firmware de OTT netDL.) El OTT netDL activa la pantalla LCD y muestra el menú de selección (si está activada la protección por contraseña de la pantalla LCD → introduzca en primer lugar una contraseña de cuatro caracteres; véase la ayuda en línea).
- Ponga el jog shuttle en Ajustes y púlselo.
- Pulse el jog shuttle (USB-A (Host)) → la pantalla LCD muestra primero distintos mensajes de estado y a continuación un menú de selección:
	- Datos
	- Sistem
	- Servicio
	- Fin

## **Para leer los datos (valores de medición) haga lo siguiente:**

- Active el lápiz de memoria USB (véase arriba).
- $\Box$  Pulse el jog shuttle (Datos).
- $\Box$  Pulse el jog shuttle (Lectura de datos)  $\rightarrow$  la pantalla LCD muestra un menú de selección con los formatos de datos disponibles:
	- OTT-ML Datos
	- MIS Datos
	- File Datos 1)
	- Fin .
- Ponga el jog shuttle en el formato de datos deseados y púlselo.
- Ajuste del número de días deseado (1 … 399): Gire y pulse el jog shuttle.
- Pulse el jog shuttle (Ejecutar) → el OTT netDL copia los datos de los días deseados en el directorio "…\data-files" del lápiz de memoria USB (la extensión del archivo depende del formato: ".OML", ".MIS", ".PWS"); la pantalla LCD muestra distintos mensajes de estado.
- Apagar la pantalla: Ponga el jog shuttle varias veces en Fin y púlselo. Si el jog shuttle no se utiliza durante más de tres minutos la pantalla LCD se apagará automáticamente.

1) Valores de medición (conjuntos de datos Spectrum) del sensor Present Weather Sensor OTT Parsivel 2 ; extensión del archivo: ".PWS"

#### **Para leer el registro de eventos (eventos) haga lo siguiente:**

- Active el lápiz de memoria USB; véase el apartado "Para activar el lápiz de memoria USB haga lo siguiente:"
- $\Box$  Pulse el jog shuttle (Datos).
- $\blacksquare$  Ponga el jog shuttle en Leer eventos y púlselo.
- -Ajuste del número de días deseado (1 … 399): Gire y pulse el jog shuttle.
- Pulse el jog shuttle (Ejecutar) → el OTT netDL copia el registro de eventos de los días deseados en el directorio "…\data-files" del lápiz de memoria USB (extensión de archivo ".OML"); la pantalla LCD muestra distintos mensajes de estado.
- Apagar la pantalla: Ponga el jog shuttle varias veces en Finalizar y púlselo. Si el jog shuttle no se utiliza durante más de tres minutos la pantalla LCD se apagará automáticamente.

#### **Observaciones**

- El OTT netDL guarda permanentemente todos los eventos ocurridos (Eventos) en la memoria de datos (formato OTT-ML).
- También puede visualizar en la pantalla los últimos 10 eventos ocurridos; véase el capítulo 9.8

#### **Para leer la información de diagnóstico haga lo siguiente:**

- Active el lápiz de memoria USB; véase el apartado "Para activar el lápiz de memoria USB haga lo siguiente:"
- Ponga el jog shuttle en Servicio y púlselo.
- Pulse el jog shuttle (Leer: Diasnostico) → el OTT netDL copia los archivos de registro de diagnóstico en el directorio "…\log-files" del lápiz de memoria USB (extensiones de los archivos: ".log"); la pantalla LCD muestra distintos mensajes de estado.
- Apagar la pantalla: Ponga el jog shuttle varias veces en Fin y púlselo. Si el jog shuttle no se utiliza durante más de tres minutos la pantalla LCD se apagará automáticamente.

## **Observaciones**

- El OTT netDL solo guarda la información de diagnóstico temporalmente. Si se reinicia el aparato (y se interrumpe la alimentación) se pierde la información de diagnóstico.
- La información de diagnóstico está destinada al servicio técnico OTT Hydroservice, que analiza las causas del fallo en caso de avería.

#### **Para leer la configuración y actualizar la configuración/el firmware haga lo siguiente:**

- Active el lápiz de memoria USB; véase el apartado "Para activar el lápiz de memoria USB haga lo siguiente:".
- Ponga el jog shuttle en Sistema y púlselo → la pantalla LCD muestra un menú de selección con las funciones disponibles:
	- Update: Confis
	- Leer: Confia
	- Update: Firmware
	- Fin

#### **… Actualizar configuración**

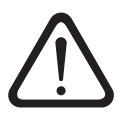

**Atención:** : Los valores de medición guardados en el OTT netDL se pierden de forma irrecuperable al actualizar la configuración. En caso necesario, lea los valores de medición antes de hacer una actualización.

- $\blacksquare$  Pulse el jog shuttle (Urdate: Confis).
- Ponga el jog shuttle en la configuración deseada y púlselo. La configuración debe estar en el directorio "…\config-files" del lápiz de memoria USB (extensión del archivo ".bin").
- $\Box$  Pulse el jog shuttle (continuar) para confirmar la consulta de seguridad  $\rightarrow$  el OTT netDL carga la configuración seleccionada, borra la memoria de datos y a continuación reinicia el OTT netDL; la pantalla LCD muestra distintos mensajes de estado.

#### **… Leer configuración**

■ Ponga el jog shuttle en Leer: Confi∃ y púlselo → el OTT netDL copia la configuración actual en el directorio "…\config-files" del lápiz de memoria USB (extensión de archivo ".bin"); la pantalla LCD muestra distintos mensajes de estado.

#### **… Firmware updaten**

- Ponga el jog shuttle en Update: Firmware y púlselo.
- Ponga el jog shuttle en el firmware deseado y púlselo. El firmware debe estar en el directorio "…\firmware-files" del lápiz de memoria USB (extensión de archivo ".bin").
- $\Box$  Pulse el jog shuttle (continuar) para confirmar la consulta de seguridad  $\rightarrow$ el OTT netDL carga el firmware seleccionado y a continuación reinicia el OTT netDL; la pantalla LCD muestra distintos mensajes de estado.

## **Indicación**

Encontrará más información para actualizar el firmware en el capítulo 12.

## **10 Indicadores LED**

Para permitir la visualización de diferentes estados de servicio, el OTT netDL dispone de dos LEDs de varios colores en la parte frontal:

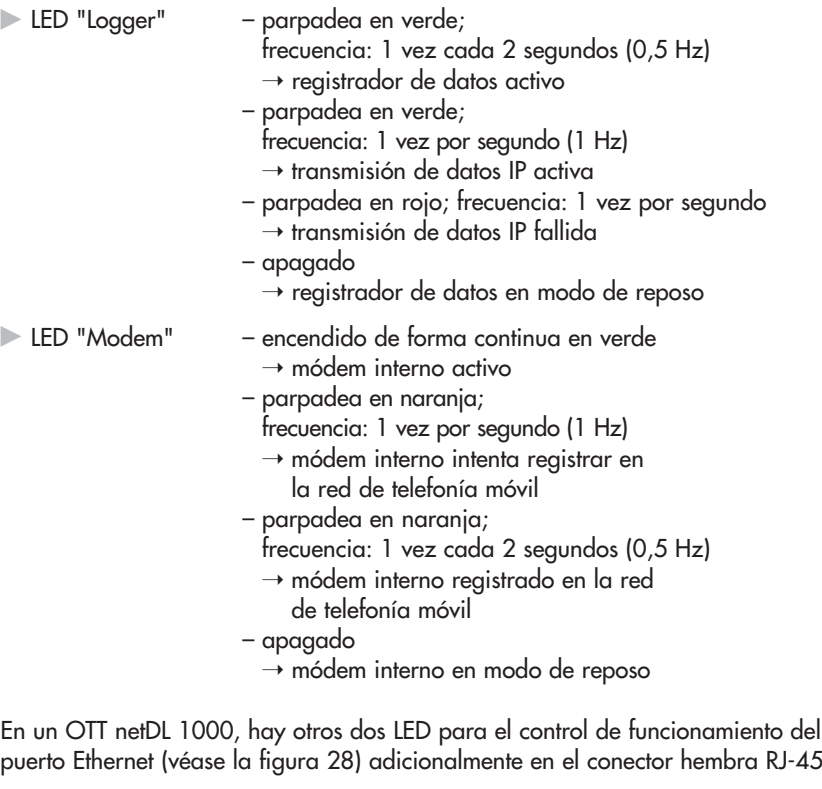

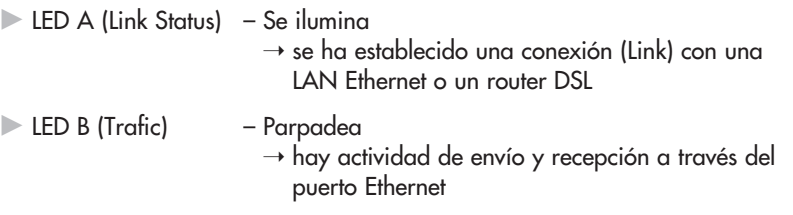

Si los dos LED están continuamente apagados, existe la posibilidad de que el puerto Ethernet se encuentre en reposo. Con ayuda de la función Informaciones | Conexiones | LAN | Estado actual (manejar/ajustar el OTT netDL in situ), puede activar provisionalmente el puerto Ethernet (véase el capítulo 9.7).

## **11 Lectura de los datos de medición in situ**

Para leer valores de medición desde un OTT netDL se necesita un PC con el "software de usuario Hydras 3 (Basic)".

#### **Así se leen los datos de medición in situ:**

- Una la interfaz RS-232 del OTT netDL (si ya está ocupada: retire la línea de conexión con el dispositivo de comunicación externo. Si el puerto serie COM 1 está configurado para la salida sonora, ya no podrá leer datos a través de esta interfaz) con el puerto serie del PC mediante el cable de transmisión de datos RS-232 **o bien** una el puerto USB (Device) del OTT netDL con el puerto USB (Host) del PC mediante la línea de conexión USB.
- Inicie OTT Hydras 3.
- En la representación en árbol de OTT Hydras 3, marque la estación de medición afectada y seleccione el menú "Comunicación", función "Leer datos/Parametrizar".
- En la ventana "Hydras 3 Comunicación", seleccione el tipo "OTT netDL", "Leer datos: Estándar (selectivo)" y la ruta de comunicación "RS232C/V.24, COM1 (o COM2), 115200Bd, 8N1" **o** "USB".
	- El tipo de protocolo por defecto es "Protocolo OTT (Hydrosens, …)".
- -Seleccione los sensores deseados o "Todos los sensores".
- Seleccione el período de lectura deseado o "Todo".
- Haga clic en el botón "Inicio" → OTT Hydras 3 copia los valores de medición del OTT netDL en el PC. A continuación, estarán disponibles en el conjunto de datos en bruto para poder seguir utilizándolos.
- Retire el cable de transmisión de datos RS-232 y –de haberla– vuelva a enchufar la línea de conexión al dispositivo de comunicación externo **o** retire la línea de conexión USB.

### **Indicación**

 Para la lectura de datos de medición a través del puerto USB del OTT netDL se necesita la versión 2.90.0 (o superior) de OTT Hydras 3!

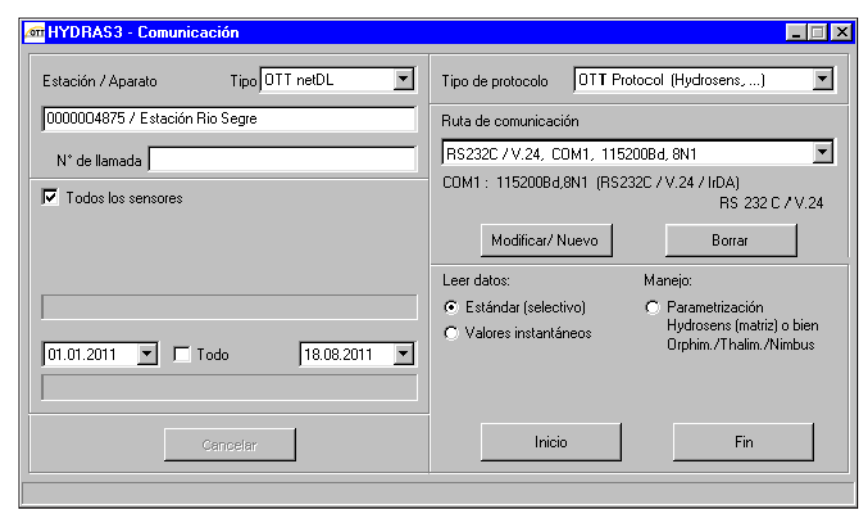

Además, los datos de medición también pueden leerse con un módem a través de una transmisión de datos remota. Encontrará información detallada al respecto en la ayuda en línea del programa de operación.

También puede actualizar los datos de medición mediante un lápiz de memoria USB conectado al OTT netDL; véase el capitulo 9.10.

Fig. 36: Lectura de los datos de medición in situ.

## **12 Actualización de firmware del OTT netDL**

Puede actualizar el firmware del OTT netDL (sistema operativo) a través del programa de operación. Gracias al continuo desarrollo del sistema operativo, dispondrá de un conjunto de funciones ampliado para el OTT netDL sin necesidad de modificar el hardware.

Infórmese regularmente en el sitio web de OTT (www.ott.com; área "myOTT") sobre la versión actual del firmware del OTT netDL.

#### **Así se actualiza el firmware:**

- Descargue la nueva versión del firmware (archivo: p. ej. "5555230293\_03020\_netDL.bin") de la página de Internet.
- Desplace el archivo "5555230293\_xxxxx\_netDL.bin" all directorio de instalación del programa de operación.
- -Establezca la comunicación entre el PC y el OTT netDL (véase el capítulo 8.2).
- Seleccione en el menú "OTT netDL …" la función "Nuevo código de programa".

- Seleccione el archivo de actualización actual y haga clic en el botón "Abrir". (El programa de operación cambia automáticamente a su directorio de instalación.)

■ Acuse la confirmación con "Sí" → el programa de operación copia el nuevo firmware en el OTT netDL (pantalla LCD: "Update in progress"). A continuación el OTT netDL se reinicia y continúa automáticamente sus tareas de medición y comunicación.

**Tenga en cuenta:** Durante la actualización evite siempre cualquier interrupción de la comunicación (p. ej. por la extracción involuntaria del cable de transmisión de datos). ¡Si se interrumpe la comunicación, no funcionará el firmware! Igualmente, tampoco debería abrir otro programa ni otro archivo durante el proceso de copiado.

#### **Indicaciones**

- Los valores de medición almacenados en el OTT netDL no se pierden al realizar la actualización.
- También puede actualizar el firmware mediante un lápiz de memoria USB conectado al OTT netDL; véase el capitulo 9.10.

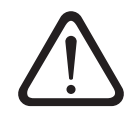

## **13 Información general: Gestión de alarmas y acciones**

El OTT netDL puede generar automáticamente una alarma o una acción en caso de que se produzcan determinados eventos. Las condiciones activadoras pueden ser varias:

- Valor umbral límite: rebase por exceso o defecto de un valor determinado
- Valor gradiente límite: aumento o caída rápidos de un valor determinado en una unidad de tiempo determinada
- Cambio de estado: la señal de entrada en la entrada de estado cambia

Las acciones y mensajes de alarma disponibles son los siguientes:

- Control de aparatos externos a través del contactor de tensión de alimentación  $(U_{\text{Rot}}$  conectada).
- Envío de un mensaje SMS con un mensaje de alarma. A través de los servicios correspondientes de los operadores de red de telefonía móvil, los mensajes SMS también pueden enviarse como e-mail o fax.
- Envío de un mensaje de alarma vía protocolo OTT al software de usuario OTT Hydras 3
- Envío de un mensaje de alarma a un servidor HTTP/HTTPS/FTP/SMTP
- Modificación temporal del intervalo de envío de una transmisión de datos configurada. Para ello se dispone de cinco intervalos de tiempo adicionales controlados por valores límite.
- Modificación del intervalo de consulta y memorización de un canal (temporalmente).
- Establecimiento de una conexión telefónica por marcación e inicio de la salida sonora (mensaje de alarma).

En caso necesario, las acciones individuales pueden agruparse. Así puede un evento activar varias acciones y/o alarmas.

Encontrará información detallada sobre la gestión de alarmas y acciones en la ayuda en línea del programa de operación.

## **14 Protección del OTT netDL con una contraseña**

Para proteger el OTT netDL de un cambio no autorizado de la configuración o los parámetros de servicio, puede bloquearlo con una contraseña. Esto afecta exclusivamente a la comunicación con el programa de operación

### **Así se protege el OTT netDL de un manejo no autorizado:**

- Establezca la comunicación entre el PC y el OTT netDL (véase el capítulo 8.2).
- Transfiera la configuración actual del OTT netDL al programa de operación: Elija el menú "netDL 500/1000", función "Leer" o haga clic en el botón "Leer".
- En la representación en árbol, seleccione "netDL 500/1000: …".
- En el campo de entrada "Password" introduzca una contraseña de ocho caracteres como máximo. Caracteres válidos 0 … 9, A … Z.
- Haga clic en el botón "Programar".
- Advertencia: "¿Adicionalmente desea reiniciar el OTT netDL y borrar sus Datos?" responda con "No"→ El OTT netDL ya está protegido para que las personas no autorizadas no lo puedan usar.

**Tenga en cuenta**: Guarde bien la contraseña. Si pierde la contraseña no podrá volver a configurar o parametrizar el OTT netDL. En ese caso, póngase en contacto con el HydroService de OTT.

#### **Así se desbloquea un OTT netDL:**

- Seleccione el menú "netDL 500/1000", función "Introducir Password".
- Introduzca la contraseña.
- Haga clic en el botón "OK".
- Acepte la información "Contraseña aceptada. ¡OTT netDL está disponible"! con "OK".
- $\blacksquare$  Haga clic en el botón "Leer"  $\rightarrow$  El programa de operación lee la configuración actual del OTT netDL.

## **15 Ajuste de fecha y hora**

El reloj interno del OTT netDL es un reloj de tiempo real muy preciso. En caso de que se interrumpa la tensión de alimentación, dispone de una batería de litio que se encarga del suministro de corriente. La fecha y la hora se ajustan a través del programa de operación (o a través de la pantalla LCD y el "jog shuttle"; véase el capítulo 9, "Manejo y ajuste in situ del OTT netDL").

## **Así se ajustan la fecha y la hora**

- Establezca la comunicación entre el PC y el OTT netDL (véase el capítulo 8.2).
- Seleccione el menú "netDL 500/1000" función "Fecha/hora" → el programa de operación abre la ventana "netDL 500/1000 – Fecha / Hora" y lee la fecha y la hora del OTT netDL.
- Haga clic en el botón "Ajustar hora" → el programa de operación ajusta la fecha y la hora del OTT netDL según la fecha y hora del PC o la fecha y hora (cualquiera) ajustada en ambos campos de selección.
- En caso necesario: Haga clic en el botón "Actualizar" → el programa de operación vuelve a leer la fecha del OTT netDL y la fecha.
- Haga clic en la tecla "Terminar".

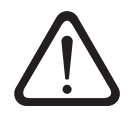

**Tenga en cuenta:** Si el PC está utilizando la hora del horario de verano (identificador: PC (CEST)), el programa de operación utiliza la hora normal sin la corrección debida a ese horario (hora de invierno). Para recibir series continuas de tiempos es conveniente no usar el horario de verano en el OTT netDL. (El OTT netDL no dispone de cambio automático al horario de verano.)

## **16 Borrado de la memoria de datos**

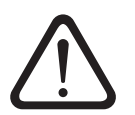

**Tenga en cuenta:** Al borrar la memoria de datos, los valores de medición memorizados en el OTT netDL se borran de forma irrecuperable. En caso necesario, lea los valores de medición antes de borrar la memoria (véase el capítulo 11).

#### **Así se borra la memoria de datos**

- Establezca la comunicación entre el PC y el OTT netDL (véase el capítulo 8.2).
- Seleccione el menú "netDL 500/1000" función "Borrar la memoria de datos". - Confirme la "Advertencia: ¿Borrar la memoria de datos realmente?" con "Sí" → el programa de operación borra toda la memoria de datos del OTT netDL (todos los canales de valores de medición, incluido el de información). El

A continuación, el OTT netDL vuelve a determinar y memorizar los valores de medición de todos los canales creados conforme al intervalo de consulta especificado.

borrado de la memoria de datos dura aprox. 30 segundos.

## **17 Creación e impresión del diagrama de conexión**

El programa de operación del OTT netDL ofrece la opción de imprimir un diagrama de conexión con fines de documentación. Como base de este diagrama de conexión se utiliza la configuración del OTT netDL establecida en la representación en árbol. Adicionalmente, el diagrama de conexión contiene una representación gráfica (parte delantera y parte trasera) de la versión de aparato OTT netDL necesaria para esta configuración.

#### **Así se crea y se imprime el diagrama de conexión:**

- Establezca la comunicación entre el PC y el OTT netDL (véase el capítulo 8.2).
- Transfiera la configuración actual del OTT netDL al programa de operación: Elija el menú "netDL 500/1000", función "Leer" o haga clic en el botón "Leer". (Alternativa: crear una configuración nueva en el programa de operación. En este caso, puede prescindirse del paso de ejecución 1.)
- - Seleccione el menú "Archivo", función "Imprimir diagrama de conexión"  $\rightarrow$  se abre la ventana de vista previa de impresión y muestra el diagrama de conexión
- Haga clic en el símbolo de impresión | el programa de operación imprime el diagrama de conexión.

#### **Botones de la ventana de vista previa de impresión:**

Tamaño óptimo; visualizar la página completa del diagrama

Visualizar el esquema a escala 100 %

- **B** Ajustar el diagramaal ancho de pantalla
- I<sup>I</sup> Ir a la primera página del diagrama
- II Ir a la página anterior del diagrama
- Ir a la página siguiente del diagrama
- II Ir a la última página del diagrama
- Configurar la impresora (cuadro de diálogo estándar de Windows)
- Imprimir el diagrama de conexión
- Guardar el diagrama como archivo QuickReport (\*.QRP)
- Abrir un diagrama de conexión guardado (archivo QuickReport)

**Sehließen** Cerrar la ventana de vista previa de impresión

## **18 Creación e impresión de la vista del aparato**

Con ayuda de la función "Vista de aparato" del programa de operación, puede determinar y representar gráficamente la versión de aparato OTT netDL de la que se dispone actualmente (parte delantera y parte trasera), e imprimirla.

#### **Así se crea y se imprime una vista de aparato:**

- Establezca una conexión de comunicación entre el PC y el OTT netDL (véase el capítulo 8.2).
- Elija el menú "netDL 500/1000", función "Vista de aparato" → La ventana de vista previa de impresión se abre y muestra las vistas anterior y posterior del OTT netDL.
- $\Box$  Haga clic en el símbolo de impresión  $\Box$  → El programa de operación imprime la vista del aparato. Encontrará una explicación de los botones de la ventana de vista previa de impresión en el capítulo 17.

## **19 Modo transparente OTT-SDI**

Para realizar tareas de mantenimiento o calibración de un sensor con interfaz SDI-12, el OTT netDL cuenta con el denominado "modo transparente". Mediante una especie de emulación de terminal integrada en el programa de operación es posible comunicarse directamente con el sensor a través del OTT netDL. Para ello se dispone de distintos mandatos SDI-12. En este caso, el OTT netDL transfiere los comandos al sensor, lo activa y devuelve las respuestas del sensor a la ventana del terminal.

Para más información sobre los mandatos disponibles correspondientes de un sensor SDI-12, consulte el manual de instrucciones del propio sensor.

Como alternativa a ello, se encuentra el software independiente "OTT SDI-12 Interface". Con este software podrá enviar muy cómodamente mandatos SDI-12 a un sensor con interfaz SDI-12. El software representa con claridad en texto comprensible la respuesta del sensor a un mandato SDI-12.

#### **Así se utiliza el modo transparente OTT-SDI:**

- Establezca una conexión de comunicación entre el PC y el OTT netDL (véase el capítulo 8.2).
- - Inicie una emulación de terminal: Seleccione el menú "netDL 500/1000", función "Modo-terminal".
- Active el OTT netDL: **A**<Enter> (varias veces si es necesario). Respuesta: **?08**
- Inicie el modo transparente OTT-SDI: **CL/SDI/TRANSP**<Enter> (el sensor está conectado al elemento atornillado de emborne C, contacto 3/4) o bien **CL/OTTSDI/TRANSP**<Enter> (el sensor está conectado al elemento atornillado de emborne C, contacto  $1/2$ )  $\rightarrow$  Aparece la solicitud de introducción de los comandos SDI-12: **SDI-12>**
- - Introduzca el mandato SDI-12 deseado (suprima el carácter **!**-al final de un mandato SDI-12. El programa de operación lo completará automáticamente). El sensor responde a continuación con la correspondiente respuesta.
- Finalice el mode transparente OTT-SDI: **quit**<Enter>
- Finalice el modo de terminal: Pulse la tecla ESC.

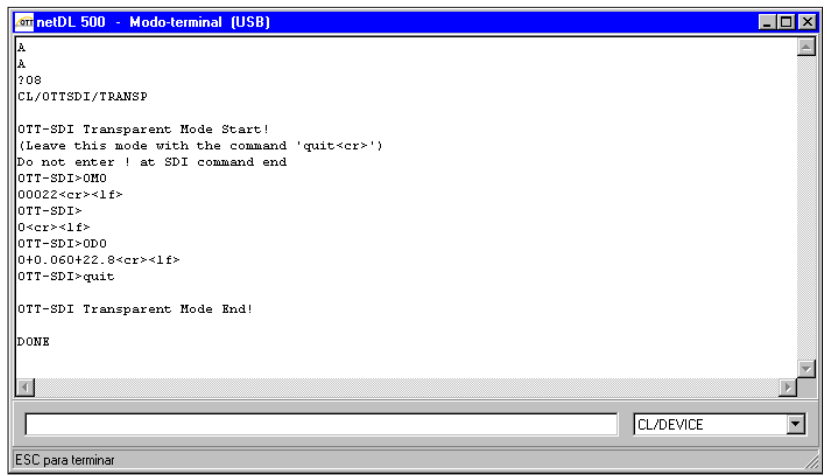

#### **Advertencias:**

- **Preste atención al uso de mayúsculas y minúsculas.**
- Si se introduce un dato incorrecto, el sensor confirma con **< Error >** .
- En caso de fallo en la comunicación, cierre el modo de terminal (tecla ESC), espere 5 segundos y reinicie el modo de terminal.
- Si el OTT netDL se encuentra en el modo de medición (p. ej., intervalo de consulta activo de un sensor), el sensor responde con retardo.

Fig. 37: emulación de terminal (modo de terminal) en el programa de operación con dos mandatos de ejemplo en el modo transparente OTT-SDI.

#### **Así se abre el software OTT SDI-12 Interface**

- Establezca una conexión de comunicación entre el PC y el OTT netDL (véase el capítulo 8.2).
- Elija el menú "Herramientas", función "SDI Interface" → El programa de operación inicia el software OTT SDI-12 Interface separado. Este establece una conexión con el sensor SDI-12 a través del OTT netDL. A continuación, ofrece una selección de mandatos SDI-12 adecuada al tipo de sensor conectado
- Seleccione el mandato SDI-12 deseado.

En la ayuda en línea separada encontrará más información sobre el software OTT SDI-12 Interface.

## **20 Sinopsis de la funcionalidad de salida sonora**

La salida sonora de los valores de medición y de los mensajes de alarma a través de una conexión telefónica por marcación puede tener lugar por tres vías distintas:

- a través de un módem analógico con función de voz (recomendación: devolo MicroLink™ 56k i); conectado a un puerto serie COM 1, o bien
- a través de un adaptador de terminal RDSI con función de voz (recomendación: Stollmann TA+ODD); conectado a un puerto serie COM 1, o bien
- a través de un módem interno en el OTT netDL (código de variante "C…").

Los dispositivos de comunicación externos recomendados (módem/adaptador de terminal) están disponibles como accesorios de OTT. Cumplen todos los requisitos necesarios y se han probado a fondo en combinación con el OTT netDL.

Además, el OTT netDL debe estar activado de fábrica para la utilización de la funcionalidad de salida sonora. En este caso existen dos variantes:

- OTT suministra un OTT netDL ya configurado para la salida sonora. Para ello, después de realizar un pedido recibirá un formulario con cuya ayuda determinaremos todos los textos sonoros relevantes. Luego, estos textos sonoros se generan en la fábrica y se programan en el OTT netDL. En este caso no es necesario realizar otros ajustes. La funcionalidad de salida sonora está disponible de inmediato al conectar la tensión de alimentación.
- OTT proporciona bloques sonoros estándar para combinarlos y obtener textos sonoros en el programa de operación. Después, usted deberá programarlos en el OTT netDL.

Con un módem analógico externo es posible la salida sonora de valores de medición también in situ.

Encontrará información detallada sobre la funcionalidad de salida sonora en la ayuda en línea del programa de operación.

#### **Indicación**

 Requisito técnico para confirmar un mensaje de alarma transmitido correctamente: el mensaje de alarma debe transmitirse a través de un módem analógico o un adaptador de terminal RDSI. (Para confirmarlo, deberá pulsar de una a tres teclas definidas en el teléfono al que se llama.)

## **21 Mensajes de error**

#### **21.1 Mensajes de error internos**

#### Indicación: **Lxx**

Los mensajes de error internos se generan al registrar y procesar los valores de medición en toda la "ruta de medición", desde el sensor hasta el almacenamiento en la memoria o la visualización en la pantalla.

- 00 Valor medido ok
- 01 Conversión AD fallida
- 02 Error de comunicación
- 03 Overflow/underflow
- 05 Rotura de hilo
- 06 Depende del tipo de sensor
- 07 error de comunicación IP (acoplamiento IP): falta valor de medición (o imagen)
- 08 error de comunicación IP (acoplamiento IP): el valor de medición ya no es válido
- 10 valor de medición (aún) no registrado;

con "ERR10" se indican los valores de medición no registrados en la memoria de datos porque

- aún no se han registrado por un factor de tiempo o
- no se han podido determinar debido a un fallo breve y temporal (valores de medición individuales). Puesto que por motivos tecnológicos no se pueden descartar completamente, estos fallos se producen de forma aislada incluso en condiciones de funcionamiento normales.

#### **21.2 Mensajes de error externos**

#### Indicación: **Sxx**

Los errores externos se originan en los "sensores inteligentes" y se transmiten al OTT netDL.

#### **21.3 Mensajes de error de los sensores**

#### **Entradas analógicas**

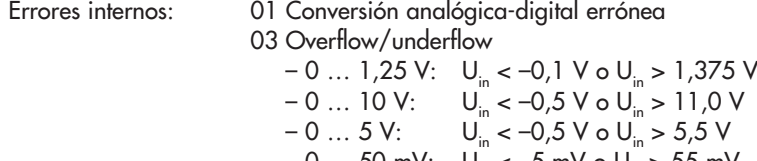

– 0 … 50 mV: U<sub>in</sub> < −5 mV o U<sub>in</sub> > 55 mV

- 0 … 20 mA: I<sub>in</sub> < −2 mA o I<sub>in</sub> > 22 mA
- 4 … 20 mA: I<sub>in</sub> < +2 mA o I<sub>in</sub> > 22 mA  $-$  Pt 100:  $t < -100$  °C o t > 140 °C
- Potenciómetro: R < –10 % o R > 130 %
- 04 Timeout en la medición
- 05 Rotura de hilo

Errores externos: Ninguno

#### **Entrada de impulsos**

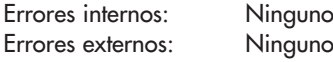

### **Kalesto**

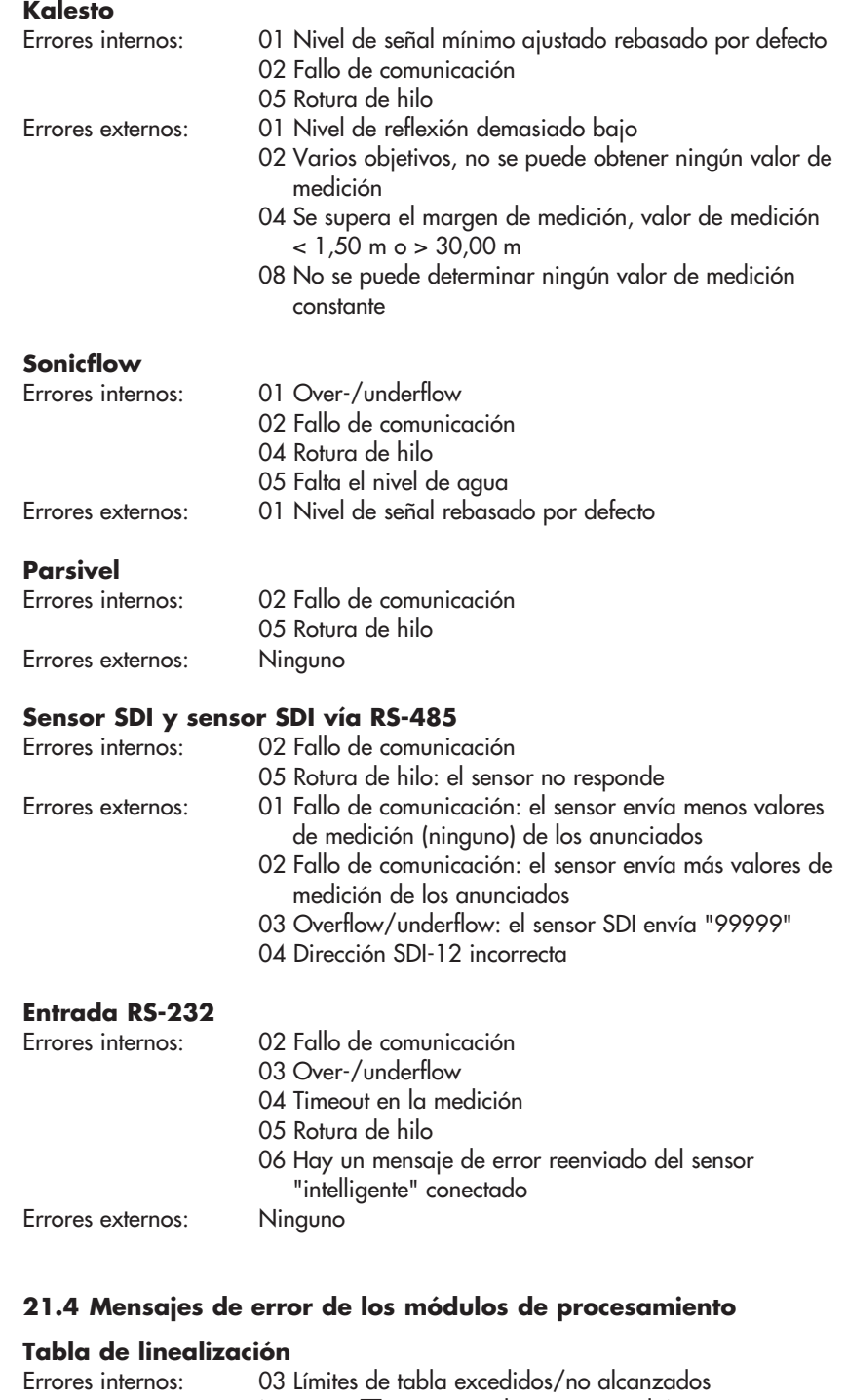

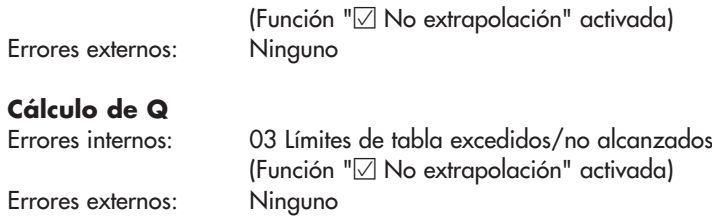

## **22 Mantenimiento**

El OTT netDL dispone de un reloj en tiempo real con respaldo de pila. De ese modo, aunque no haya tensión de alimentación el reloj continúa funcionando con gran precisión. La pila tampón tiene una vida útil aproximada de 10 años; depende en gran medida del tiempo de almacenamiento sin tensión de alimentación conectada y de los valores de temperatura ambiente a los que se vea expuesta.

**Para garantizar la hora correcta en todas las condiciones, recomendamos solicitar a fábrica un cambio de la pila tampón cada 5 años.**

Contacte para ello con el Repaircenter de OTT, véase el capítulo 23.

Más allá de eso, el OTT netDL no requiere ningún otro trabajo de mantenimiento especial.

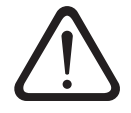

¡No abra nunca la carcasa del OTT netDL! En su interior no hay ningún elemento de ajuste ni de mando.

## **23 Reparación**

- Si el aparato tiene un fallo, póngase en contacto con el Repaircenter de la empresa OTT:
	- OTT Hydromet GmbH Repaircenter Ludwigstrasse 16 87437 Kempten · Alemania Teléfono +49 831 5617-433 Telefax +49 831 5617-439 repair@ott.com

**Tenga en cuenta:** ¡Sólo permita comprobar y reparar un OTT netDL defectuoso al Repaircenter de la empresa OTT! ¡No lo repare nunca Vd. mismo! Si efectúa reparaciones Vd. mismo o intenta efectuarlas perderá todos los derechos de garantía.

## **24 Indicaciones para la disposición de instrumentos antiguos**

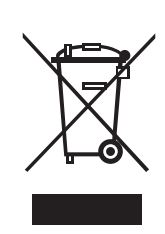

## **Dentro de los estados miembros de la Unión Europea**

De acuerdo con la normativa de la Comunidad Europea 2002/96/CE, OTT acepta el retorno de los instrumentos de países pertenecientes a la Unión Europea y los desecha de manera adecuada. Los instrumentos incluidos son aquellos que están marcados con el símbolo anexo.

#### **Para los demás países**

- Deseche el OTT netDL de manera adecuada tras su puesta fuera de servicio.
- ¡Tenga en cuenta la normativa vigente de su país con respecto a la eliminación de equipos electrónicos!
- ¡No deseche bajo ninguna circunstancia el OTT netDL en la basura doméstica convencional!

## **Materiales utilizados**

Véase el capítulo 25, "Características técnicas"

## **25 Características técnicas**

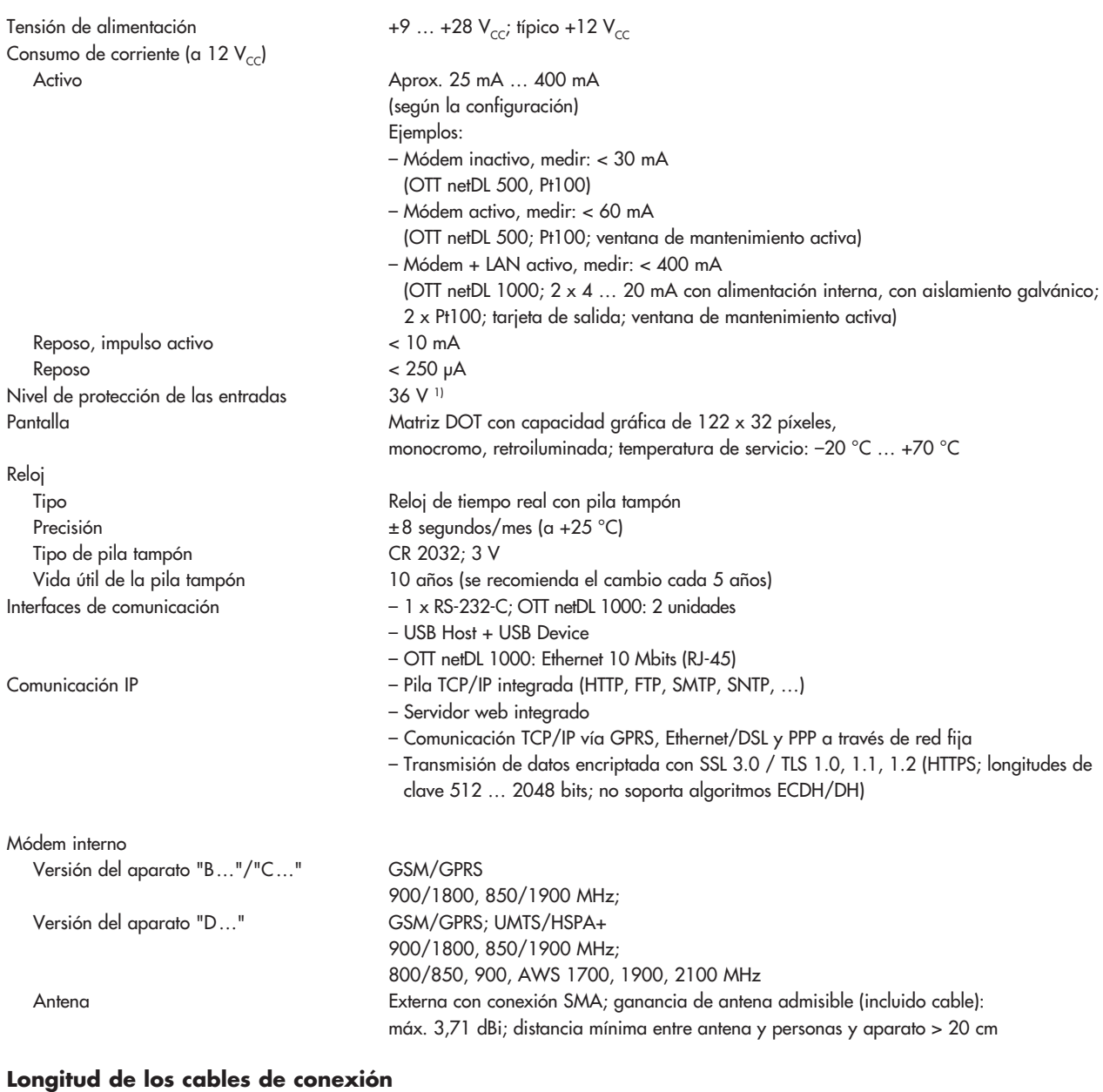

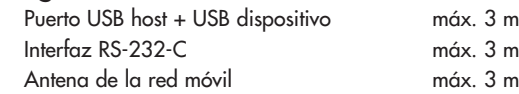

1) Protección frente a tensión externa (estática) en las entradas

## **Entradas (según configuración)**

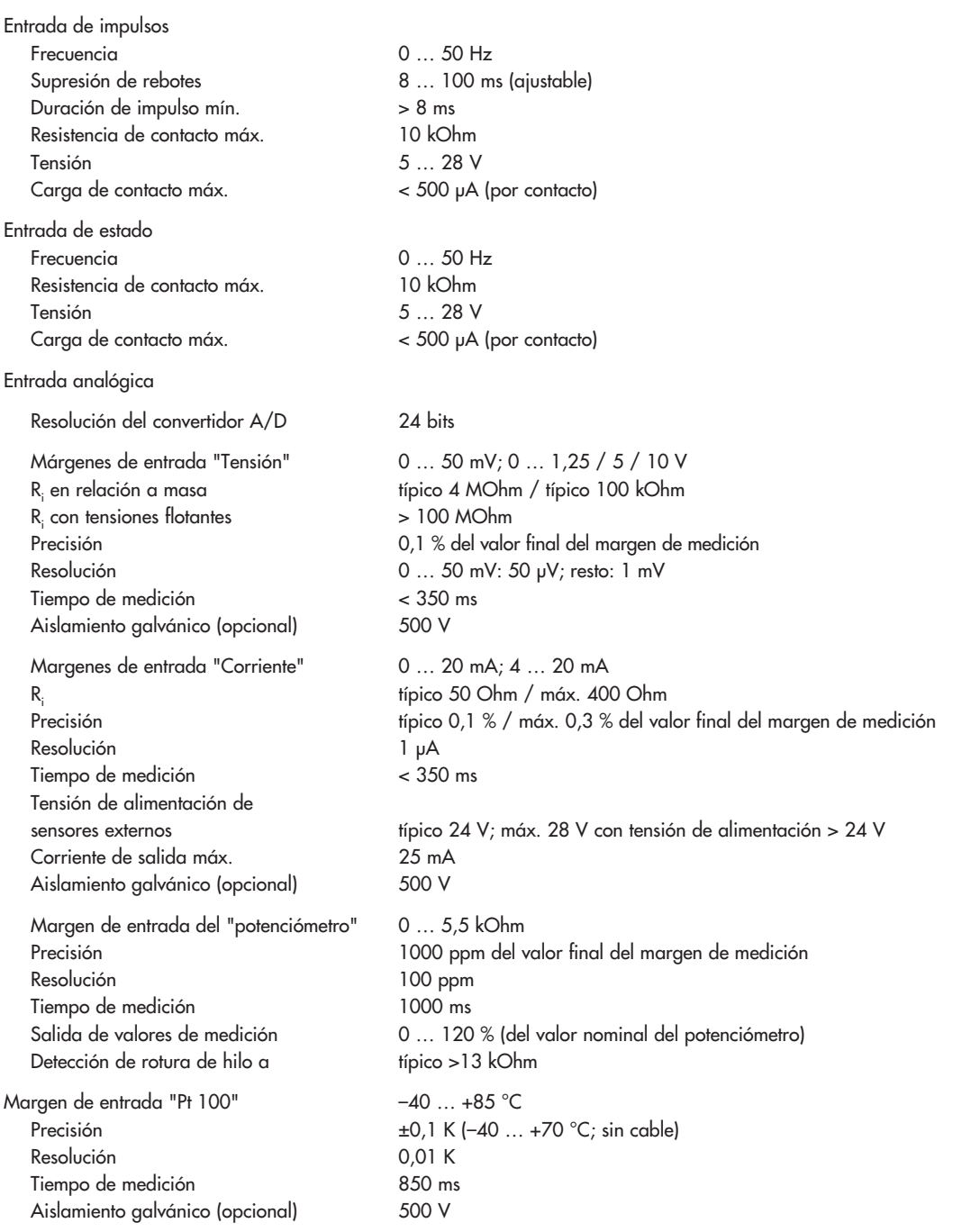

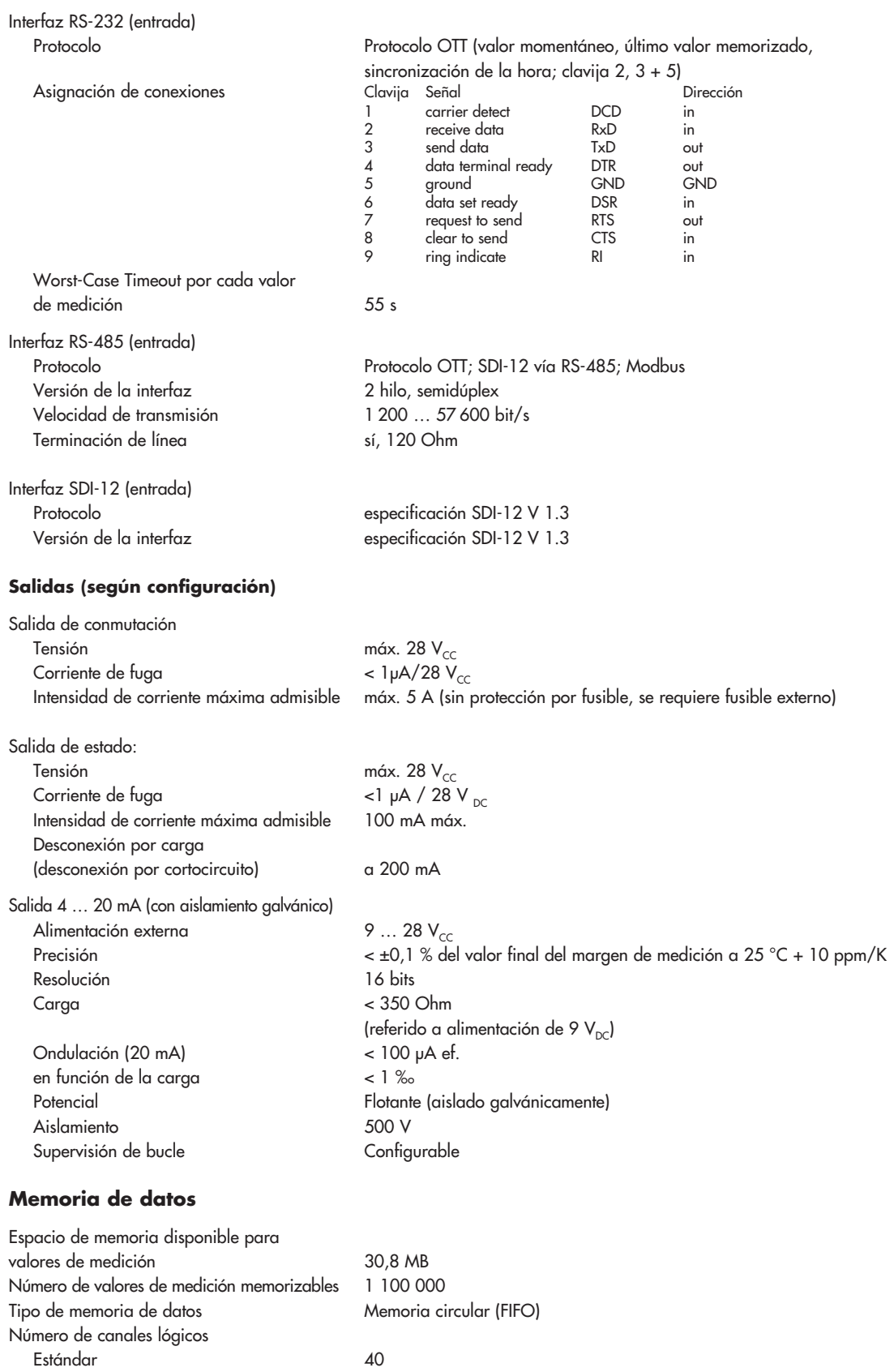

con la ampliación de software

"120 canales" 120

Sistema operativo RTOS adaptado para un consumo mínimo de corriente

## **Valores límite mecánicos**

Dimensiones totales  $148$  mm  $\times$  124 mm  $\times$  68 mm OTT netDL 1000 232 mm x 124 mm x 68 mm Peso OTT netDL 500 Aprox. 0,400 kg (según configuración) OTT netDL 1000 Aprox. 0,650 kg (según configuración) Material de la carcasa and a ABS Tipo de protección IP 41 Margen de temperatura Temperatura de servicio –40 °C … +70 °C (módem interno: –30 °C … +70 °C) Temperatura de almacenamiento –50 °C … +85 °C Humedad relativa del aire 5 % ... 95 % (sin condensación)

## **Apéndice A – Declaración de conformidad del OTT netDL 500 / OTT netDL 1000**

Si desea puede descargar la versión actual de la declaración de conformidad de OTT netDL 500 / OTT netDL 1000 en formato PDF de nuestra página web: "www.ott.com/es-es/recursos".

## **Apéndice B – Aplicación especial: Conecte cuatro sensores con salida de tensión/corriente a una tarjeta de entrada analógica**

Las ampliaciones de hardware "tarjeta de entrada analógica" y "tarjeta de entrada analógica con separación galvánica" poseen cada una dos entradas independientes para señales de entrada analógicas (una entrada por cada bloque de terminales de tornillo; véase el capítulo 7.7 … 7.10).

Si se necesitan más de 4 (OTT netDL 500) o 6 (OTT netDL 1000) entradas analógicas, también se pueden conectar a un bloque de terminales de tornillo dos sensores con salida de tensión/corriente. El requisito previo es la instalación de resistencias externas adicionales (medición de corriente indirecta mediante resistencia shunt o medición de tensión mediante potenciómetro; no con la combinación de entradas "B.1").

De ese modo hay disponibles **cuatro** entradas por tarjeta de entrada analógica (-> cantidad máxima de entradas analógicas: OTT netDL 500: 8; OTT netDL 1000: 12).

Combinaciones de entrada posibles:

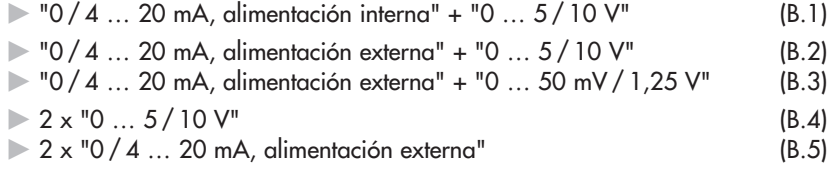

En sensores de temperatura (Pt 100) y en sensores con potenciómetro no se pueden conectar dos sensores a un bloque de terminales de tornillo. Cada uno de estos sensores necesita cuatro conexiones del bloque de terminales de tornillo.

## **Atención:**

- En la configuración del OTT netDL (programa de operación) ajuste siempre de forma idéntica el bloque de terminales para el canal 1 y el canal 2 (p. ej.: "G").
- Para la ampliación externa utilice únicamente resistencias de precisión con una tolerancia de ±0,1 % (véanse los accesorios).
- Si se utiliza la "tarjeta de entrada analógica con separación galvánica": no existe una separación galvánica entre las dos entradas (excepción: combinación de entradas "B.1"). Siempre existe una separación galvánica entre las entradas y el OTT netDL y entre los dos bloques de terminales de tornillo.

#### **B.1 Combinación de entradas "0 / 4 … 20 mA, alimentación interna" + "0 … 5/10 V"**

Ajustes de la configuración del OTT netDL (programa de operación):

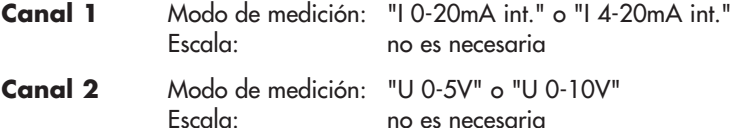

Fig. B1: Conecte un sensor con salida de tensión y otro con salida de corriente (alimentación interna) en paralelo a un elemento atornillado de emborne del OTT netDL (tarjeta de entrada analógica).

La conexión al otro elemento atornillado de emborne de la tarjeta de entrada analógica se realiza del mismo modo.

**Atención**: **No** realizar la alimentación externa adicional del sensor.

Con una tensión de alimentación del OTT netDL de más de 24 voltios (máx. 28 V): El sensor conectado debe ser adecuado para tensiones de más de 24 voltios.

#### **Elemento atornillado de emborne G … K1)/G … M2)** Entrada 0 … 20 mA o 4 … 20 mA; **Film Film** Bucle de corriente con alimentación **interna**  $\otimes \otimes \otimes \otimes$ Entrada 0 … 5 V o 0 … 10 V 1 2 3 4  $+24V$  $i_{\text{in}}$  +  $\frac{+24V}{\text{in}}$ +<br>تُ ا<br>ت in – 1) OTT netDL 500 2) OTT netDL 1000

## **B.2 Combinación de entradas "0 / 4 … 20 mA, alimentación externa" + "0 … 5 / 10 V"**

Ajustes de la configuración del OTT netDL (programa de operación):

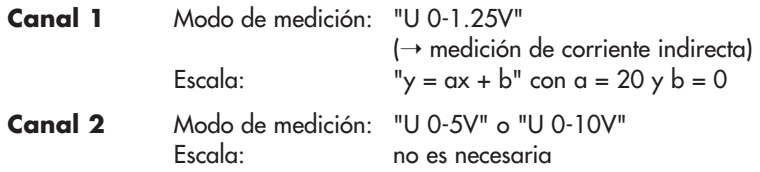

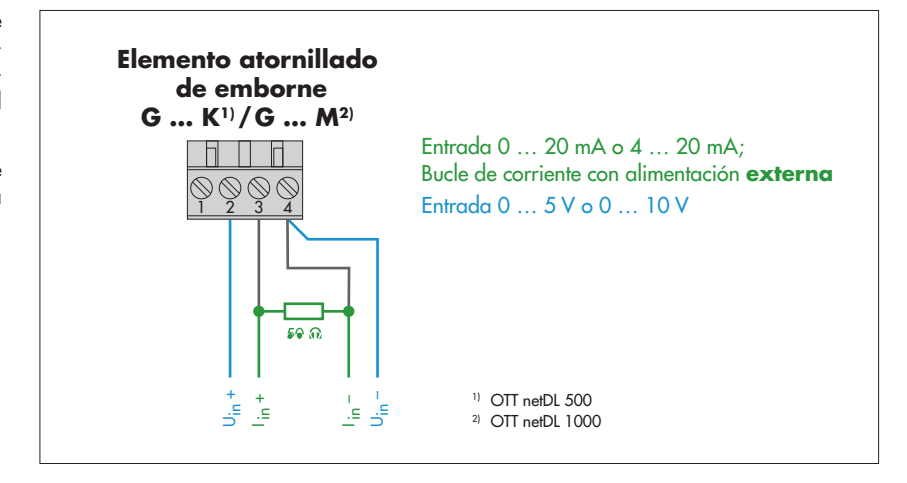

Fig. B2: Conecte un sensor con salida de tensión y otro con salida de corriente (alimentación externa) en paralelo a un elemento atornillado de emborne del OTT netDL (tarjeta de entrada analógica).

La conexión al otro elemento atornillado de emborne de la tarjeta de entrada analógica se realiza del mismo modo.

#### **B.3 Combinación de entradas "0 / 4 … 20 mA, alimentación interna" + "0 … 50 mV / 1.25 V"**

Ajustes de la configuración del OTT netDL (programa de operación):

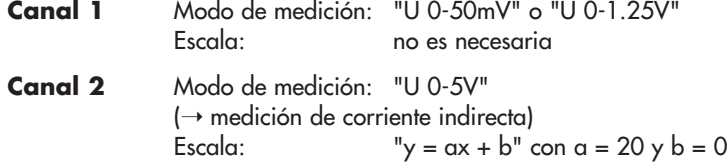

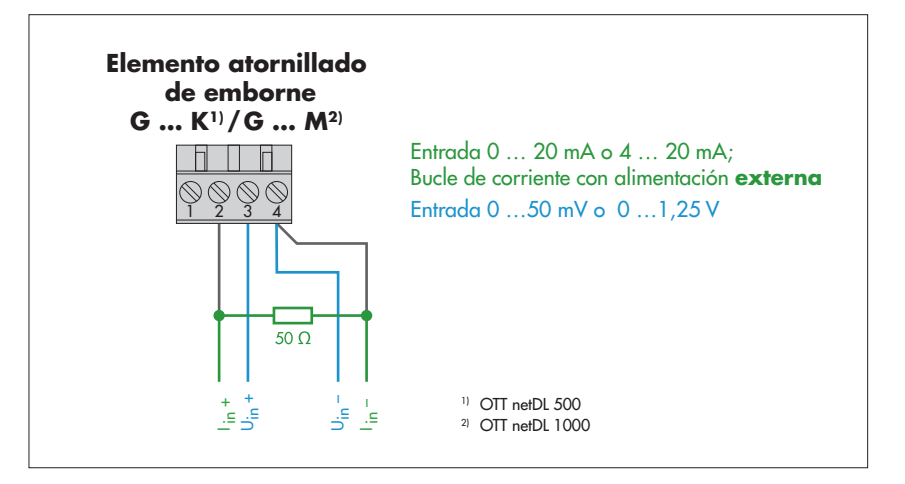

Abb. B3: Conecte un sensor con salida de tensión y otro con salida de corriente (alimentación externa) en paralelo a un elemento atornillado de emborne de l OTT netDL (tarjeta de entrada analógica).

La conexión al otro elemento atornillado de emborne de la tarjeta de entrada analógica se realiza del mismo modose realiza del mismo modo.

## **B.4 Combinación de entradas 2 x "0 … 5 / 10 V"**

Ajustes de la configuración del OTT netDL (programa de operación):

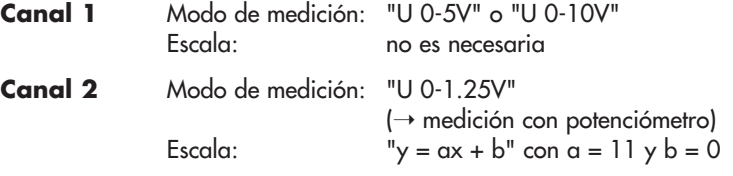

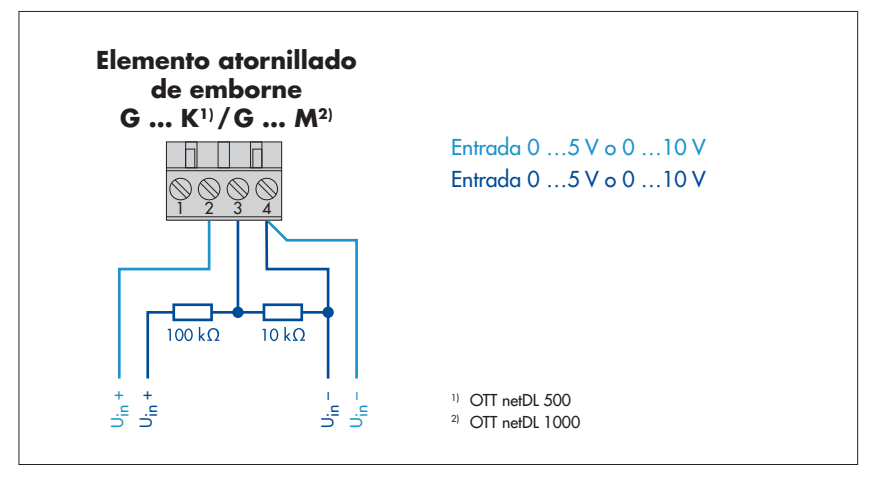

Fig. B4: Conecte dos sensores con salida de tensión en paralelo a un elemento atornillado de emborne del OTT netDL (tarjeta de entrada analógica.

La conexión al otro elemento atornillado de emborne de la tarjeta de entrada analógica se realiza del mismo modo.

## **B.5 Combinación de entradas 2 x "0 / 4 … 20 mA, alimentación externa"**

Ajustes de la configuración del OTT netDL (programa de operación):

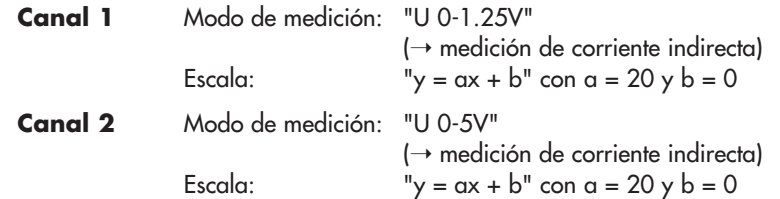

Fig. B5: Conecte dos sensores con salida de corriente (alimentación externa) en paralelo a un elemento atornillado de emborne del OTT netDL (tarjeta de entrada analógica).

La conexión al otro bloque de terminales de tornillo de la tarjeta de entrada analógica se realiza del mismo modo.

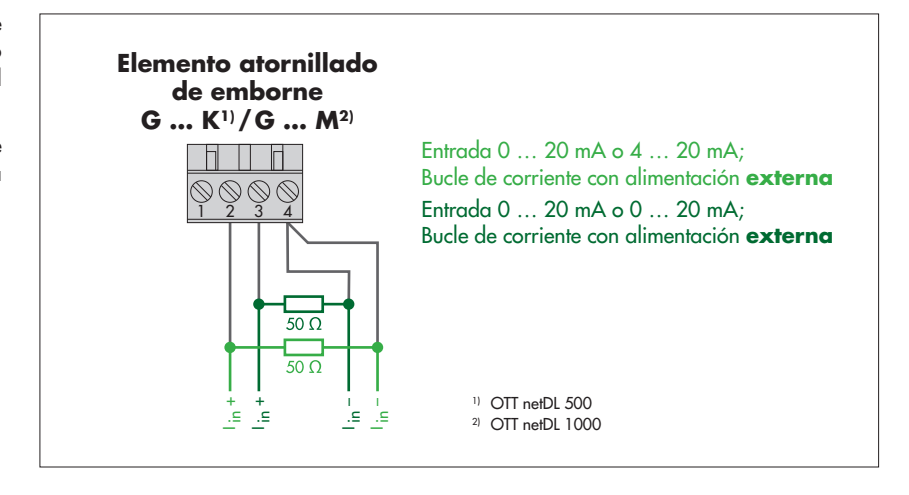
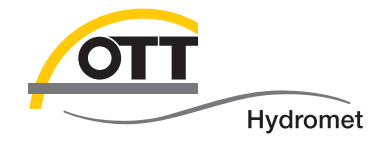

**OTT** Hydromet GmbH

Ludwigstrasse 16<br>87437 Kempten · Alemania Teléfono +49 831 5617-0 Telefax +49 831 5617-209

info@ott.com · www.ott.com

Número de documento 55.552.001.B.S 04-0917